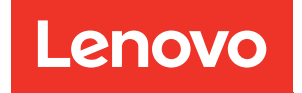

# Guida all'installazione di ThinkSystem ST250

Tipi di macchina: 7Y45 e 7Y46

#### **Nota**

Prima di utilizzare queste informazioni e il prodotto supportato, è importante leggere e comprendere le informazioni sulla sicurezza disponibili all'indirizzo: [https://pubs.lenovo.com/safety\\_documentation/](https://pubs.lenovo.com/safety_documentation/)

Assicurarsi inoltre di avere familiarità con i termini e le condizioni della garanzia Lenovo per il server, disponibili all'indirizzo: <http://datacentersupport.lenovo.com/warrantylookup>

#### Diciannovesima edizione (Aprile 2023)

#### © Copyright Lenovo 2018, 2023.

NOTA SUI DIRITTI LIMITATI: se il software o i dati sono distribuiti secondo le disposizioni che regolano il contratto GSA (General Services Administration), l'uso, la riproduzione o la divulgazione è soggetta alle limitazioni previste dal contratto n. GS-35F-05925.

## **Contenuto**

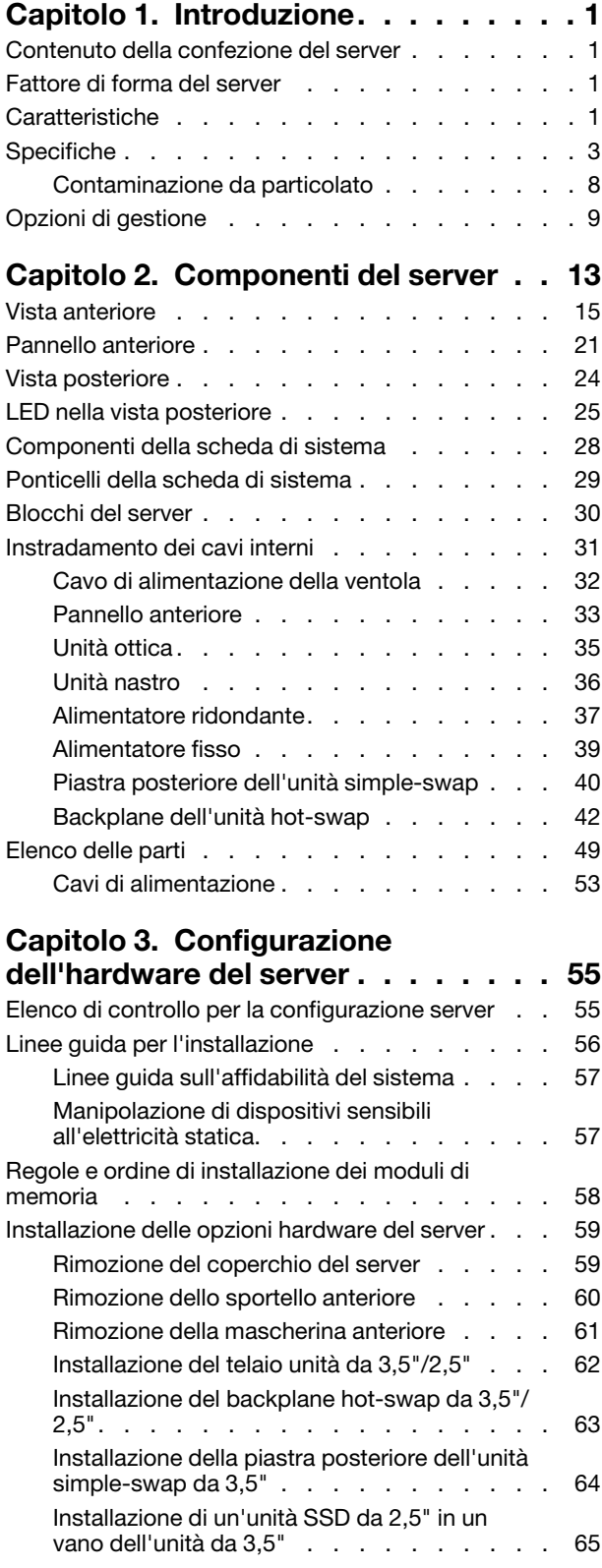

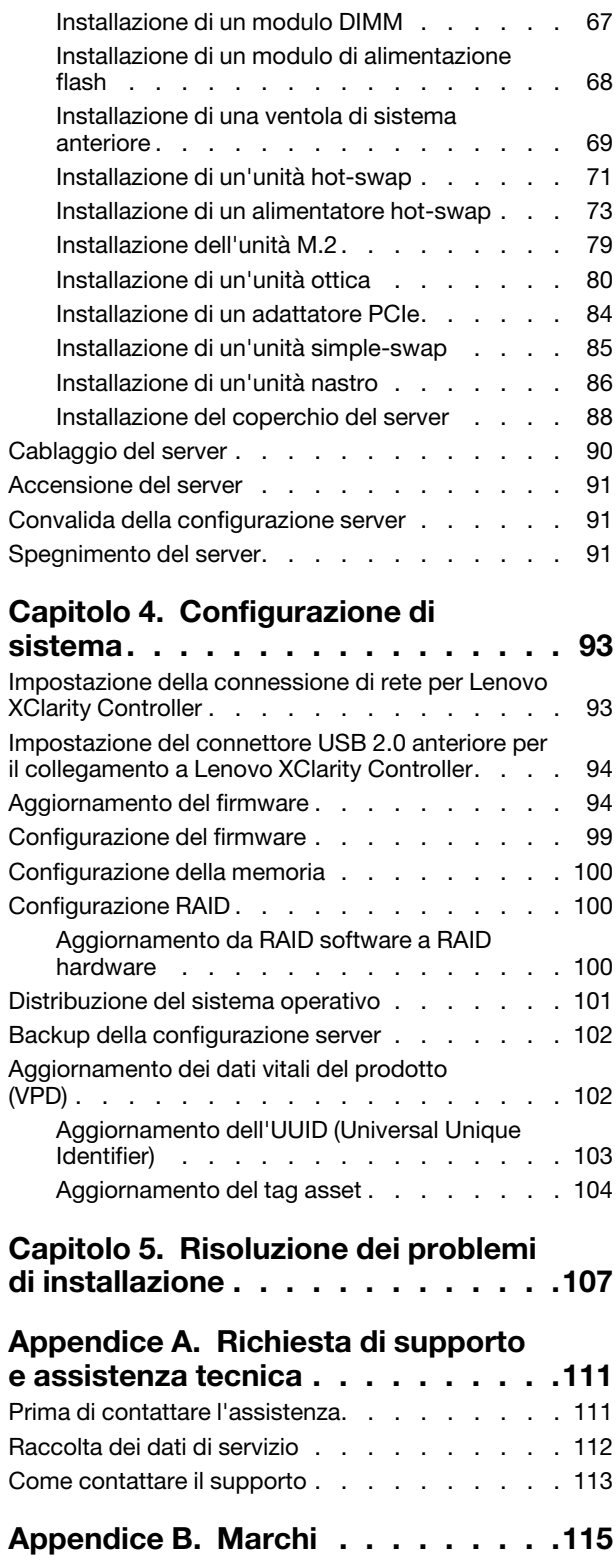

[Indice. . . . . . . . . . . . . . . . . . 117](#page-120-0)

### <span id="page-4-0"></span>Capitolo 1. Introduzione

Il server ThinkSystem ST250 è un server tower 4U progettato per prestazioni ed espansione per diversi carichi di lavoro IT. Grazie alla flessibilità garantita dal design modulare, il server può essere personalizzato per la massima capacità di storage o per un'elevata densità di storage con opzioni di input/output selezionabili e gestione del sistema in base ai livelli.

Le prestazioni, la facilità d'uso, l'affidabilità e le funzionalità di espansione rappresentavano considerazioni fondamentali nella progettazione del server. Queste caratteristiche di progettazione rendono possibile la personalizzazione dell'hardware del sistema al fine di soddisfare le proprie necessità attuali e fornire capacità di espansione flessibili per il futuro.

Il server viene fornito con una garanzia limitata. Per i dettagli sulla garanzia, vedere la sezione https:// [support.lenovo.com/us/en/solutions/ht503310](https://support.lenovo.com/us/en/solutions/ht503310).

<span id="page-4-1"></span>Per i dettagli sulla garanzia specifica, vedere la sezione <http://datacentersupport.lenovo.com/warrantylookup>.

### Contenuto della confezione del server

Quando si riceve il server, verificare che la spedizione contenga tutto il materiale previsto.

Nella confezione del server sono compresi gli elementi seguenti:

Nota: I componenti contrassegnati con un asterisco (\*) sono disponibili solo in alcuni modelli.

**1** Server

**2** Tastiera e sportello anteriore\*

**3** Scatola del materiale, che include il kit di accessori, la chiave dello sportello anteriore, i cavi di alimentazione\* e la documentazione

### <span id="page-4-2"></span>Fattore di forma del server

Il server ThinkSystem ST250 è stato progettato per supportare entrambi i fattori di forma, tower e rack.

È possibile modificare il server dal fattore di forma tower al fattore di forma rack installando il Tower to Rack Conversion Kit. Per istruzioni su come installare il Tower to Rack Conversion Kit, fare riferimento alla documentazione fornita con il kit di conversione.

### <span id="page-4-3"></span>**Caratteristiche**

Le prestazioni, la facilità d'uso, l'affidabilità e le funzionalità di espansione rappresentavano considerazioni fondamentali nella progettazione del server. Queste caratteristiche di progettazione rendono possibile la personalizzazione dell'hardware del sistema al fine di soddisfare le proprie necessità attuali e fornire capacità di espansione flessibili per il futuro.

Il server utilizza le seguenti funzioni e tecnologie:

#### • Lenovo XClarity Controller (XCC)

Lenovo XClarity Controller è il controller di gestione comune per l'hardware del server Lenovo Lenovo ThinkSystem. Lenovo XClarity Controller consolida più funzioni di gestione in un singolo chip sulla scheda di sistema del server.

Alcune funzioni esclusive di Lenovo XClarity Controller sono: prestazioni e opzioni di protezione avanzate e video remoto a maggiore risoluzione. Per ulteriori informazioni su Lenovo XClarity Controller, consultare la documentazione XCC compatibile con il server in uso all'indirizzo:

#### <https://pubs.lenovo.com/lxcc-overview/>

Importante: La versione supportata di Lenovo XClarity Controller (XCC) varia a seconda del prodotto. Tutte le versioni di Lenovo XClarity Controller vengono definite Lenovo XClarity Controller e XCC in questo documento, tranne se diversamente specificato. Per visualizzare la versione XCC supportata dal server, visitare il sito <https://pubs.lenovo.com/lxcc-overview/>.

#### • Firmware del server compatibile con UEFI

Il firmware di Lenovo ThinkSystem è conforme allo standard Unified Extensible Firmware Interface (UEFI). L'interfaccia UEFI sostituisce il BIOS e definisce un'interfaccia standard tra il sistema operativo, il firmware della piattaforma e i dispositivi esterni.

I server Lenovo ThinkSystem sono in grado di avviare sistemi operativi conformi a UEFI, sistemi operativi basati su BIOS nonché adattatori basati su BIOS e conformi a UEFI.

#### • Capacità di memoria di sistema di grandi dimensioni

Il server supporta moduli UDIMM (Unbuffered DIMM) ECC (Error-Correcting Code). Per ulteriori informazioni sui tipi specifici e la quantità massima di memoria, vedere ["Specifiche" a pagina 3.](#page-6-0)

#### • Modulo TPM (Integrated Trusted Platform)

Questo chip di sicurezza integrato esegue le funzioni crittografiche e memorizza le chiavi sicure pubbliche e private. Fornisce il supporto hardware per la specifica TCG (Trusted Computing Group). È possibile scaricare il software per supportare la specifica TCG.

Il modulo TPM (Trusted Platform Module) è disponibile in due versioni: TPM 1.2 e TPM 2.0. È possibile modificare di nuovo la versione del TPM da 1.2 a 2.0 e viceversa.

Nota: Per i clienti della Cina continentale, il modulo TPM non è supportato. Tuttavia, i clienti della Cina continentale possono installare una scheda TPM (Trusted Cryptographic Module), chiamata a volte scheda secondaria.

#### • Funzionalità hot-swap a elevata capacità di storage dei dati

Alcuni modelli di server supportano fino a sedici unità hot-swap da 2,5" o massimo otto unità hot-swap da 3,5". Per alcuni modelli è possibile installare fino a quattro unità hot-swap da 3,5" e otto unità hot-swap da 2,5" nello stesso server.

Alcuni modelli di server supportano un massimo di otto unità simple-swap da 3,5".

Per i modelli di server che supportano la funzione di sostituzione a sistema acceso, è possibile aggiungere, rimuovere o sostituire unità senza spegnere il server.

#### • Accesso mobile al sito Web di informazioni sull'assistenza Lenovo

Sull'etichetta di servizio del sistema, situata all'interno del coperchio del server, è presente un codice QR di cui è possibile eseguire la scansione tramite un dispositivo mobile e un'applicazione per la lettura di codici QR per accedere rapidamente al sito Web di assistenza Lenovo per questo server. Sul sito Web delle informazioni sull'assistenza Lenovo sono presenti ulteriori informazioni e video per l'installazione e la sostituzione delle parti, nonché codici di errore per il supporto del server.

#### • Connessione di rete ridondante

Lenovo XClarity Controller fornisce la funzionalità di failover per una connessione Ethernet ridondante con l'opportuna applicazione installata. Se si verifica un problema con il collegamento Ethernet principale, l'intero traffico Ethernet associato al collegamento principale viene automaticamente commutato sulla connessione Ethernet ridondante opzionale. Se i driver di dispositivo applicabili vengono installati, questa fase avviene senza alcuna perdita di dati e senza l'intervento dell'utente.

#### • Capacità di alimentazione e raffreddamento ridondanti

Il server supporta fino a tre ventole non hot-swap. Due ventole si trovano nella parte anteriore mentre l'altra ventola è installata nella parte posteriore.

Alcuni modelli di server supportano un alimentatore fisso mentre altri modelli supportano fino a due alimentatori hot-swap.

### <span id="page-6-0"></span>Specifiche

Le seguenti informazioni forniscono un riepilogo delle funzioni e delle specifiche del server. In base al modello, alcune funzioni potrebbero non essere disponibili o alcune specifiche potrebbero non essere valide.

| <b>Specifica</b>                      | <b>Descrizione</b>                                                                                                    |
|---------------------------------------|----------------------------------------------------------------------------------------------------|
| <b>Dimensione</b>                     | Server 4U<br>• Altezza: 443,5 mm (17,46")<br>Larghezza: 176 mm (6,93 pollici)<br>· Profondità: 578 mm (22,76")                                                                                                    |
| Peso (in base alla<br>configurazione) | Massimo senza confezione:<br>- Configurazione con unità disco da 2,5": 21,26 kg (46,87 libbre)<br>- Configurazione con unità disco da 3,5": 23,56 kg (51,94 libbre)<br>Minimo con configurazione:<br>- Configurazione con unità disco da 2,5": 17,24 kg (38,01 libbre)<br>Configurazione con unità disco da 3,5": 19,32 kg (42,59 libbre)                                                                                                    |
| <b>Processore</b>                     | Questo server supporta uno dei seguenti processori Intel <sup>®</sup> :<br>• Xeon <sup>®</sup> E3-21XX<br>• Xeon <sup>®</sup> E3-22XX<br>Core i3<br>• Pentium Gold<br>Per un elenco dei processori supportati, vedere: http://datacentersupport.lenovo.com                                                                                                    |
| <b>Memoria</b>                        | Vedere "Regole e ordine di installazione dei moduli di memoria" a pagina 58 per<br>informazioni dettagliate sull'installazione e sulla configurazione della memoria.<br>Minimo: 8 GB<br>$\bullet$<br>• Massimo: 128 GB<br>Slot: quattro slot DIMM (due canali, due moduli DIMM per canale)<br>• Tipi di moduli DIMM:<br>$-$ DDR4-2666<br>Single-rank da 8 GB, dual-rank da 16 GB oppure dual-rank da 32 GB<br>- UDIMM ECC<br>Nota: Prima di installare i moduli DIMM da 32 GB, verificare che nel sistema sia<br>installato un processore della famiglia Intel® Xeon® E con firmware UEFI aggiornato a<br>UEFI ISE114H-2.00 o versione successiva. |

Tabella 1. Specifiche

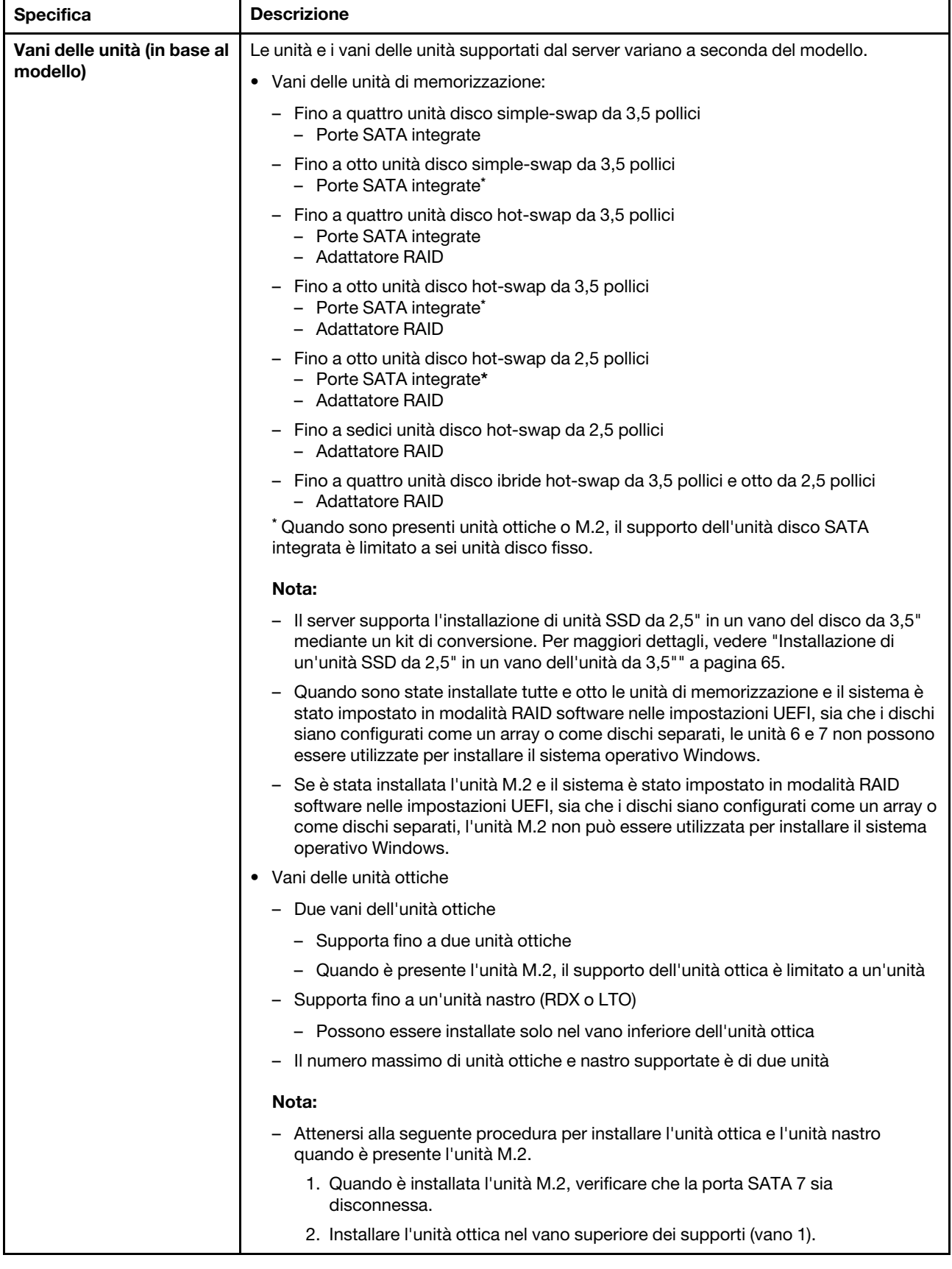

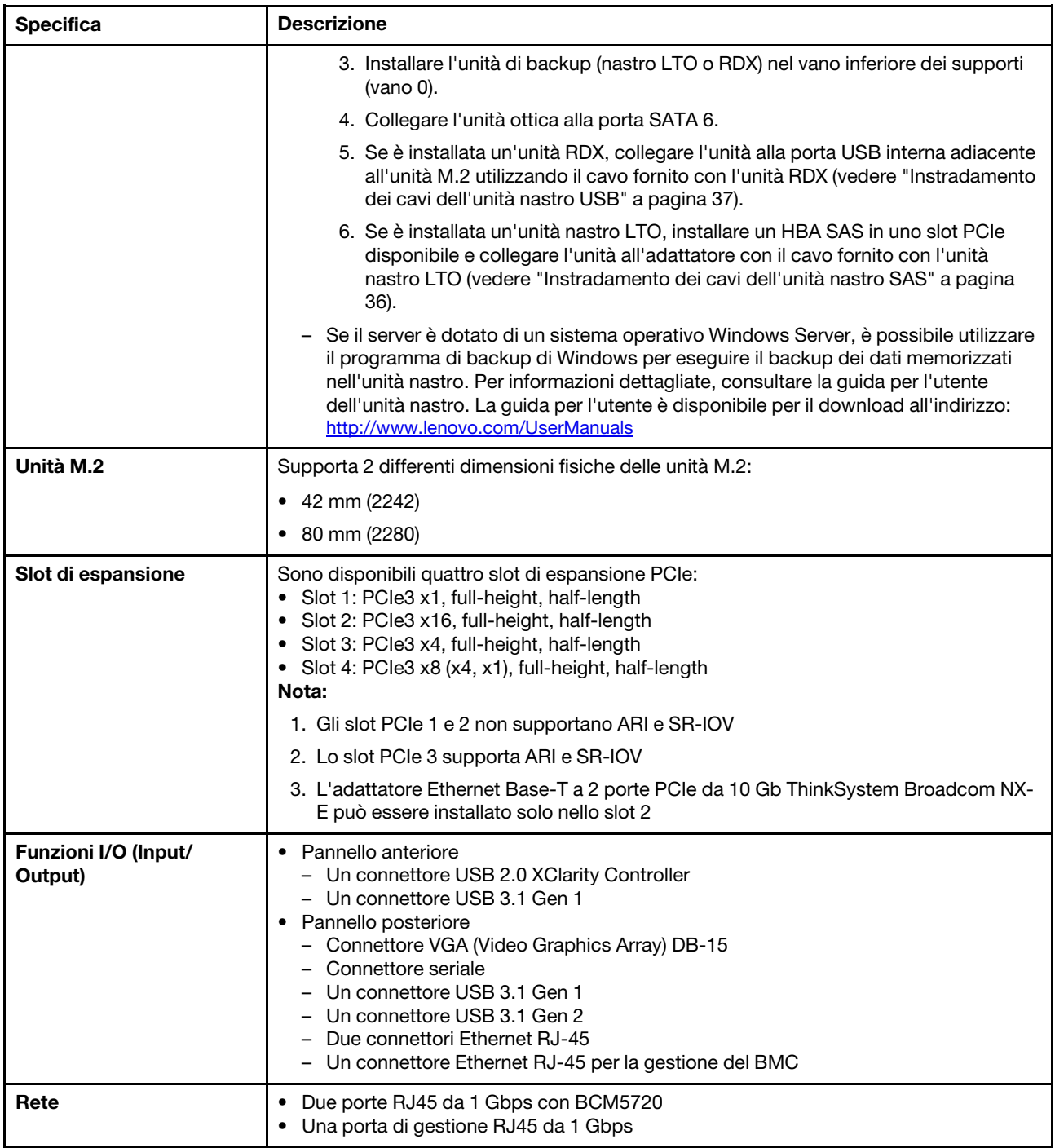

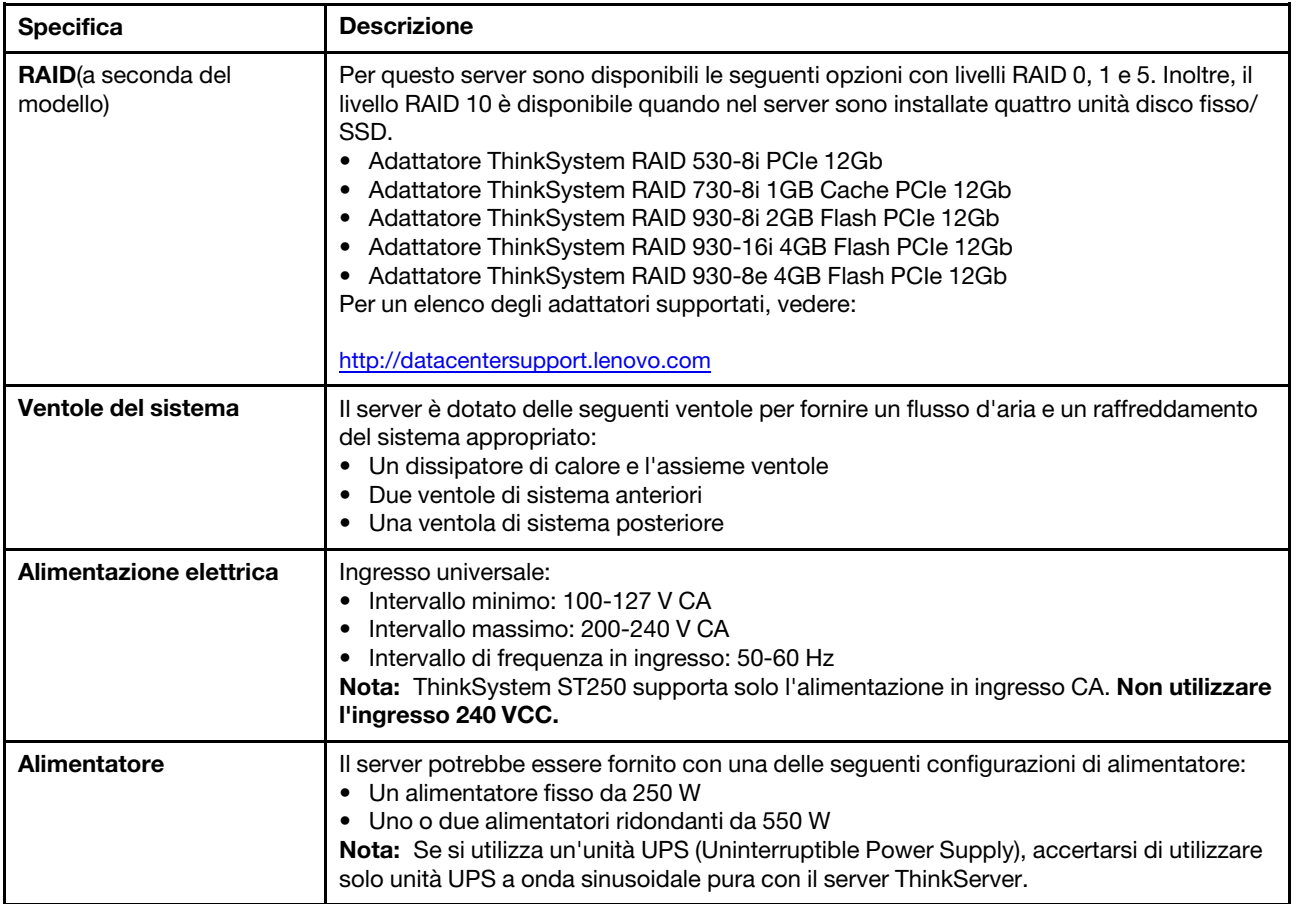

Tabella 1. Specifiche (continua)

| <b>Specifica</b>                      | <b>Descrizione</b>                                                                                                    |
|---------------------------------------|----------------------------------------------------------------------------------------------------|
| <b>Emissioni acustiche</b>            | • Potenza sonora, in pausa<br>- 3,7 bel, minimo<br>$-3,8$ bel, tipico<br>- 4,3 bel, massimo<br>• Potenza sonora, in funzione<br>- 3,7 bel, minimo<br>$-4,0$ bel, tipico<br>- 4,4 bel, massimo<br>• Livello di pressione sonora, a sistema inattivo (piano)<br>- 26,8 dBA, minimo<br>- 26,5 dBA, tipico<br>- 39,4 dBA, massimo<br>· Livello di pressione sonora, a sistema attivo (piano)<br>- 27 dBA, minimo<br>- 26,7 dBA, tipico<br>- 40,1 dBA, massimo<br>• Livello di pressione sonora, a sistema inattivo (pavimento)<br>- 19,3 dBA, minimo<br>- 19,5 dBA, tipico<br>- 29,5 dBA, massimo<br>• Livello di pressione sonora, a sistema attivo (pavimento)<br>- 19,4 dBA, minimo<br>- 21 dBA, tipico<br>- 32,3 dBA, massimo<br>Nota:<br>I livelli sonori sono stati misurati in ambienti acustici controllati, secondo le procedure<br>specificate dallo standard ISO 7779 e sono riportati in conformità allo standard ISO<br>9296. I livelli di rumore acustico dichiarati sono basati sulle configurazioni specificate,<br>che possono variare in minima parte a seconda delle condizioni/configurazione. |
| Emissione di calore<br>approssimativa | • Configurazione minima: 221 BTU, 65 W (in BTU all'ora e watt)<br>• Configurazione massima: 699 BTU, 205 W (in BTU all'ora e watt)                                                                                                    |

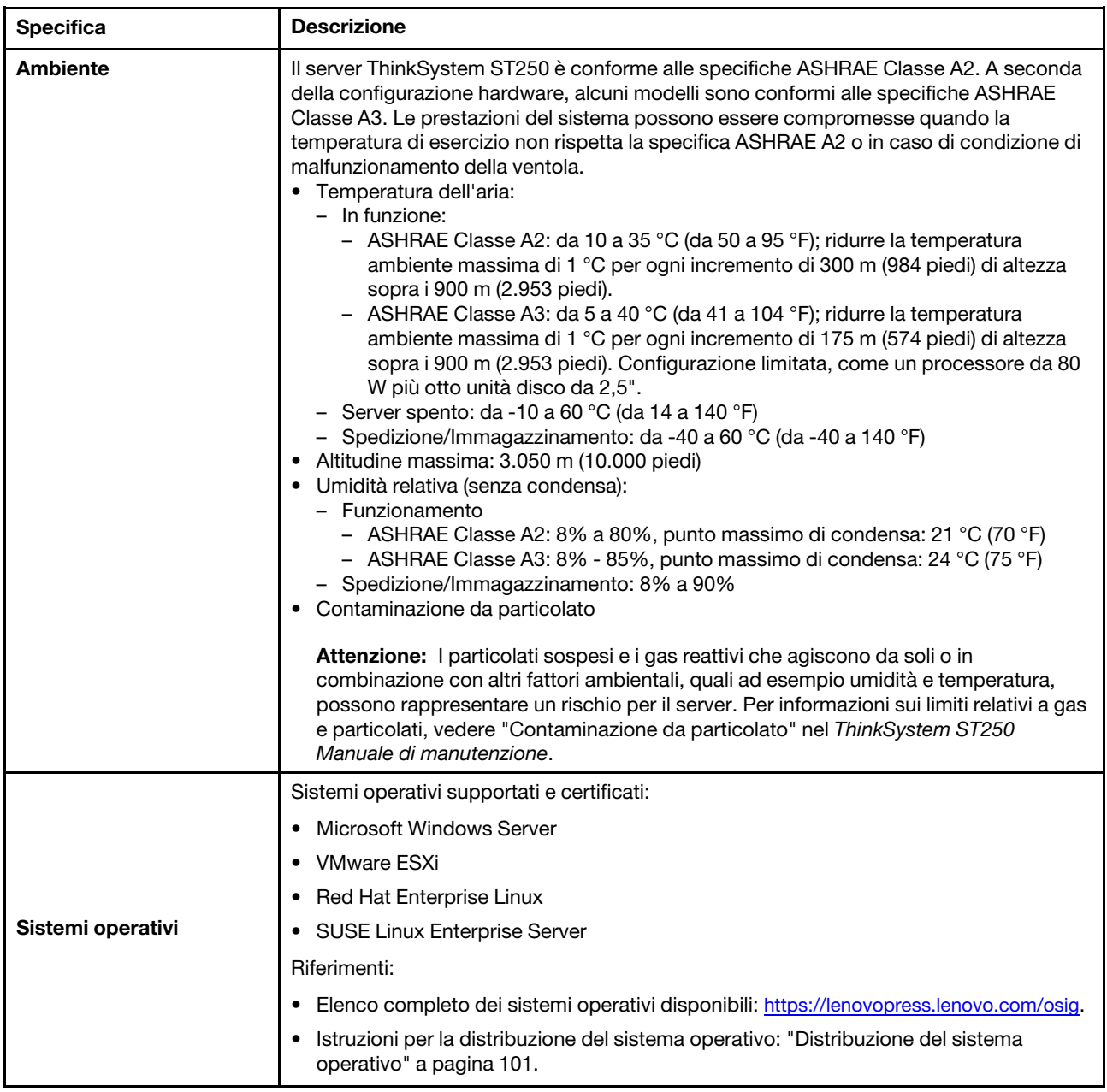

### <span id="page-11-0"></span>Contaminazione da particolato

Attenzione: I particolati atmosferici (incluse lamelle o particelle metalliche) e i gas reattivi da soli o in combinazione con altri fattori ambientali, quali ad esempio umidità o temperatura, potrebbero rappresentare un rischio per il dispositivo, come descritto in questo documento.

I rischi rappresentati dalla presenza di livelli eccessivi di particolato o concentrazioni eccessive di gas nocivi includono un danno che potrebbe portare al malfunzionamento del dispositivo o alla totale interruzione del suo funzionamento. Tale specifica sottolinea dei limiti per i particolati e i gas con l'obiettivo di evitare tale danno. I limiti non devono essere considerati o utilizzati come limiti definitivi, in quanto diversi altri fattori, come temperatura o umidità dell'aria, possono influenzare l'impatto derivante dal trasferimento di contaminanti gassosi e corrosivi ambientali o di particolati. In assenza dei limiti specifici che vengono sottolineati in questo documento, è necessario attuare delle pratiche in grado di mantenere livelli di gas e di

particolato coerenti con il principio di tutela della sicurezza e della salute umana. Se Lenovo stabilisce che i livelli di particolati o gas presenti nell'ambiente del cliente hanno causato danni al dispositivo, può porre come condizione per la riparazione o la sostituzione di dispositivi o di parti di essi, l'attuazione di appropriate misure correttive al fine di attenuare tale contaminazione ambientale. L'attuazione di tali misure correttive è responsabilità del cliente.

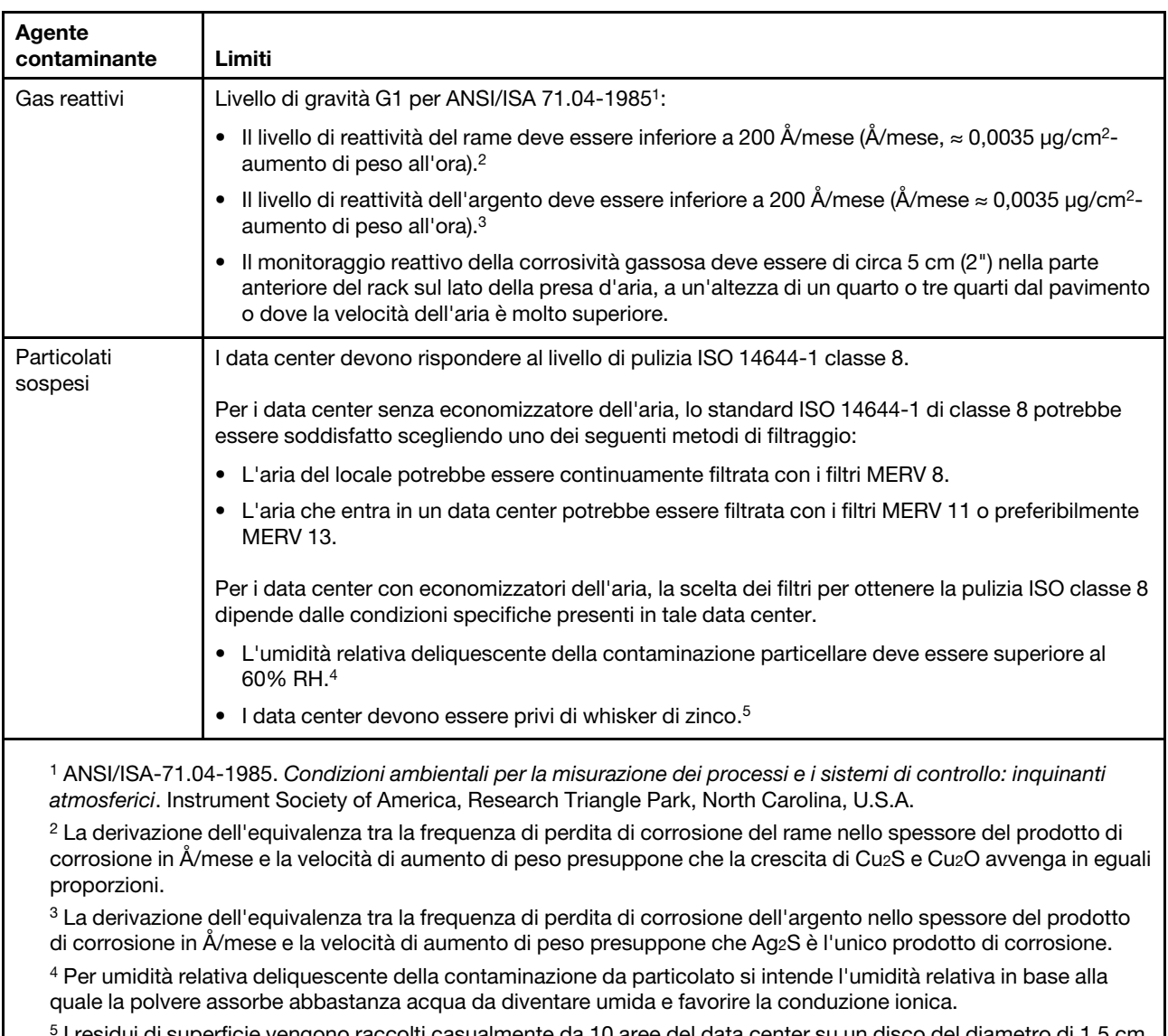

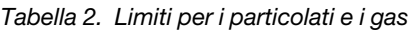

I residui di superficie vengono raccolti casualmente da 10 aree del data center su un disco del diametro di 1,5 cm di nastro conduttivo elettrico su un supporto metallico. Se l'analisi del nastro adesivo in un microscopio non rileva whisker di zinco, il data center è considerato privo di whisker di zinco.

### <span id="page-12-0"></span>Opzioni di gestione

La gamma di funzionalità XClarity e altre opzioni di gestione del sistema descritte in questa sezione sono disponibili per favorire una gestione più pratica ed efficiente dei server.

#### Panoramica

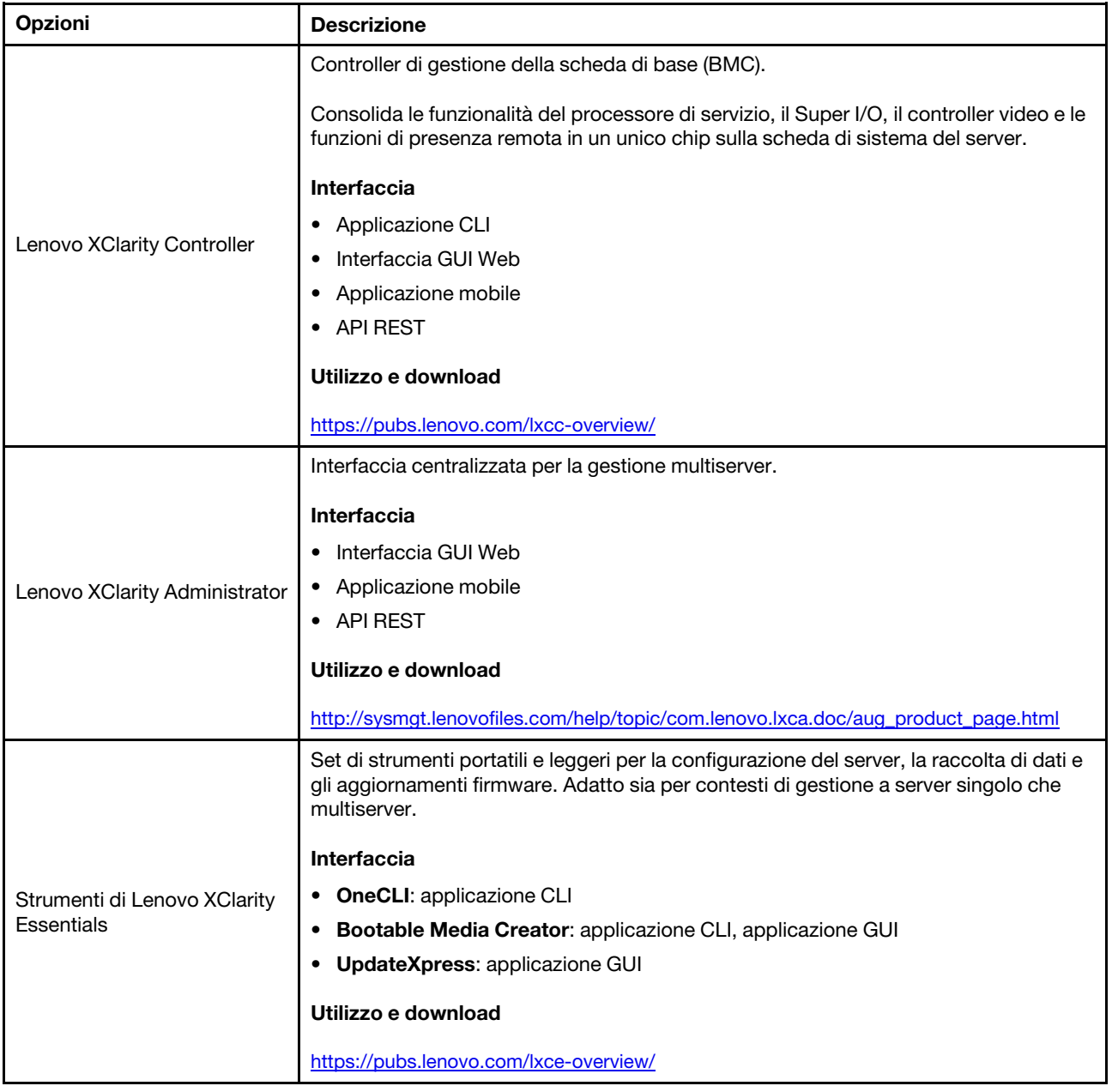

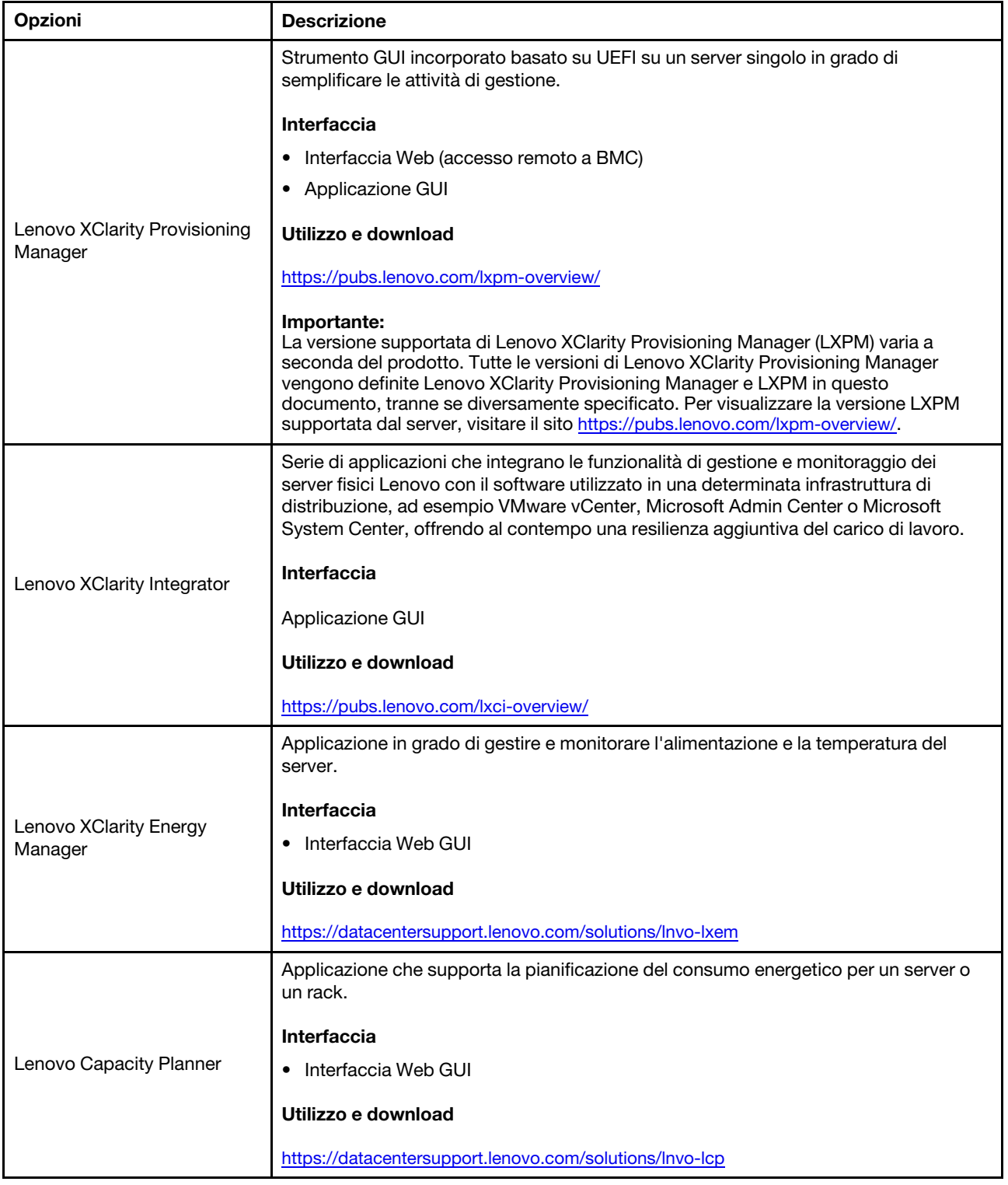

#### Funzioni

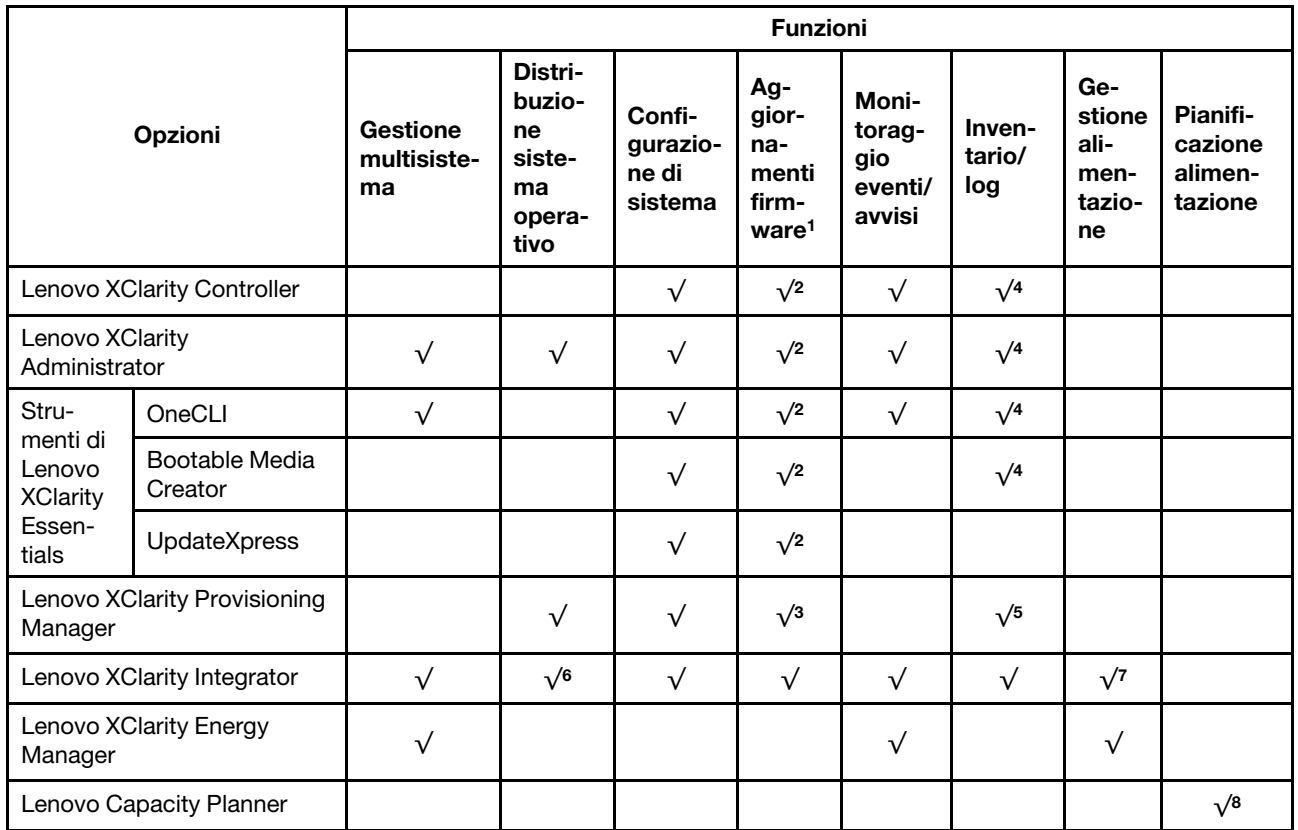

#### Nota:

- 1. La maggior parte delle opzioni può essere aggiornata mediante gli strumenti Lenovo. Alcune opzioni, come il firmware GPU o il firmware Omni-Path, richiedono l'utilizzo di strumenti del fornitore.
- 2. Le impostazioni UEFI del server per ROM di opzione devono essere impostate su Automatico o UEFI per aggiornare il firmware mediante Lenovo XClarity Administrator, Lenovo XClarity Essentials o Lenovo XClarity Controller.
- 3. Gli aggiornamenti firmware sono limitati ai soli aggiornamenti Lenovo XClarity Provisioning Manager, Lenovo XClarity Controller e UEFI. Gli aggiornamenti firmware per i dispositivi opzionali, come gli adattatori, non sono supportati.
- 4. Le impostazioni UEFI del server per la ROM facoltativa devono essere impostate su Automatico o UEFI per visualizzare le informazioni dettagliate sulla scheda adattatore, come nome del modello e livelli di firmware in Lenovo XClarity Administrator, Lenovo XClarity Controller o Lenovo XClarity Essentials.
- 5. L'inventario è limitato.
- 6. Il controllo della distribuzione di Lenovo XClarity Integrator per System Center Configuration Manager (SCCM) supporta la distribuzione del sistema operativo Windows.
- 7. La funzione di gestione dell'alimentazione è supportata solo da Lenovo XClarity Integrator per VMware vCenter.
- 8. Si consiglia vivamente di controllare i dati di riepilogo dell'alimentazione per il server utilizzando Lenovo Capacity Planner prima di acquistare eventuali nuove parti.

### <span id="page-16-0"></span>Capitolo 2. Componenti del server

Questa sezione fornisce informazioni che consentono di individuare i componenti del server.

#### Identificazione del server

Quando si contatta l'assistenza tecnica Lenovo, il tipo, il modello e il numero di serie della macchina consentono ai tecnici del supporto di identificare il server e fornire un servizio più rapido.

Il tipo di macchina e il numero di serie sono presenti sull'etichetta ID situata nella parte anteriore del server.

La figura seguente mostra la posizione dell'etichetta ID.

Nota: Le figure riportate in questa documentazione potrebbero variare leggermente dal proprio server.

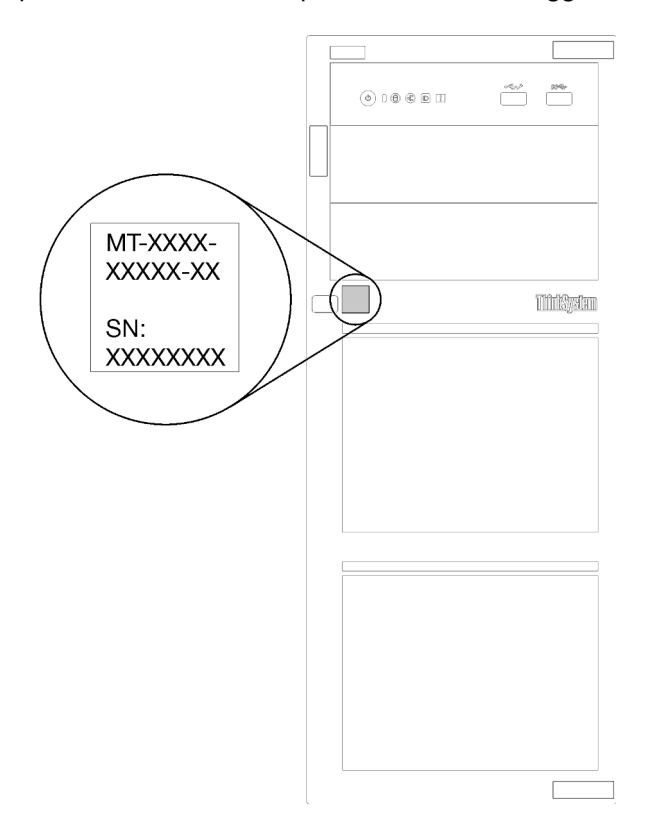

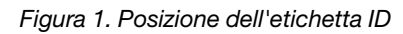

#### Etichetta di accesso alla rete di XClarity Controller

L'etichetta di accesso alla rete di XClarity Controller si trova sulla mascherina anteriore come da figura. Dopo aver preso nota del server, rimuovere l'etichetta di accesso alla rete di XClarity Controller e conservarla in un luogo sicuro per uso futuro.

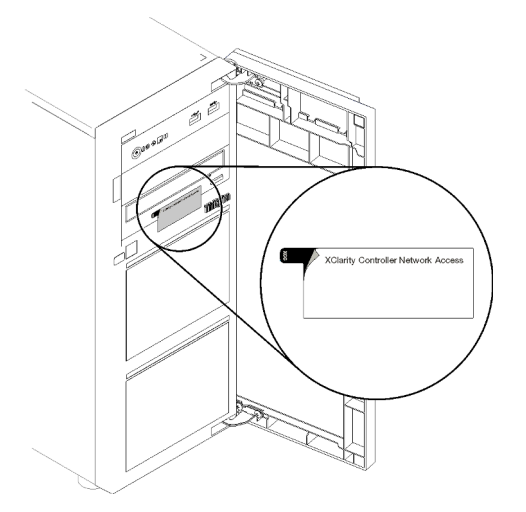

Figura 2. Ubicazione dell'etichetta di accesso alla rete di XClarity Controller

#### Codice di risposta rapido (QR)

L'etichetta di servizio del sistema, presente all'interno del coperchio del server, fornisce un codice QR (Quick Response Code) per l'accesso mobile alle informazioni sull'assistenza. Eseguire la scansione del codice QR con un dispositivo mobile e un'applicazione per la lettura di codici QR per accedere rapidamente al sito Web di assistenza Lenovo per questo server. Sul sito Web delle informazioni sull'assistenza Lenovo sono presenti ulteriori informazioni e video per l'installazione e la sostituzione delle parti, nonché codici di errore per il supporto del server.

La figura seguente mostra il codice QR.

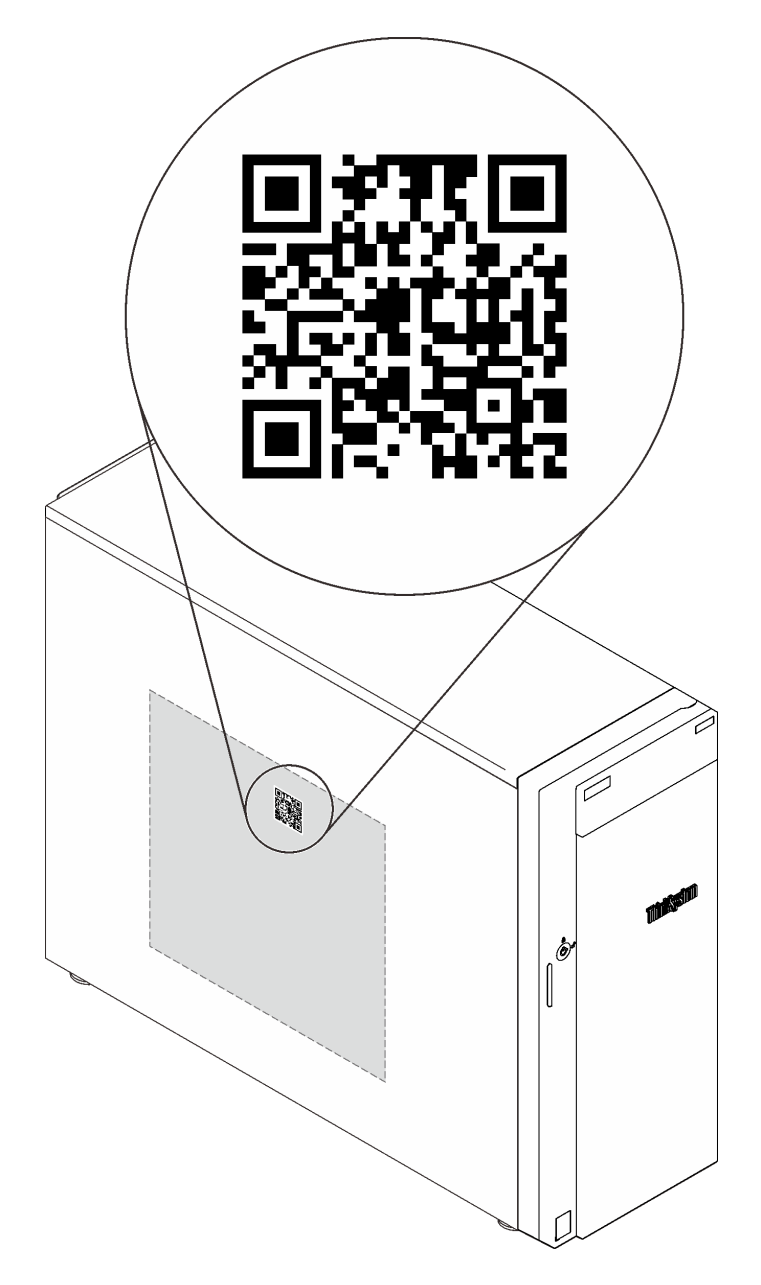

<span id="page-18-0"></span>Figura 3. Codice QR

### Vista anteriore

La vista anteriore del server varia in base al modello.

La seguente figura mostra i componenti del server che potrebbero trovarsi nella parte anteriore del modello di server.

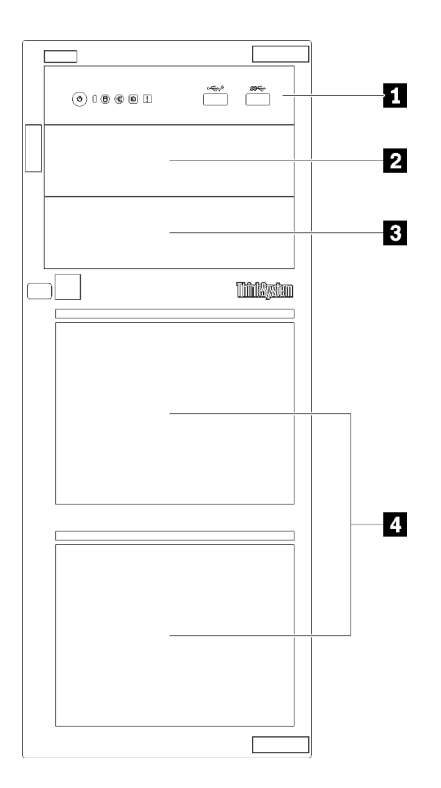

Figura 4. Vista anteriore dei componenti del server

Tabella 3. Componenti sulla parte anteriore dei modelli di server

| Componente                         | <b>Descrizione</b>                                                                                                    |
|------------------------------------|----------------------------------------------------------------------------------------------------|
| <b>R</b> Pannello anteriore        | Vedere "Pannello anteriore" a pagina 21                                                                                                    |
| <b>2</b> Vano dell'unità ottica 2  | Il vano dell'unità ottica 2 è riservato a un'unità ottica<br>secondaria.                                                                                                    |
| <b>B</b> Vano dell'unità ottica 1  | Il vano dell'unità ottica 1 è riservato a un'unità ottica o a<br>un'unità nastro.                                                                                                    |
| Vani delle unità di memorizzazione | Il numero di unità installate nel server varia a seconda del<br>modello. I vani delle unità liberi sono occupati da elementi<br>di riempimento dell'unità. Quando si installano le unità,<br>seguire l'ordine dei numeri dei vani dell'unità. |

Le figure seguenti mostrano le viste anteriori del server in base alle differenti configurazioni di unità supportate.

Attenzione: Per i modelli di server che supportano otto unità, tenere presente quanto segue:

Nel server è possibile installare fino a sei unità disco se non è installato il controller ServeRAID SAS/SATA, ma è installata una delle seguenti configurazioni:

- Un'unità disco ottica
- Due unità disco ottiche
- Un'unità SATA M2
- Un'unità SATA M2 e un'unità disco ottica

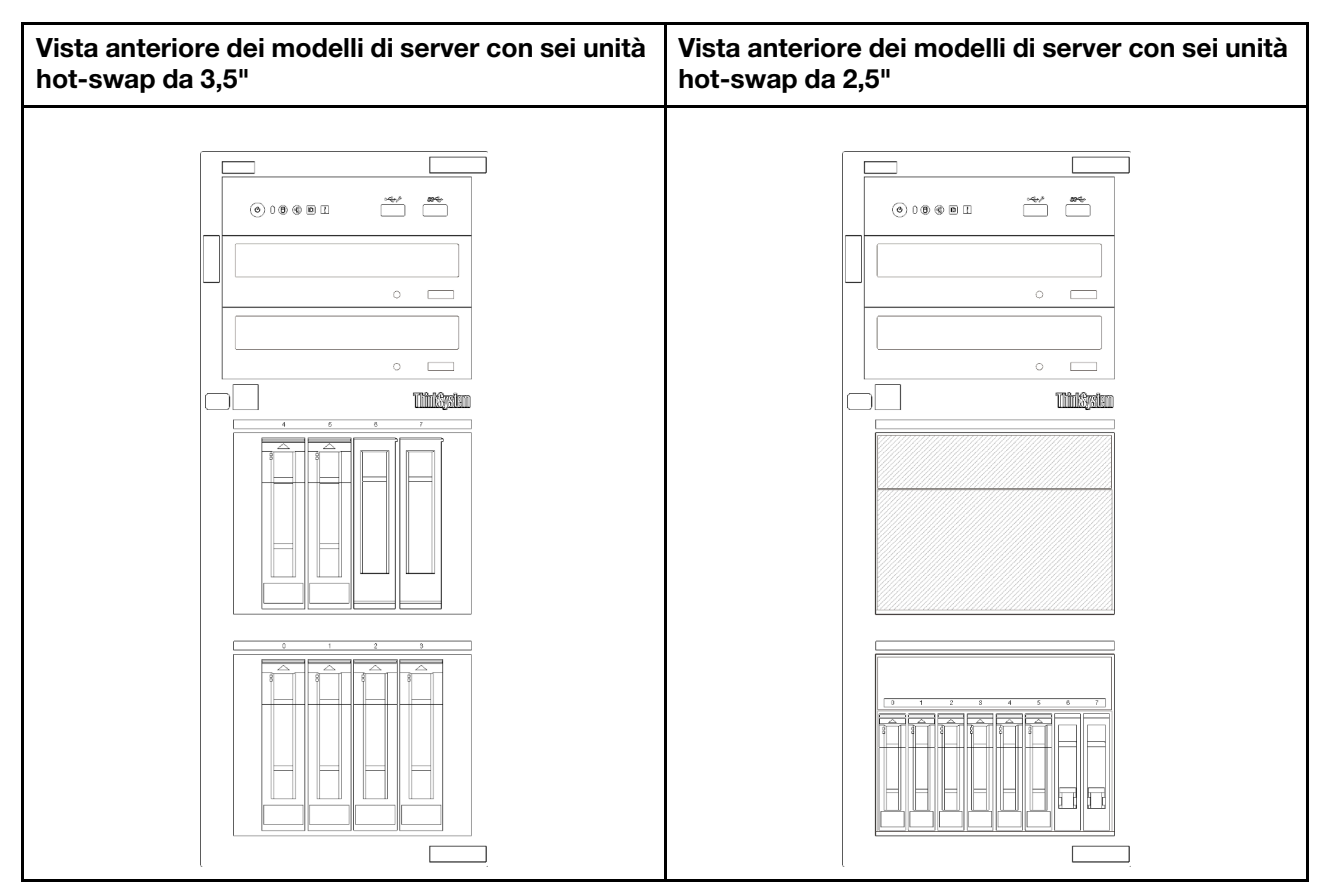

Figura 5. Vista anteriore dei modelli di server con sei unità hot-swap da 3,5" o 2,5"

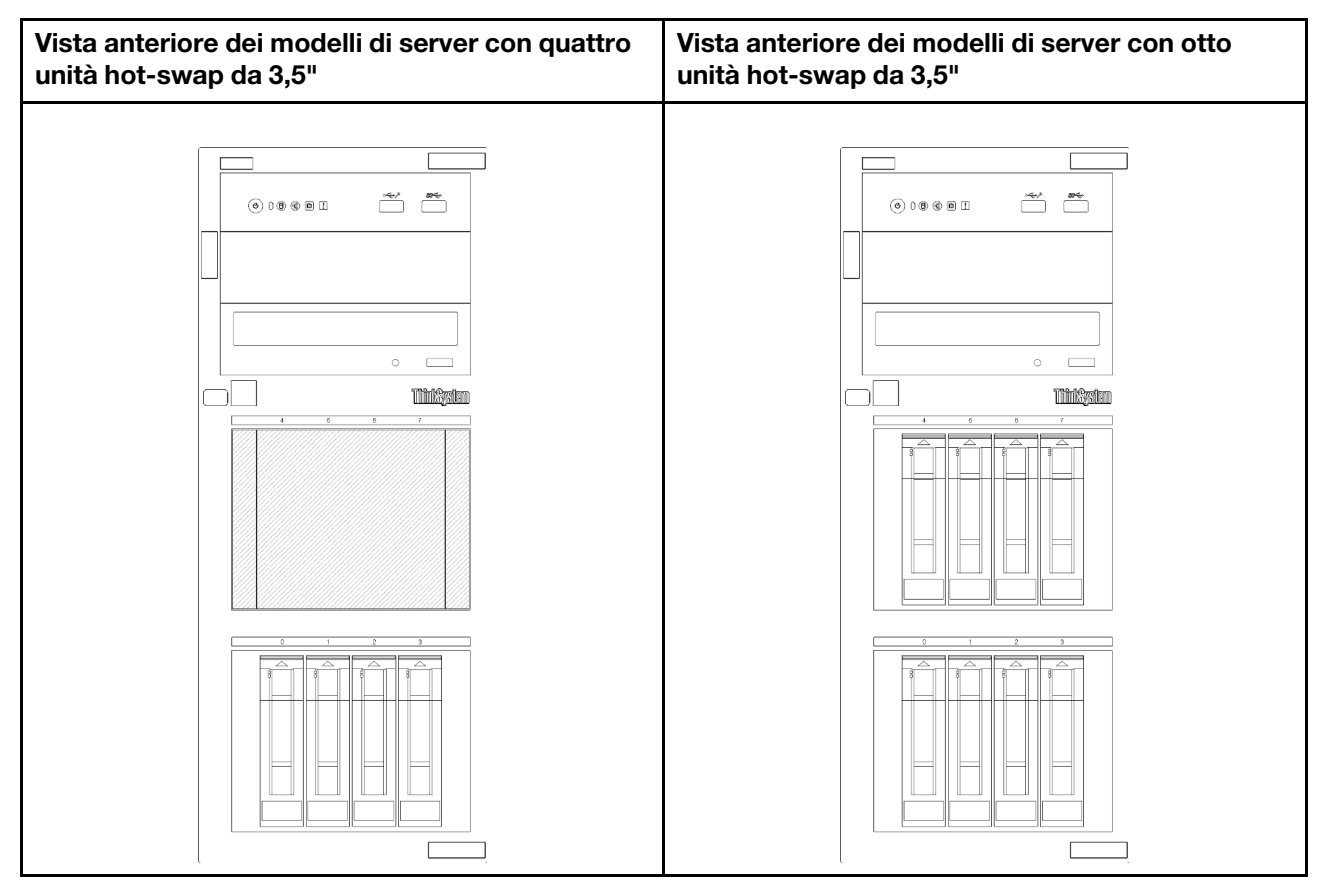

Figura 6. Vista anteriore dei modelli di server con quattro/otto unità hot-swap da 3,5"

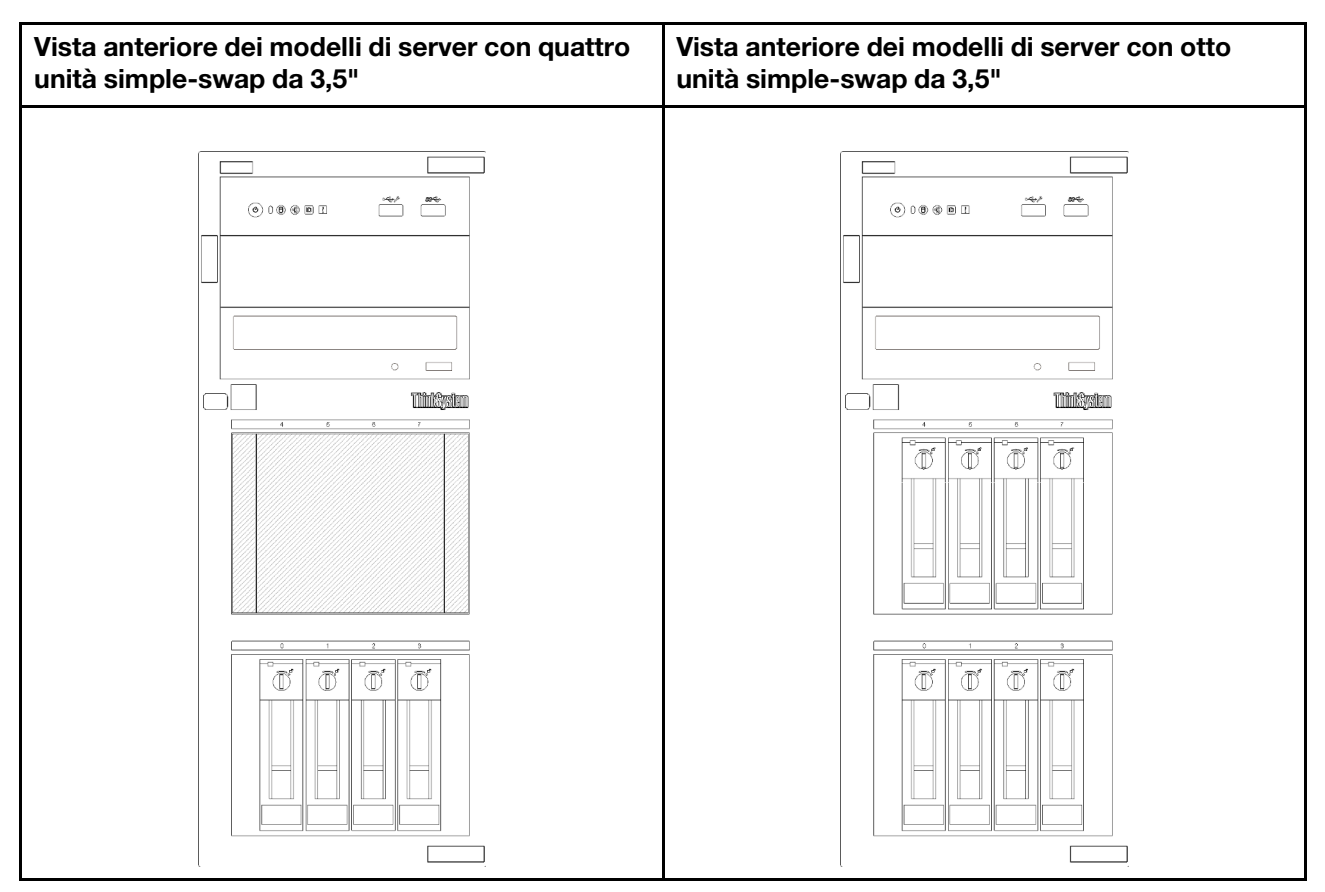

Figura 7. Vista anteriore dei modelli di server con quattro/otto unità simple-swap da 3,5"

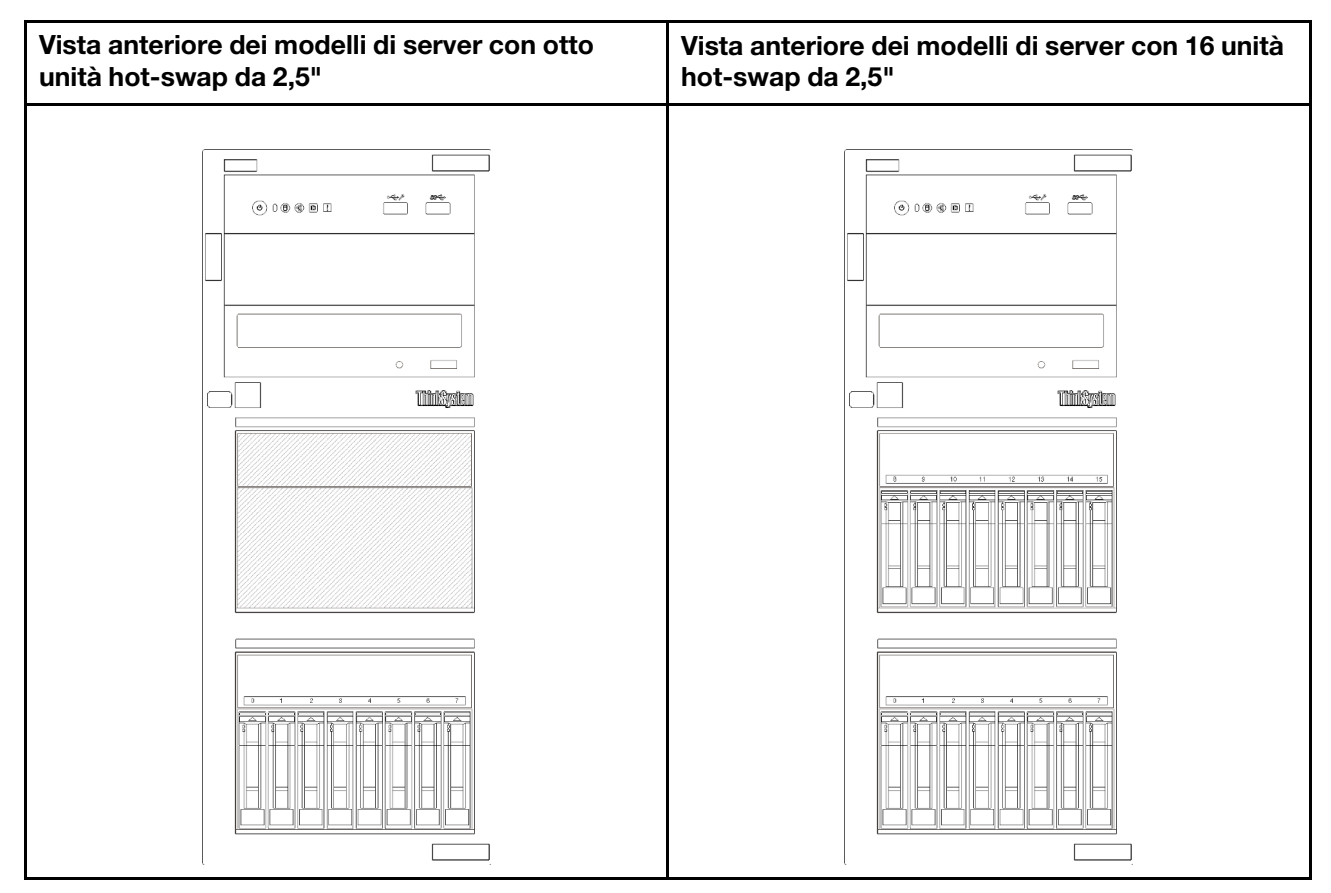

Figura 8. Vista anteriore dei modelli di server con otto/sedici unità hot-swap da 2,5"

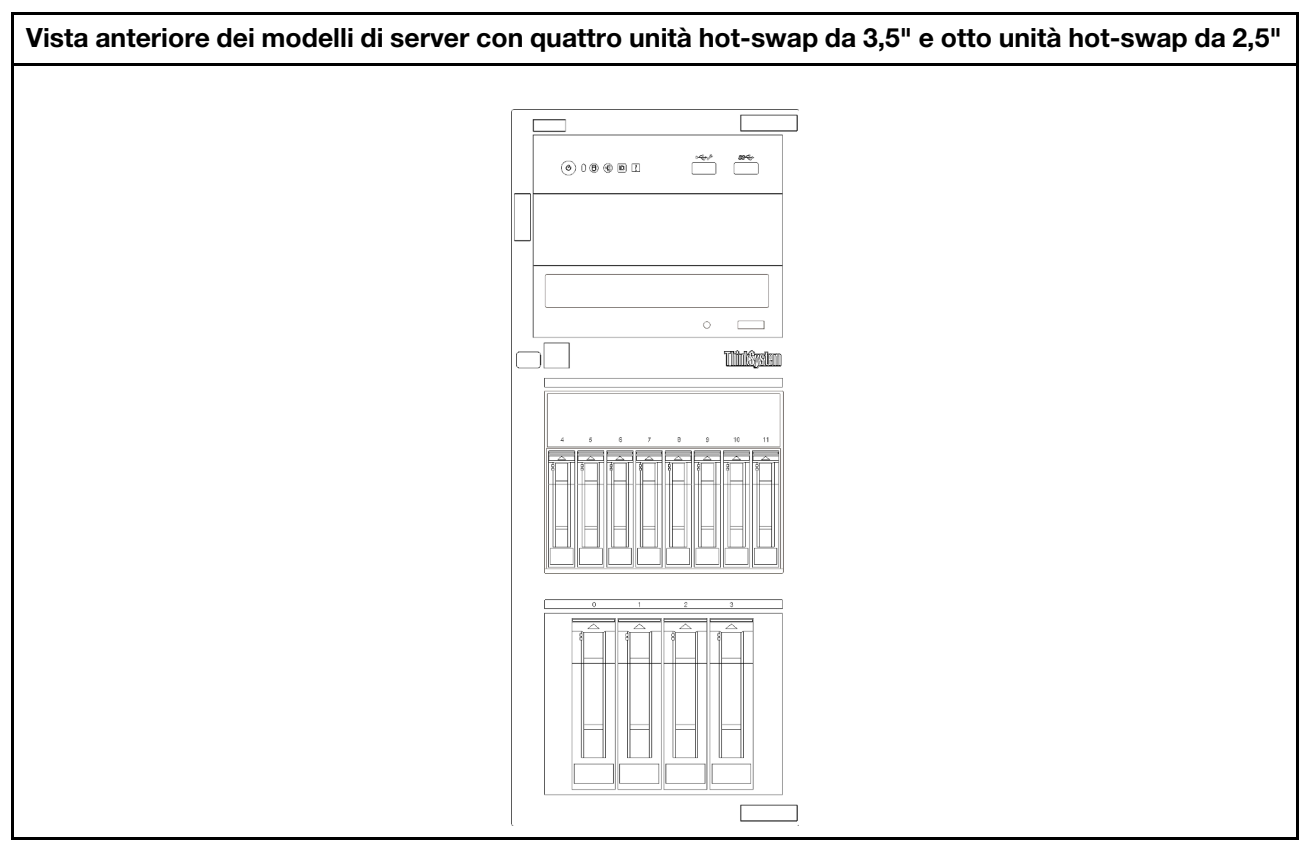

<span id="page-24-0"></span>Figura 9. Vista anteriore dei modelli di server con quattro unità hot-swap da 3,5" e otto unità hot-swap da 2,5"

### Pannello anteriore

Sul pannello anteriore del server sono disponibili controlli, connettori e LED.

La figura seguente mostra il controllo, i connettori e i LED sul pannello anteriore del server.

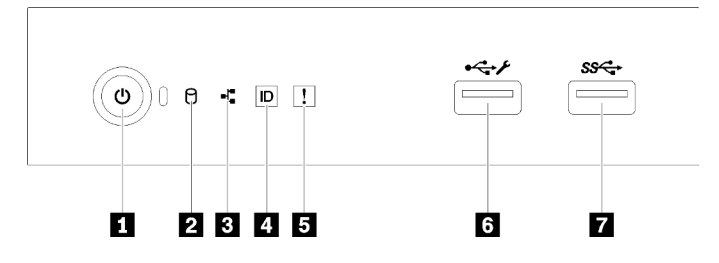

Figura 10. Pannello anteriore

Tabella 4. Componenti sul pannello anteriore

| Callout                                                                                          | <b>Callout</b>                                  |
|--------------------------------------------------------------------------------------------------|-------------------------------------------------|
| <b>Relativa Pulsante di alimentazione con LED di stato</b><br>dell'alimentazione (verde)         | ELED di errore di sistema (giallo)              |
| <b>2</b> LED di attività dell'unità (verde)<br>Nota: Indicatore solo per le unità SATA integrate | <b>6 Connettore XClarity Controller USB 2.0</b> |

Tabella 4. Componenti sul pannello anteriore (continua)

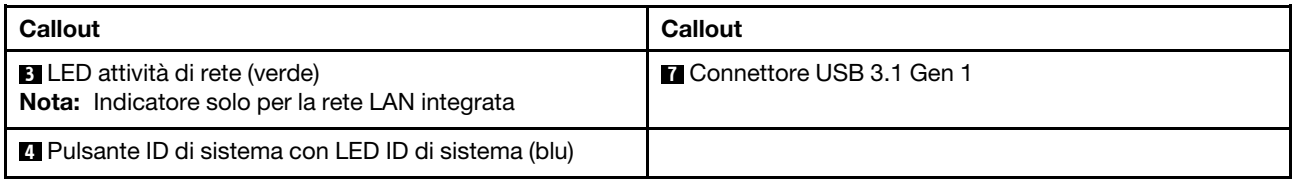

#### **1** Pulsante di alimentazione con LED di stato dell'alimentazione

Per accendere il server al termine della procedura di configurazione, premere il pulsante di alimentazione. Se non è possibile spegnere il server dal sistema operativo, provare a tenere premuto il pulsante di alimentazione per alcuni secondi. Il LED di stato dell'alimentazione permette di stabilire lo stato corrente dell'alimentazione.

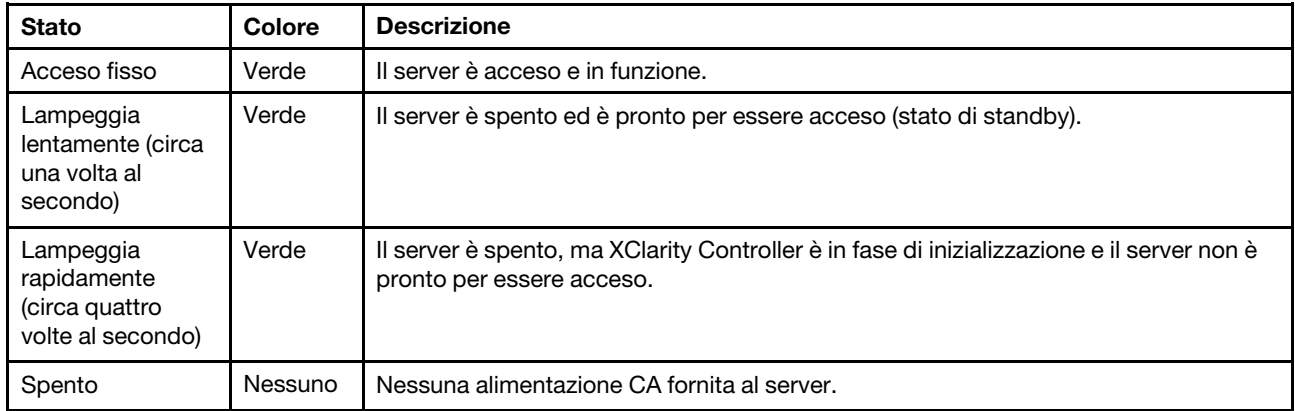

#### **2** LED di attività dell'unità

Il LED di attività dell'unità permette di determinare lo stato di attività dell'unità.

Nota: Il LED di attività dell'unità indica solo le attività dell'unità collegate alle porte SATA sulla scheda di sistema.

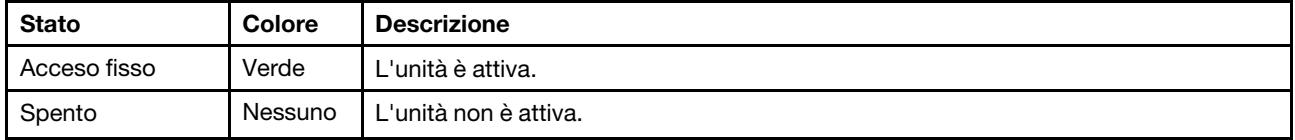

#### **3** LED di attività della rete

Il LED di attività della rete consente di identificare la connettività e l'attività della rete.

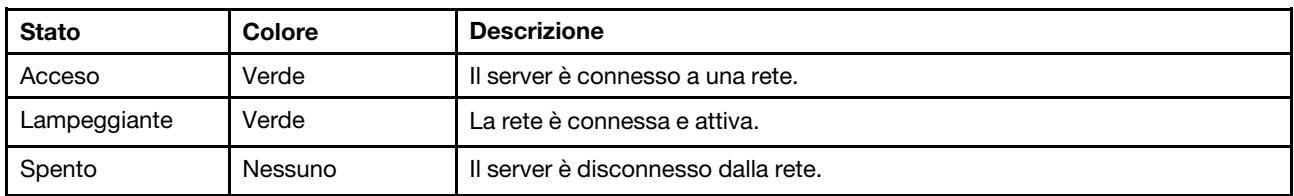

#### **4** Pulsante ID di sistema con LED ID di sistema

Utilizzare questo pulsante ID di sistema e il LED ID di sistema blu per individuare visivamente il server. Ogni volta che si preme il pulsante ID di sistema, lo stato del LED ID di sistema cambia. Lo stato del LED può

essere modificato in acceso, lampeggiante o spento. È anche possibile utilizzare Lenovo XClarity Controller o un programma di gestione remota per modificare lo stato del LED ID di sistema e semplificare l'identificazione visiva del server tra altri server.

Se il connettore USB di XClarity Controller è impostato per supportare la funzione USB 2.0 e la funzione di gestione di XClarity Controller, è possibile premere il pulsante ID di sistema per tre secondi per passare tra le due funzioni.

#### **5** LED di errore di sistema

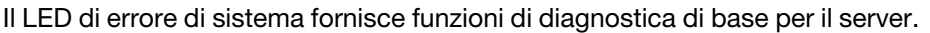

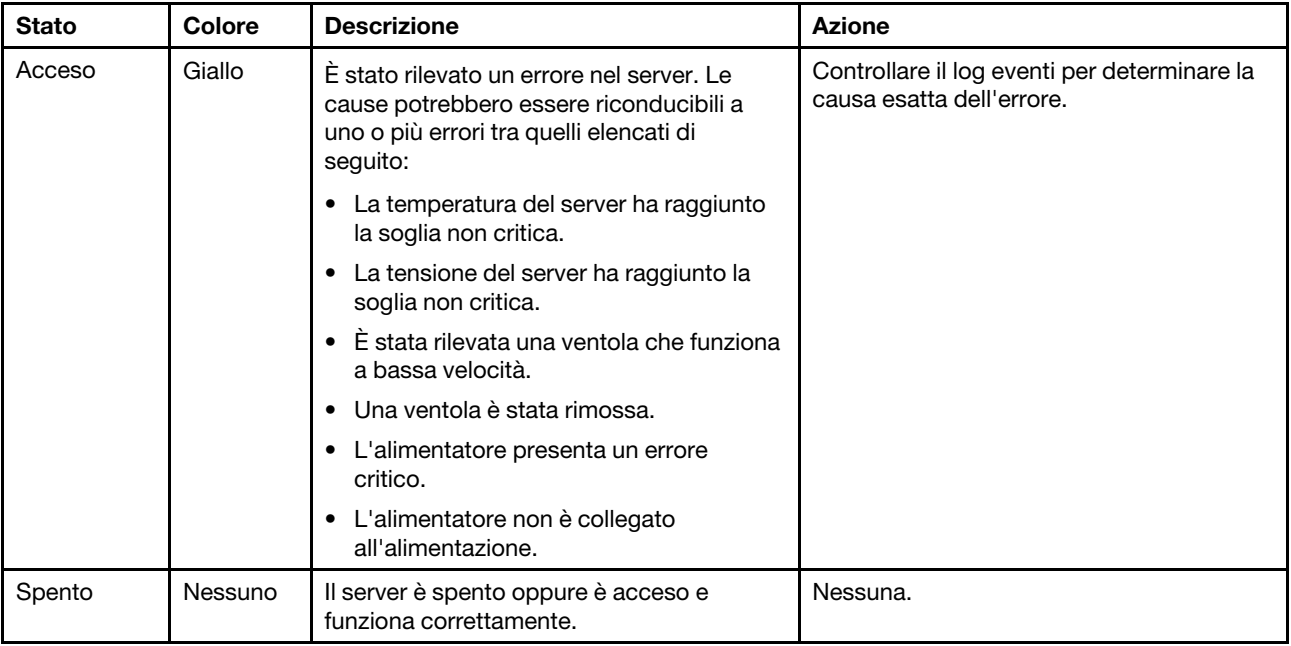

### **6 Connettore USB XClarity Controller**

A seconda dell'impostazione, questo connettore supporta la funzione USB 2.0, la funzione di gestione di XClarity Controller o entrambe.

- Se il connettore è impostato per la funzione USB 2.0, è possibile collegare un dispositivo che richiede una connessione USB 2.0, ad esempio una tastiera, un mouse o un dispositivo di storage USB.
- Se il connettore è impostato per la funzione di gestione di XClarity Controller, è possibile collegare un dispositivo mobile installato con l'applicazione per eseguire log eventi di XClarity Controller.
- Se il connettore è impostato per supportare entrambe le funzioni, è possibile premere il pulsante ID di sistema per tre secondi per passare tra le due funzioni.

Per ulteriori informazioni, vedere ["Impostazione del connettore USB 2.0 anteriore per il collegamento a](#page-97-0) [Lenovo XClarity Controller" a pagina 94](#page-97-0).

#### **7** Connettore USB 3.1 Gen 1

Utilizzati per il collegamento di un dispositivo che richiede una connessione USB 2.0 o 3.0, come ad esempio una tastiera, un mouse o un'unità flash USB.

### <span id="page-27-0"></span>Vista posteriore

Utilizzare queste informazioni per individuare i connettori e i componenti sulla parte posteriore del server. La seguente figura mostra la vista posteriore di un server con un alimentatore fisso bloccato da viti.

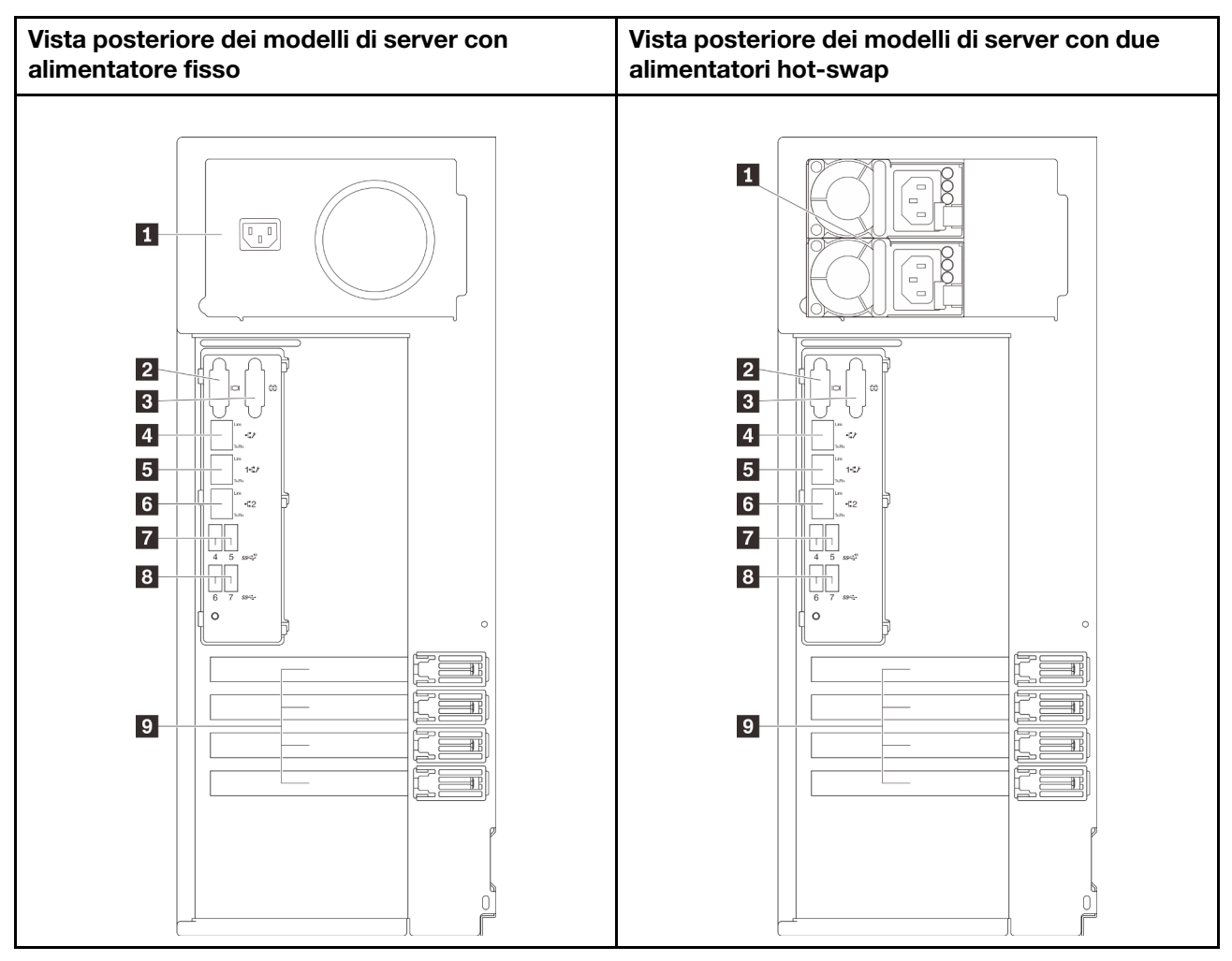

Figura 11. Vista posteriore

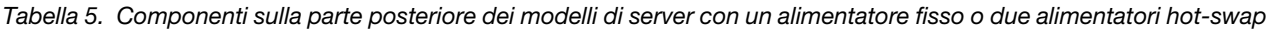

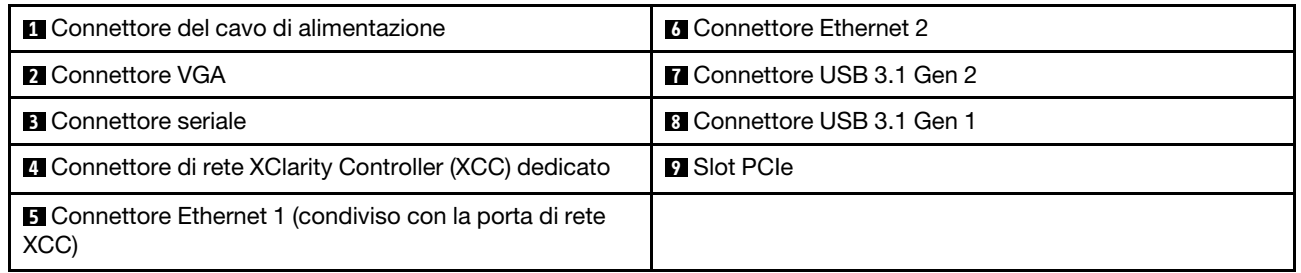

#### **1** Connettore del cavo di alimentazione

Collegare il cavo di alimentazione a questo componente.

#### **2** Connettore VGA

Utilizzato per collegare un dispositivo video compatibile con VGA, ad esempio un monitor VGA.

#### **3** Connettore seriale

Collegare un dispositivo seriale a 9 piedini a questo connettore. La porta seriale è condivisa con XCC. XCC può controllare la porta seriale condivisa per eseguire il reindirizzamento del traffico seriale, utilizzando SOL (Serial over LAN).

#### **4** Connettore di rete XClarity Controller (XCC) dedicato

Utilizzato per collegare un cavo Ethernet per gestire il sistema mediante XClarity Controller.

#### **5 6 Connettori Ethernet 1 e 2**

Utilizzato per il collegamento di un cavo Ethernet per una LAN. Ciascun connettore Ethernet presenta due LED di stato che permettono di identificare connettività e attività. Per ulteriori informazioni, vedere ["LED nella](#page-28-0) [vista posteriore" a pagina 25](#page-28-0). Il connettore Ethernet 1 può essere impostato come connettore di rete XClarity Controller.

Per impostare il connettore Ethernet 1 come connettore di rete di XClarity Controller, avviare Setup Utility e selezionare BMC Settings → Network Settings → Network Settings Network Interface Port : Shared. Fare quindi clic su Shared NIC on e selezionare Onboard Port 1.

#### **7 8 Connettori USB 3.1 Gen1 o Gen 2**

Utilizzati per collegare un dispositivo che richiede una connessione USB 3.1, come una tastiera, un mouse o un'unità flash USB.

#### **9** Slot PCIe

Il server è dotato di quattro slot PCIe sulla scheda di sistema per l'installazione degli adattatori PCIe. Per informazioni sugli slot PCIe, vedere ["Specifiche" a pagina 3](#page-6-0).

### <span id="page-28-0"></span>LED nella vista posteriore

La figura in questa sezione mostra i LED sulla parte posteriore del server.

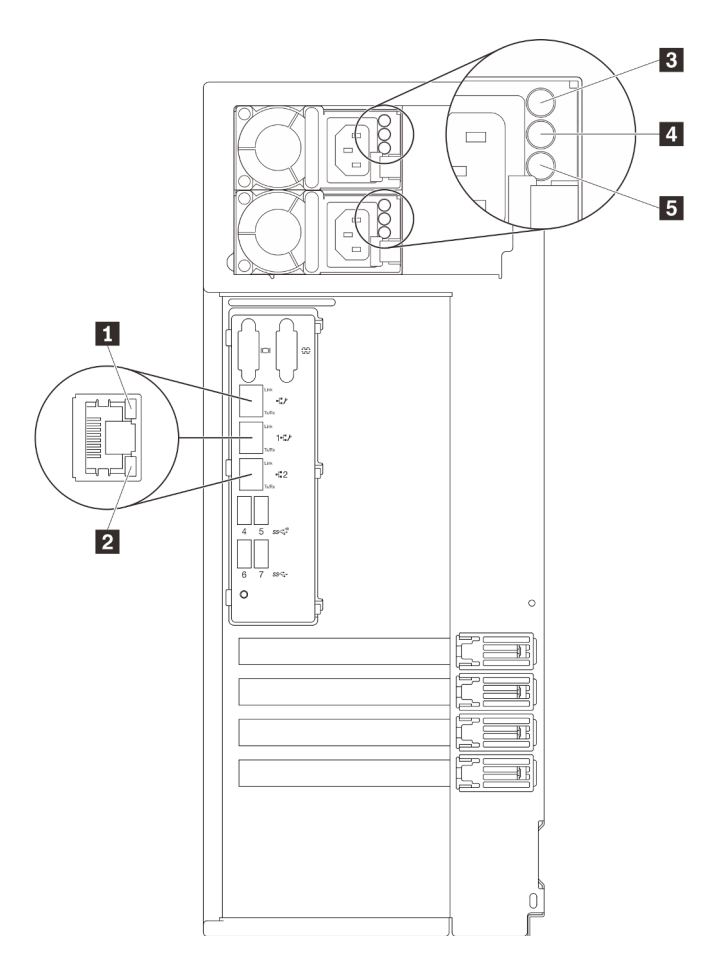

Figura 12. LED nella vista posteriore del server

Tabella 6. LED nella parte posteriore del server

| <b>Callout</b>                                 | <b>Callout</b>                                   |
|------------------------------------------------|--------------------------------------------------|
| <b>Et LED</b> di collegamento Ethernet (verde) | LED di uscita dell'alimentazione (verde)         |
| <b>2</b> LED di attività Ethernet (verde)      | <b>BLED</b> di errore dell'alimentatore (giallo) |
| B LED di ingresso dell'alimentazione (verde)   |                                                  |

#### **1 2** LED di stato Ethernet

Ciascun connettore di rete presenta due LED di stato.

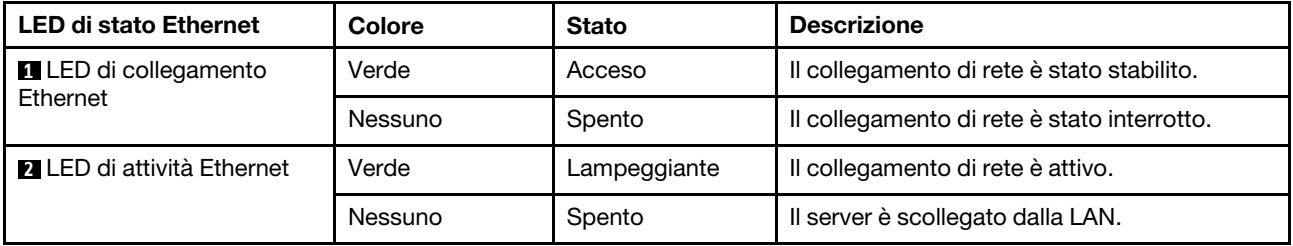

**3** LED di ingresso dell'alimentazione **4** LED di uscita dell'alimentazione **5** LED di errore dell'alimentatore

Ogni alimentatore hot-swap presenta tre LED di stato.

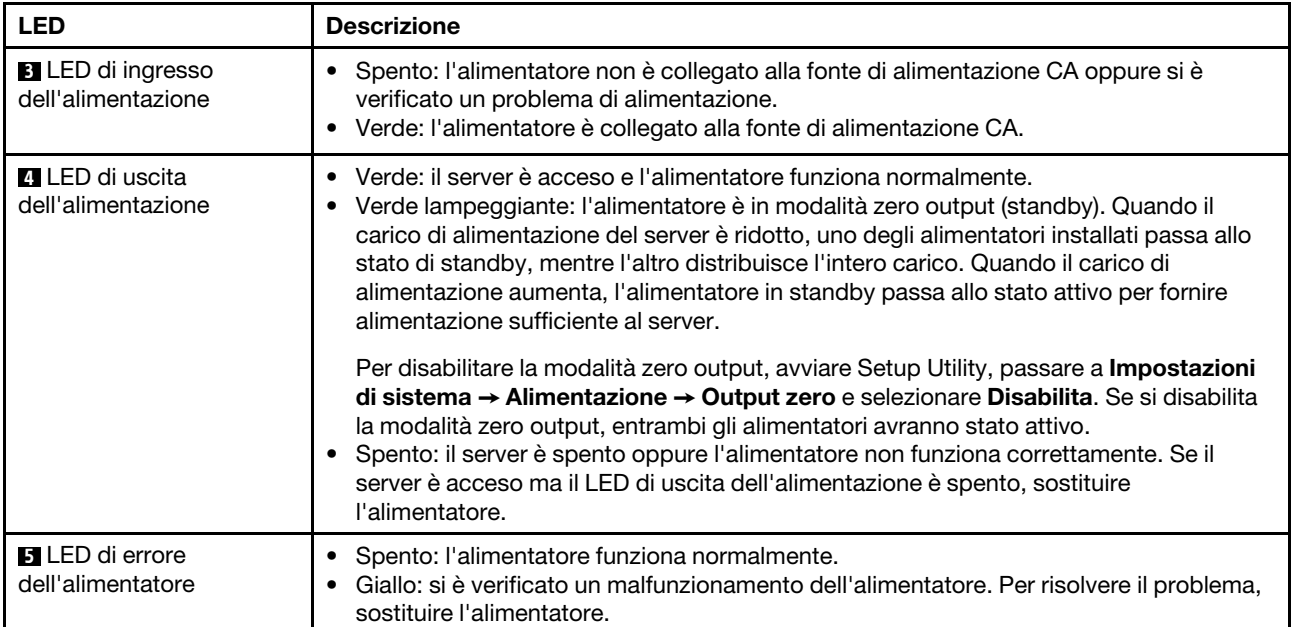

### <span id="page-31-0"></span>Componenti della scheda di sistema

La figura in questa sezione mostra le posizioni dei componenti sulla scheda di sistema.

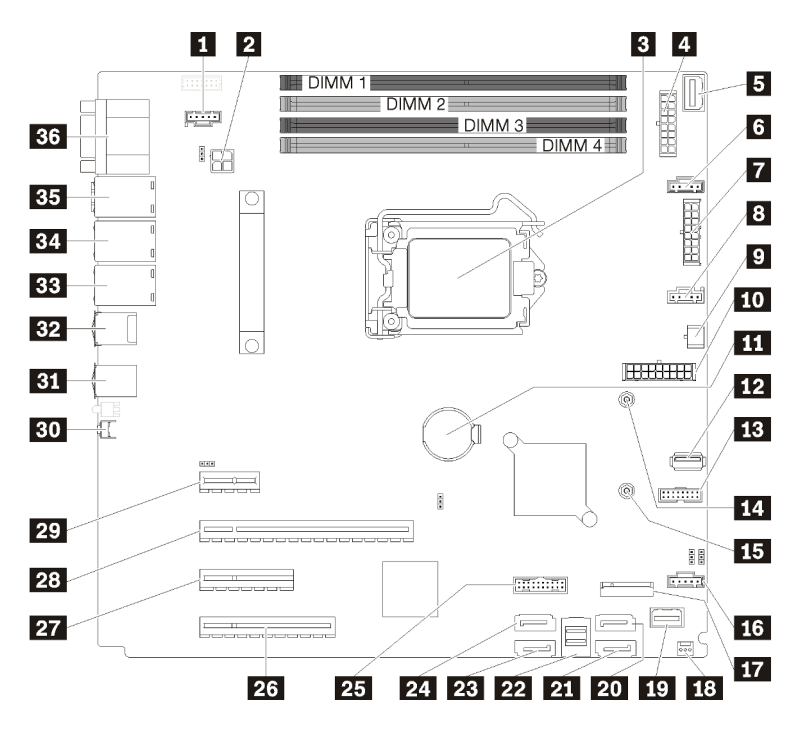

Figura 13. Componenti della scheda di sistema

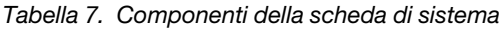

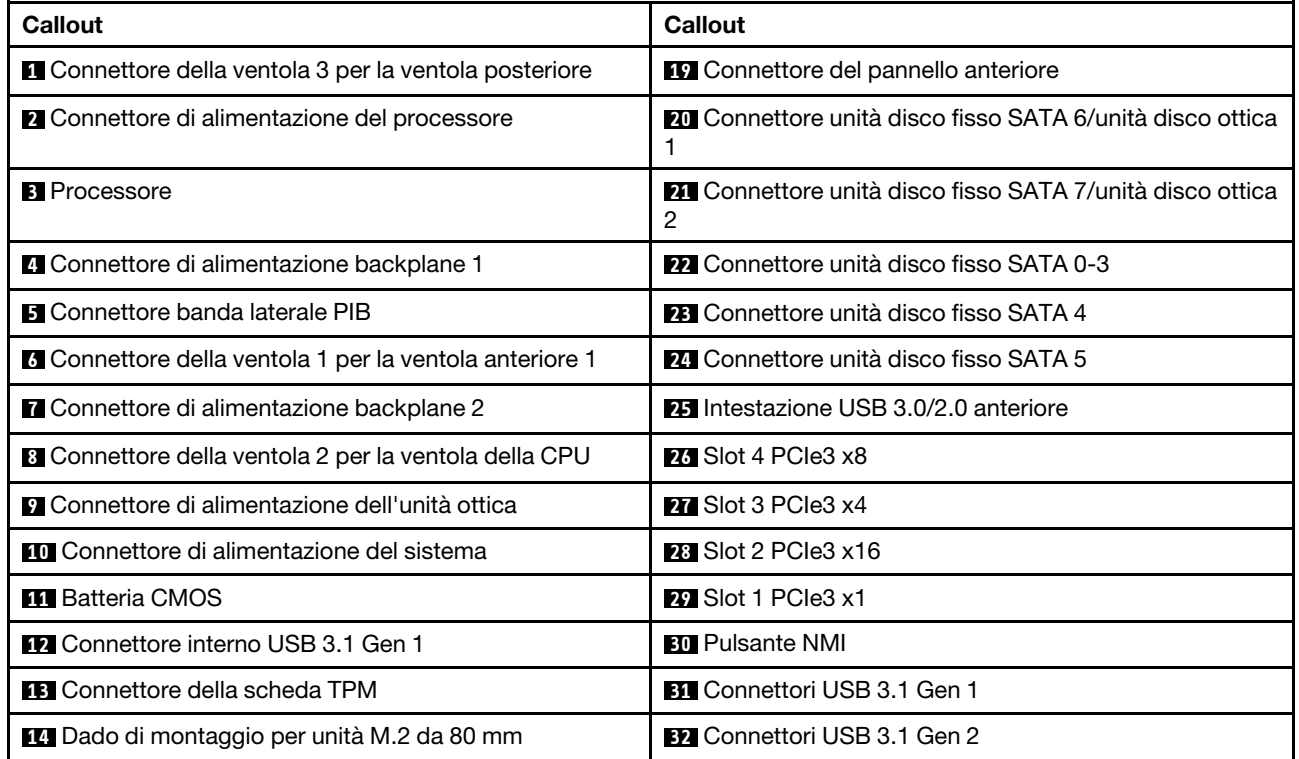

Tabella 7. Componenti della scheda di sistema (continua)

| <b>Callout</b>                                                  | Callout                                                                 |
|-----------------------------------------------------------------|-------------------------------------------------------------------------|
| <b>15</b> Dado di montaggio per unità M.2 da 42 mm              | <b>BB</b> Connettore Ethernet 2                                         |
| <b>13</b> Connettore della ventola 4 per la ventola anteriore 4 | <b>EN</b> Connettore Ethernet 1 (condiviso con la porta di rete<br>XCC) |
| <b>TT</b> Connettore del modulo M.2                             | <b>BJ</b> Connettore di rete XClarity Controller (XCC) dedicato         |
| <b>18</b> Connettore dello switch di intrusione dello chassis   | <b>BM</b> Connettore VGA + COM                                          |

### <span id="page-32-0"></span>Ponticelli della scheda di sistema

La seguente figura mostra la posizione dei ponticelli sul server.

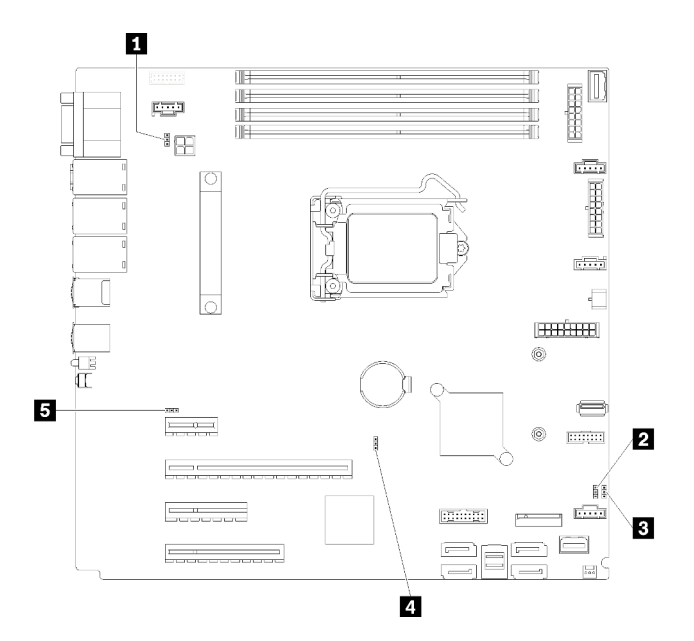

Figura 14. Ponticelli della scheda di sistema

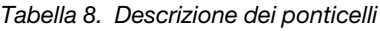

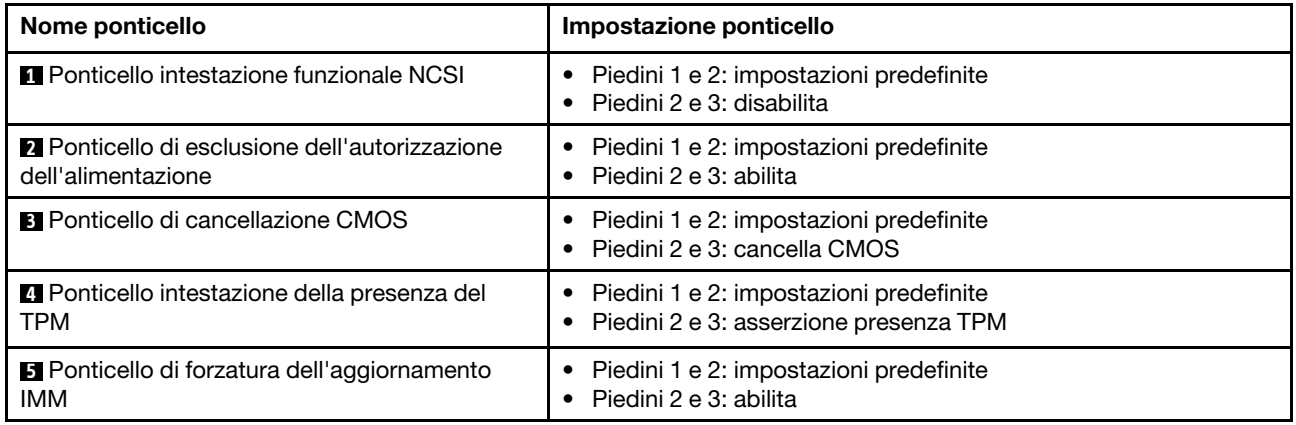

#### Importante:

- Prima di modificare i ponticelli, spegnere il server e scollegare tutti i cavi esterni e di alimentazione. Non aprire il server né tentare qualsiasi riparazione prima di avere consultato e compreso le seguenti informazioni.
	- [https://pubs.lenovo.com/safety\\_documentation/](https://pubs.lenovo.com/safety_documentation/)
	- ["Manipolazione di dispositivi sensibili all'elettricità statica" a pagina 57](#page-60-1)
- Qualsiasi blocco di ponticelli o di switch della scheda di sistema, non visualizzato nelle figure di questo documento, è riservato.

### <span id="page-33-0"></span>Blocchi del server

Il blocco del coperchio del server impedisce accessi non autorizzati all'interno del server. Bloccando lo sportello anteriore (disponibile su alcuni modelli) è possibile impedire l'accesso non autorizzato alle unità installate.

#### **Lucchetto**

Il server viene fornito con un lucchetto. Quando è installato un lucchetto, non è possibile rimuovere il coperchio del server.

Nota: Si consiglia di acquistare il lucchetto da un negozio locale.

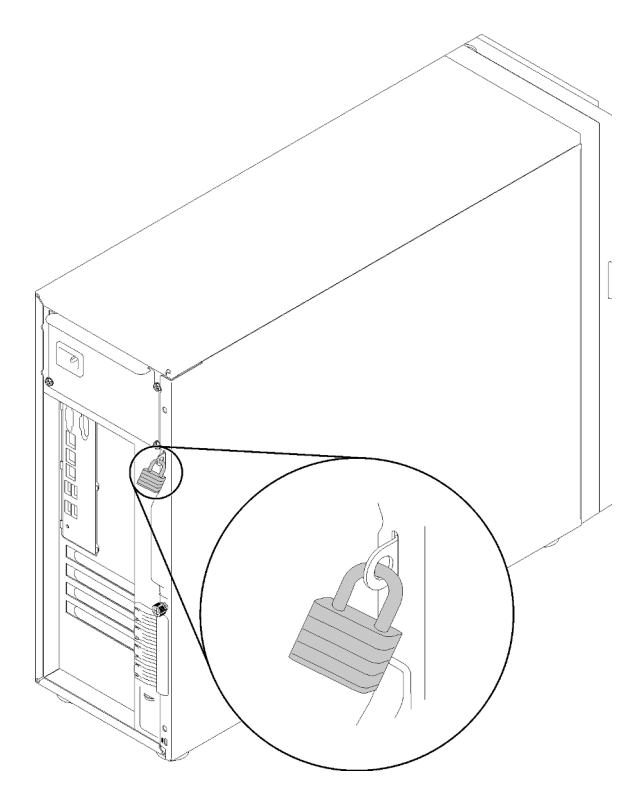

#### Figura 15. Lucchetto

#### Cavo di sicurezza di tipo Kensington

È possibile utilizzare un cavo di sicurezza di tipo Kensington per fissare il server a una scrivania, a un tavolo o a un altro supporto non permanente. Il cavo di sicurezza viene fissato allo slot del blocco di sicurezza sulla parte posteriore del server e per essere sbloccato richiede una chiave o una combinazione, a seconda del modello. Il cavo di sicurezza blocca anche il coperchio del server. Questo è lo stesso tipo di cavo di blocco utilizzato su molti computer notebook. È possibile ordinare il cavo di sicurezza direttamente da Lenovo, cercando Kensington all'indirizzo:

#### <http://www.lenovo.com/support>

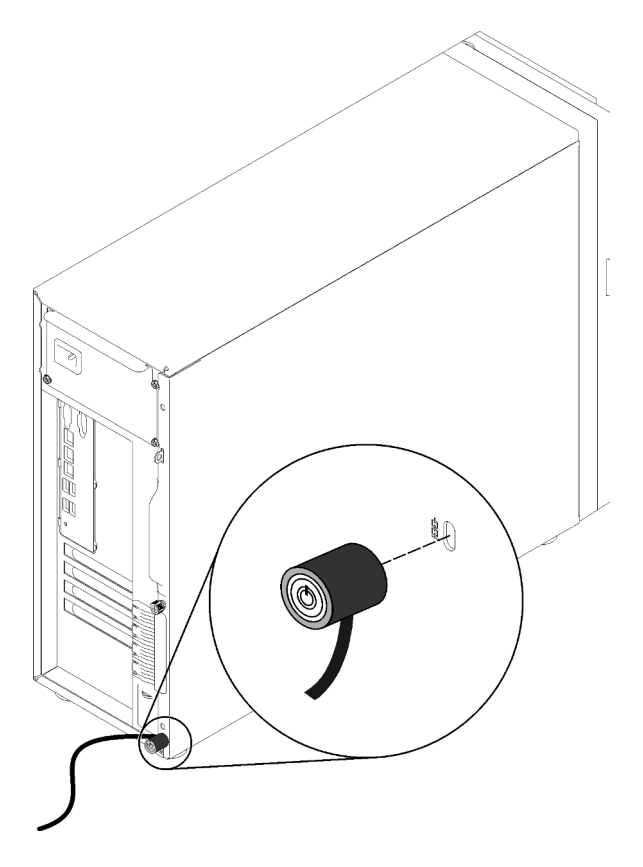

Figura 16. Cavo di sicurezza di tipo Kensington

#### Blocco dello sportello anteriore

È possibile utilizzare la chiave nella confezione per aprire o bloccare lo sportello anteriore del server. Lo sportello anteriore protegge il telaio unità e impedisce l'accesso non autorizzato alle unità installate.

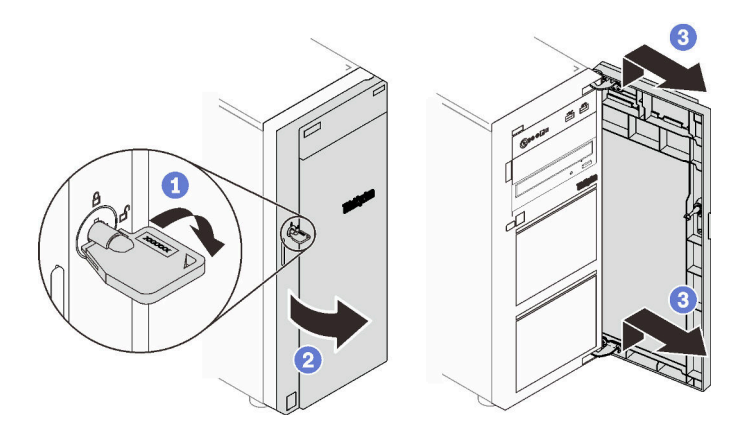

<span id="page-34-0"></span>Figura 17. Blocco dello sportello anteriore

### Instradamento dei cavi interni

Alcuni componenti del server sono dotati di cavi interni progettati per connettori specifici.

Prima di collegare i cavi, leggere attentamente le seguenti linee guida:

- Spegnere il server prima di collegare o scollegare i cavi interni.
- Consultare la documentazione fornita con qualunque dispositivo esterno per ulteriori istruzioni di cablaggio.
- Verificare l'utilizzo di identificatori stampati sui cavi per individuare i connettori appropriati.
- Verificare che il cavo non sia schiacciato e non copra alcun connettore né ostruisca i componenti della scheda di sistema.

#### Nota:

1. Quando si scollegano tutti i cavi dalla scheda di sistema, disinserire tutti i fermi, le linguette di rilascio o i blocchi sui connettori dei cavi. Se non si disinseriscono tali fermi prima di rimuovere i cavi, è possibile danneggiare i fragili socket dei cavi sulla scheda di sistema. Un qualsiasi danno ai socket dei cavi potrebbe richiedere la sostituzione della scheda di sistema.

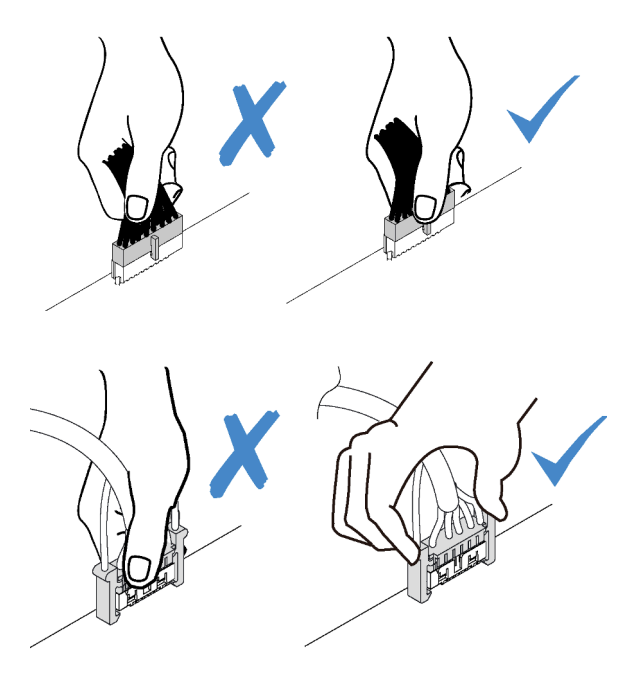

2. Quando si installa la ventola di sistema anteriore nello chassis, assicurarsi che i cavi non ostruiscano i due pioli e che la ventola sia posizionata correttamente.

### <span id="page-35-0"></span>Cavo di alimentazione della ventola

Utilizzare la sezione per comprendere l'instradamento interno e i connettori per i cavi di alimentazione delle ventole.
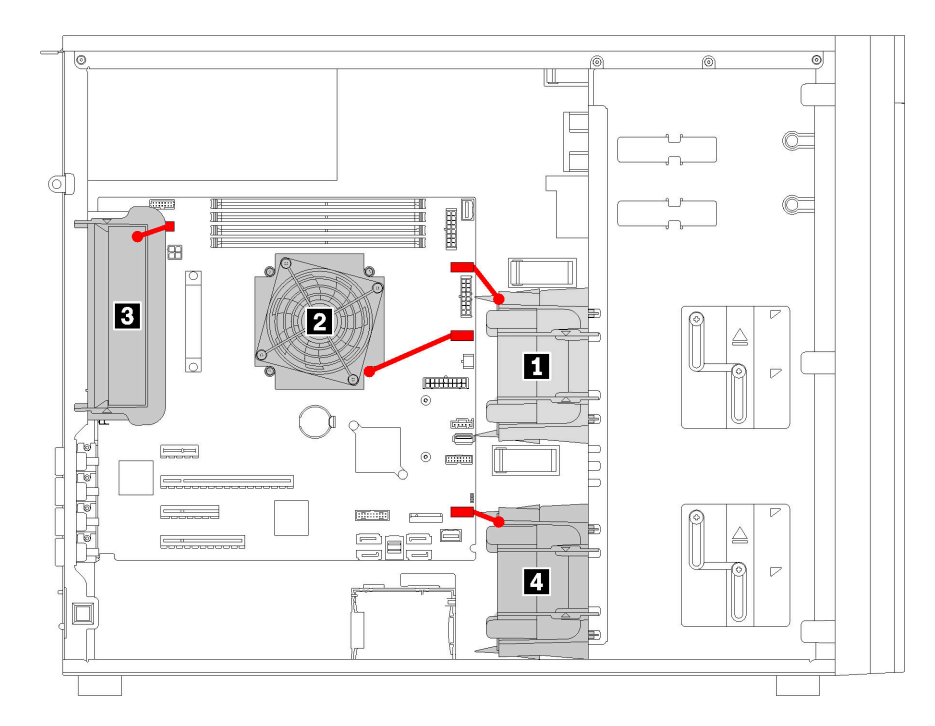

Figura 18. Instradamento dei cavi di alimentazione delle ventole

Tabella 9. Posizione dei connettori di alimentazione delle ventole sulla scheda di sistema

| <b>Callout</b>                | Callout                     |
|-------------------------------|-----------------------------|
| <b>II</b> Ventola anteriore 1 | <b>B</b> Ventola posteriore |
| <b>N</b> Ventola della CPU    | Nentola anteriore 4         |

## Pannello anteriore

Utilizzare questa sezione per comprendere l'instradamento dei cavi per il pannello anteriore.

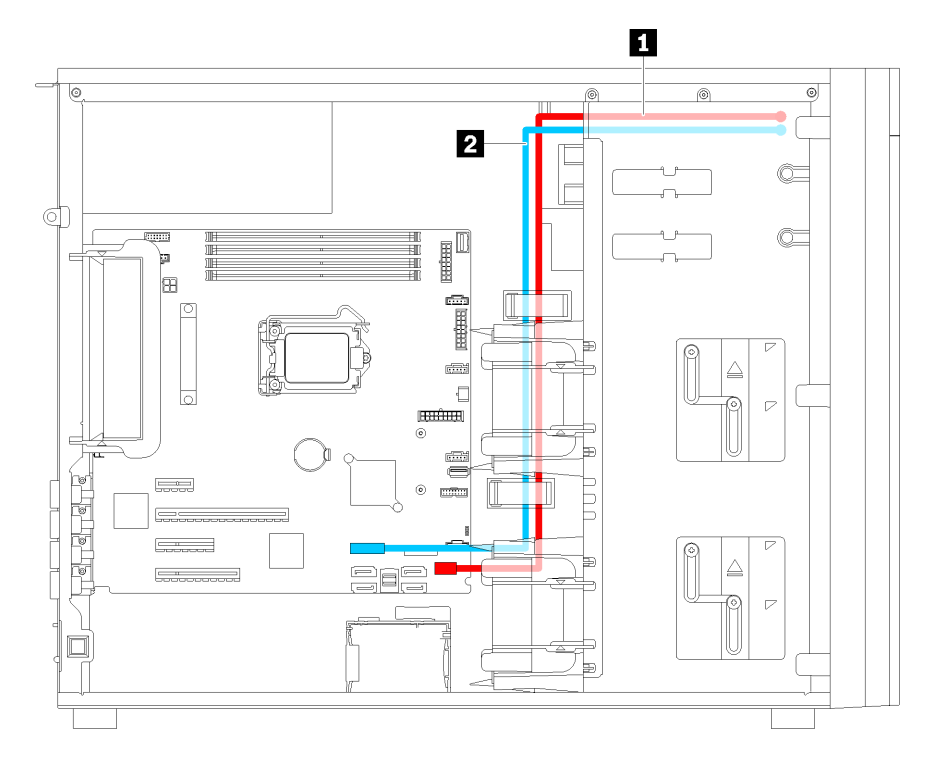

Figura 19. Instradamento dei cavi per il pannello anteriore

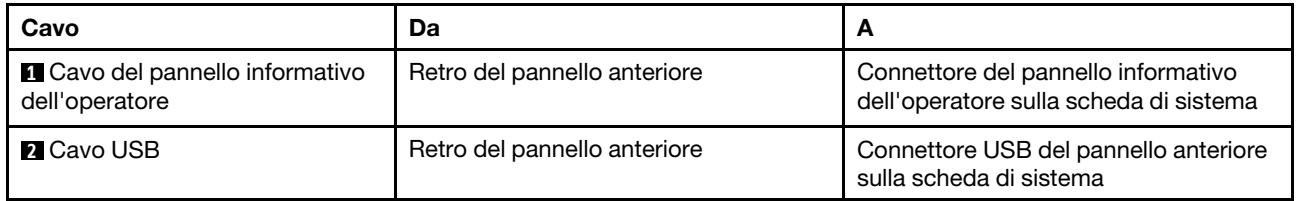

# Unità ottica

Utilizzare questa sezione per comprendere l'instradamento dei cavi per le unità ottiche.

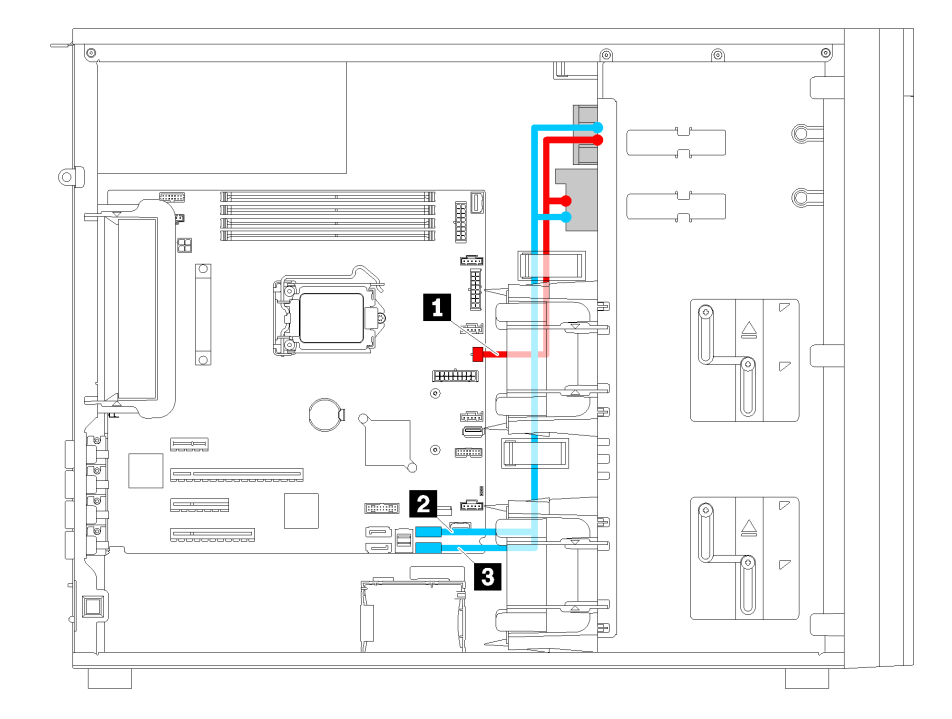

Figura 20. Instradamento dei cavi per le unità ottiche

| Cavo                               | Da                                                      | A                                                                              |  |
|------------------------------------|---------------------------------------------------------|--------------------------------------------------------------------------------|--|
| <b>FI</b> Cavo di<br>alimentazione | Connettore di alimentazione su ciascuna<br>unità ottica | Connettore di alimentazione dell'unità disco<br>ottica sulla scheda di sistema |  |
| <b>2</b> Cavo di segnale           | Connettore di segnale sull'unità ottica 1               | Connettore di segnale dell'unità disco ottica<br>I sulla scheda di sistema     |  |
| <b>B</b> Cavo di segnale           | Connettore di segnale sull'unità ottica 2               | Connettore di segnale dell'unità disco ottica<br>2 sulla scheda di sistema     |  |

# Unità nastro

Utilizzare questa sezione per comprendere l'instradamento dei cavi per l'unità nastro.

### Unità nastro SAS

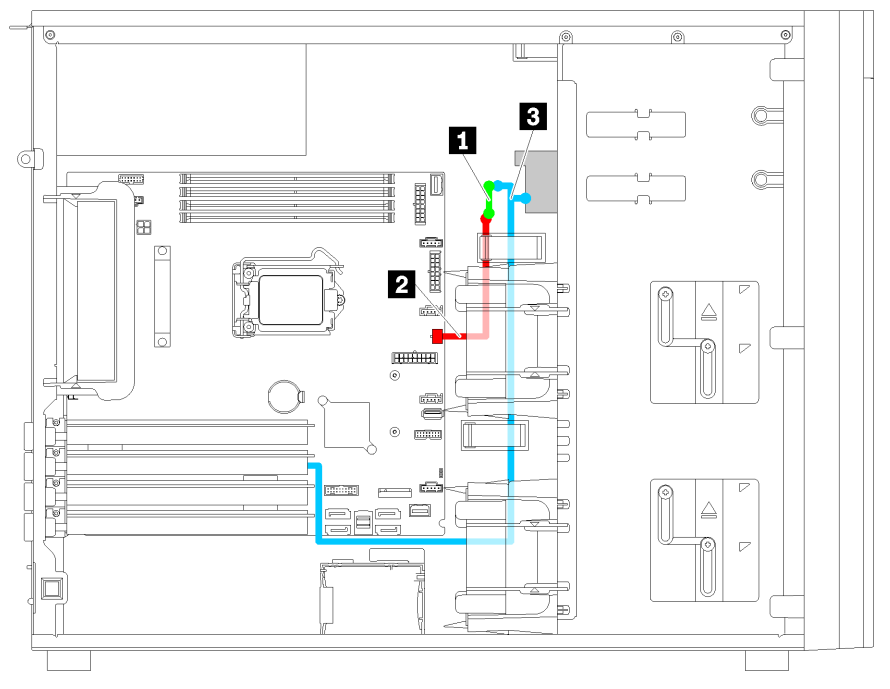

Figura 21. Instradamento dei cavi per l'unità nastro SAS

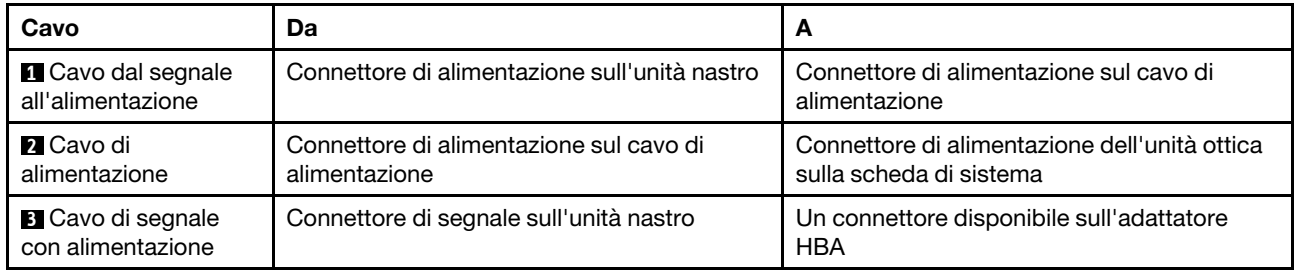

#### Unità nastro USB

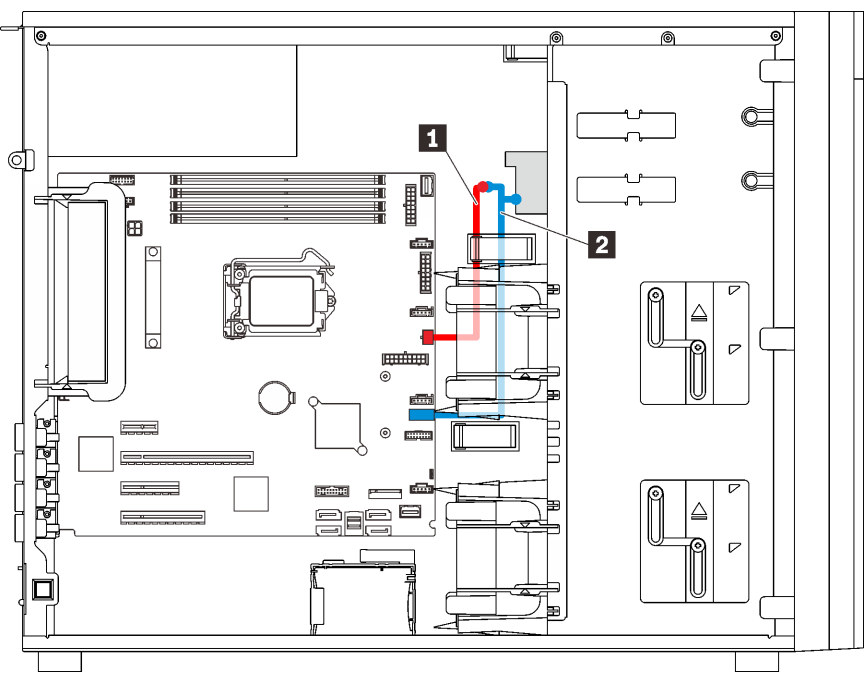

Figura 22. Instradamento dei cavi per l'unità nastro USB

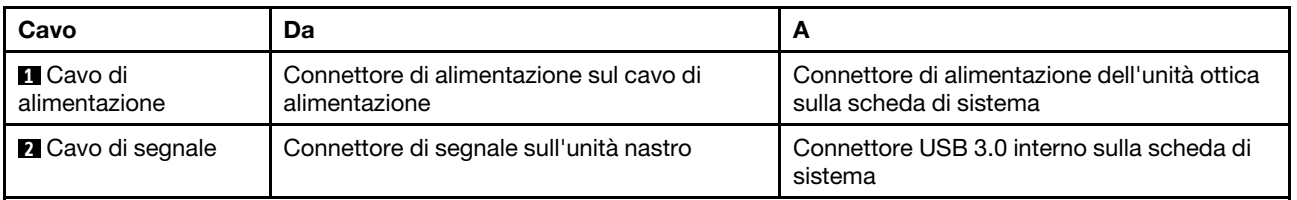

Nota: Assicurarsi che tutti i cavi passino attraverso gli appositi collarini.

## Alimentatore ridondante

Utilizzare questa sezione per comprendere l'instradamento dei cavi per l'alimentatore ridondante.

### Nota:

- Assicurarsi che tutti i cavi passino attraverso gli appositi collarini.
- Quando si installa la ventola anteriore, 2, il cablaggio evidenziato dal cerchio rosso può interferire con l'installazione. In questo caso, spingere verso il basso il cablaggio e posizionarlo accuratamente sotto la ventola anteriore 2.

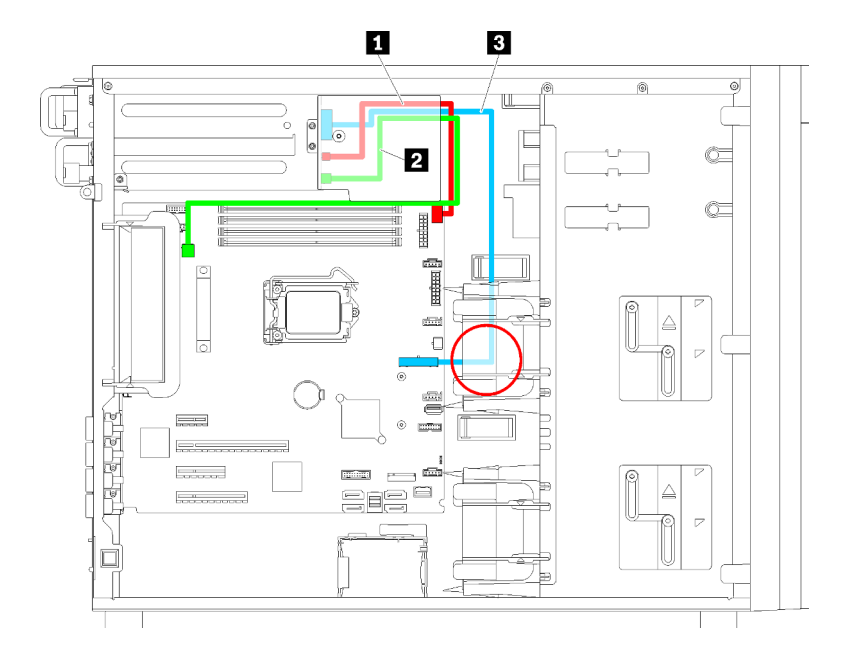

Figura 23. Instradamento dei cavi per l'alimentatore ridondante

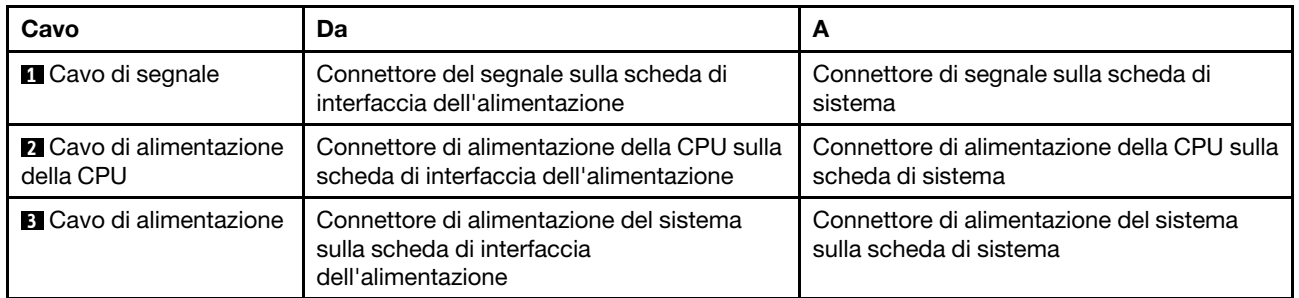

# Alimentatore fisso

Utilizzare questa sezione per comprendere l'instradamento dei cavi per l'alimentatore fisso.

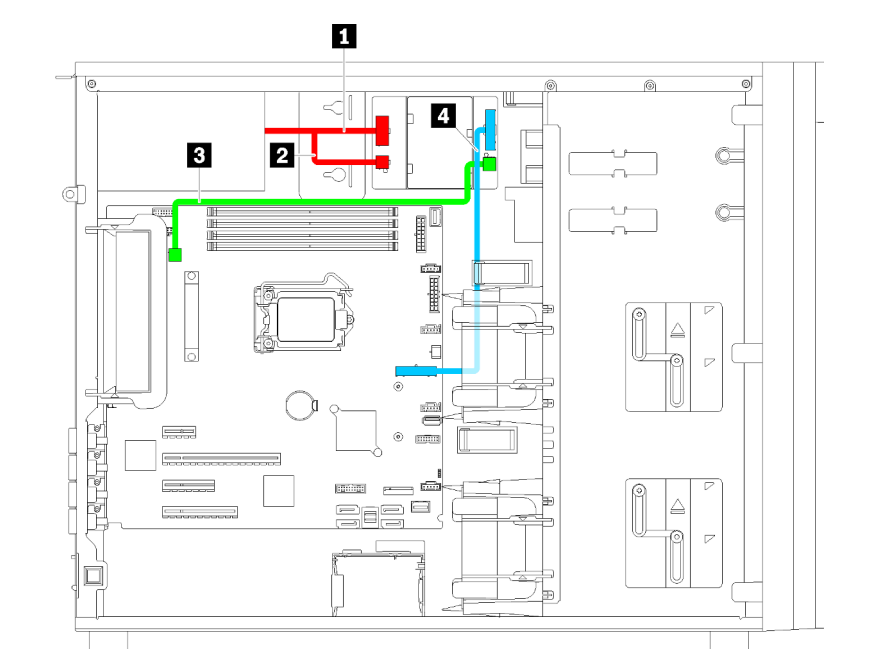

Figura 24. Instradamento dei cavi per l'alimentatore fisso

| Cavo                                                              | Da                                                                 | А                                                                  |  |
|-------------------------------------------------------------------|--------------------------------------------------------------------|--------------------------------------------------------------------|--|
| <b>Q</b> Cavo di alimentazione<br>di sistema<br>dell'alimentatore | Connettore di alimentazione del sistema<br>sulla scheda paddle     | Connettore di alimentazione del sistema<br>sull'alimentatore fisso |  |
| <b>2</b> Cavo di alimentazione<br>della CPU<br>dell'alimentatore  | Connettore di alimentazione della CPU sulla<br>scheda paddle       | Connettore di alimentazione della CPU<br>sull'alimentatore fisso   |  |
| <b>B</b> Cavo di alimentazione<br>della CPU                       | Connettore di alimentazione della CPU<br>sull'alimentatore fisso   | Connettore di alimentazione della CPU sulla<br>scheda di sistema   |  |
| <b>Al</b> Cavo di alimentazione<br>del sistema                    | Connettore di alimentazione del sistema<br>sull'alimentatore fisso | Connettore di alimentazione del sistema<br>sulla scheda di sistema |  |

## Piastra posteriore dell'unità simple-swap

Utilizzare questa sezione per comprendere l'instradamento dei cavi per la piastra posteriore dell'unità simple-swap.

Questa sezione contiene le seguenti informazioni:

- ["Modelli di server con quattro unità simple-swap da 3,5" \(RAID software\)" a pagina 40](#page-43-0)
- ["Modelli di server con otto unità simple-swap da 3,5" \(RAID software\)" a pagina 41](#page-44-0)

### <span id="page-43-0"></span>Modelli di server con quattro unità simple-swap da 3,5" (RAID software)

Utilizzare questa sezione per comprendere l'instradamento dei cavi per i modelli di server con quattro unità simple-swap da 3,5" (RAID software).

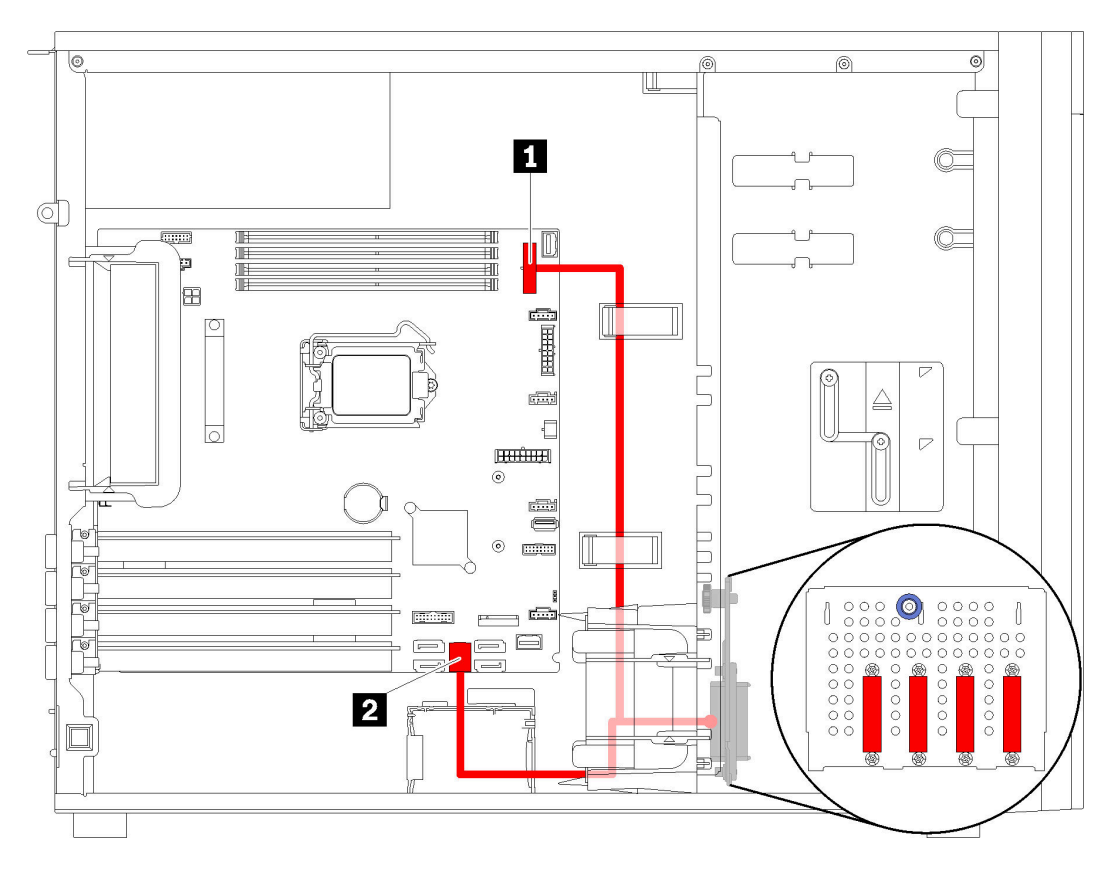

Figura 25. Instradamento dei cavi per i modelli di server con quattro unità simple-swap da 3,5" (RAID software)

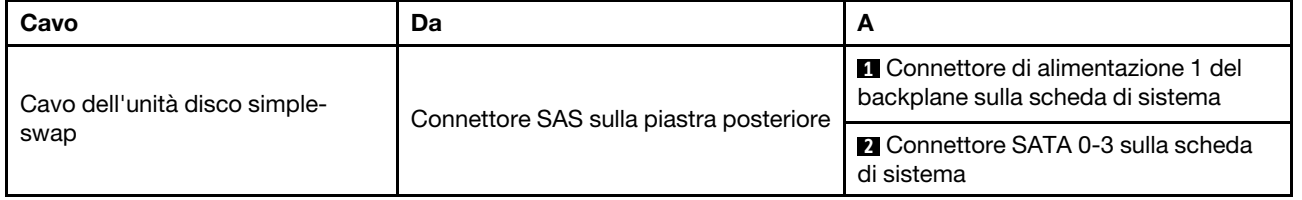

### <span id="page-44-0"></span>Modelli di server con otto unità simple-swap da 3,5" (RAID software)

Utilizzare questa sezione per comprendere l'instradamento dei cavi per i modelli di server con otto unità simple-swap da 3,5" (RAID software).

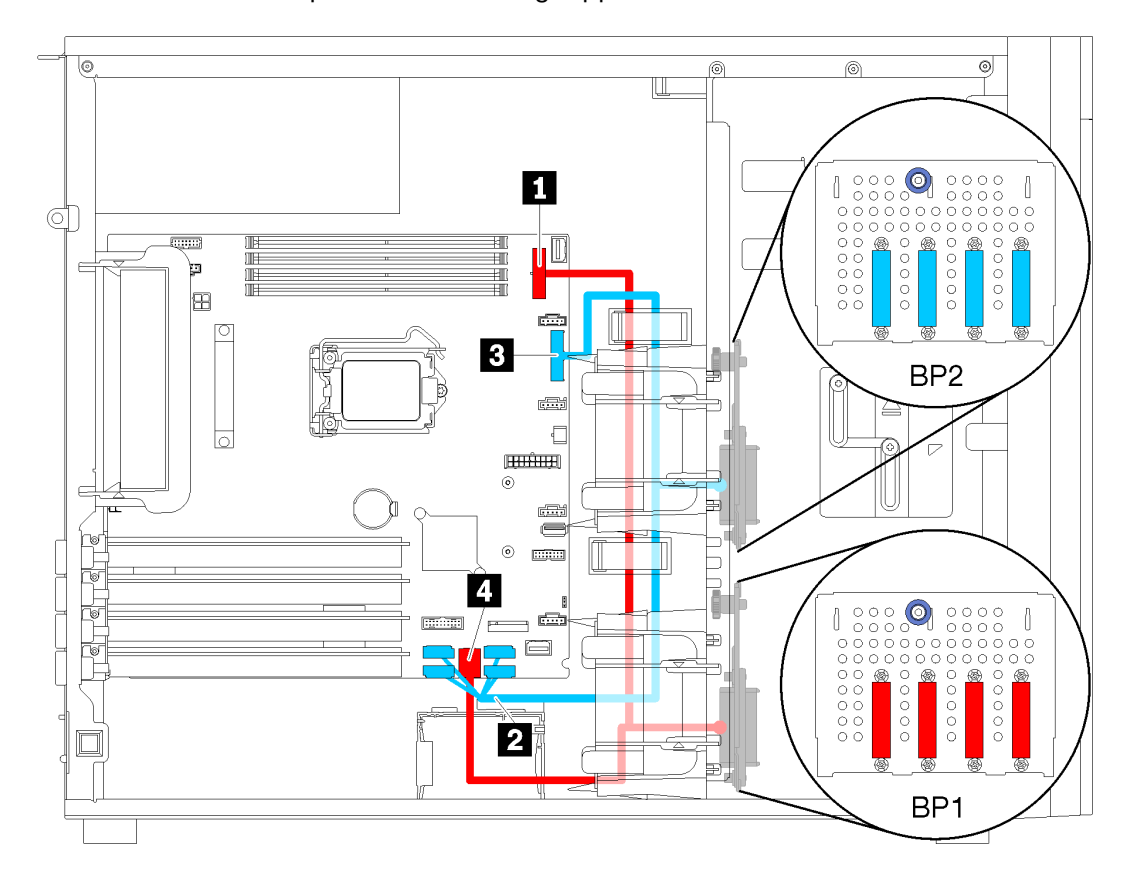

Figura 26. Instradamento dei cavi per i modelli di server con otto unità simple-swap da 3,5" (RAID software)

| Cavo                                         | Da                                      | A                                                                               |  |
|----------------------------------------------|-----------------------------------------|---------------------------------------------------------------------------------|--|
| Primo cavo dell'unità disco<br>simple-swap   | Connettore SAS sulla piastra posteriore | Connettore di alimentazione 1 del<br>backplane sulla scheda di sistema          |  |
|                                              |                                         | <b>4 Connettore SATA 0-3 sulla scheda</b><br>di sistema                         |  |
| Secondo cavo dell'unità disco<br>simple-swap |                                         | <b>2</b> Connettore SATA 4-7 sulla scheda<br>di sistema                         |  |
|                                              | Connettore SAS sulla piastra posteriore | <b>B</b> Connettore di alimentazione 2 del<br>backplane sulla scheda di sistema |  |

## Backplane dell'unità hot-swap

Utilizzare questa sezione per comprendere l'instradamento dei cavi per i backplane dell'unità hot-swap.

Questa sezione contiene le seguenti informazioni:

- ["Modelli di server con otto unità hot-swap da 2,5" \(RAID hardware\)" a pagina 44](#page-47-0)
- ["Modelli di server con sedici unità hot-swap da 2,5" \(RAID hardware\)" a pagina 45](#page-48-0)
- ["Modelli di server con quattro unità hot-swap da 3,5" \(RAID hardware\)" a pagina 42](#page-45-0)
- ["Modelli di server con otto unità hot-swap da 3,5" \(RAID hardware\)" a pagina 43](#page-46-0)
- ["Modelli di server con quattro unità hot-swap da 3,5" e otto unità hot-swap da 2,5" \(RAID hardware\)" a](#page-51-0) [pagina 48](#page-51-0)

Prima di instradare i cavi per i backplane, attenersi alle seguenti linee guida quando si seleziona uno slot PCIe:

- L'adattatore NVMe può essere installato soltanto nello slot PCIe 2.
- Gli adattatori RAID interni possono essere installati sia nello slot PCIe 1 che nello slot PCIe 2.

### <span id="page-45-0"></span>Modelli di server con quattro unità hot-swap da 3,5" (RAID hardware)

Utilizzare questa sezione per comprendere l'instradamento dei cavi per i modelli di server con quattro unità SAS/SATA hot-swap da 3,5" (RAID hardware).

#### Nota:

- Assicurarsi che tutti i cavi passino attraverso gli appositi collarini.
- Le linee interrotte indicano le parti non visibili.

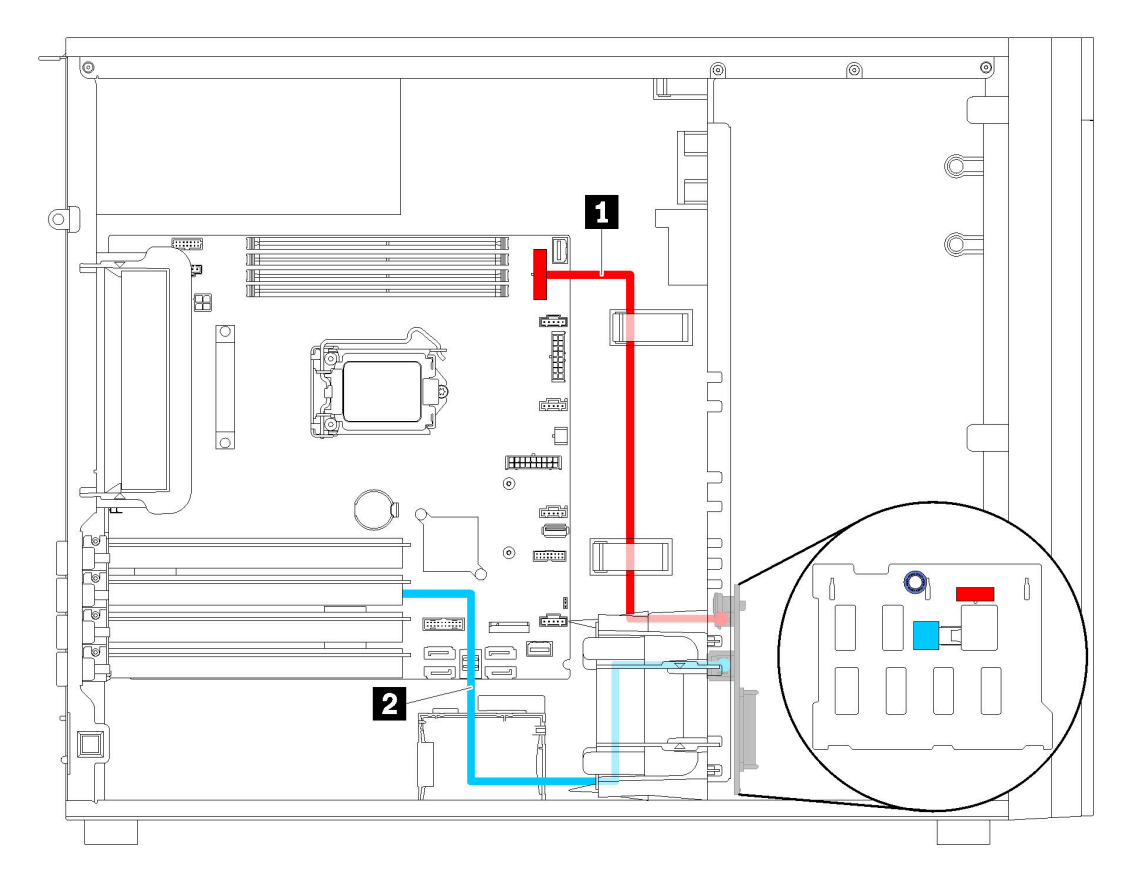

Figura 27. Instradamento dei cavi per i modelli di server con quattro unità hot-swap da 3,5" (RAID hardware)

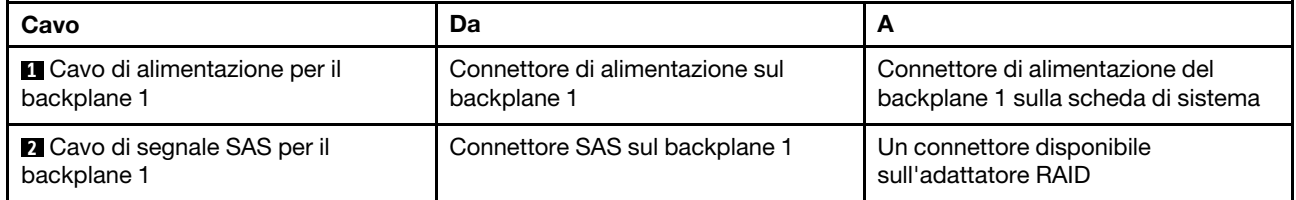

### <span id="page-46-0"></span>Modelli di server con otto unità hot-swap da 3,5" (RAID hardware)

Utilizzare questa sezione per comprendere l'instradamento dei cavi per i modelli di server con otto unità hotswap da 3,5" (RAID hardware).

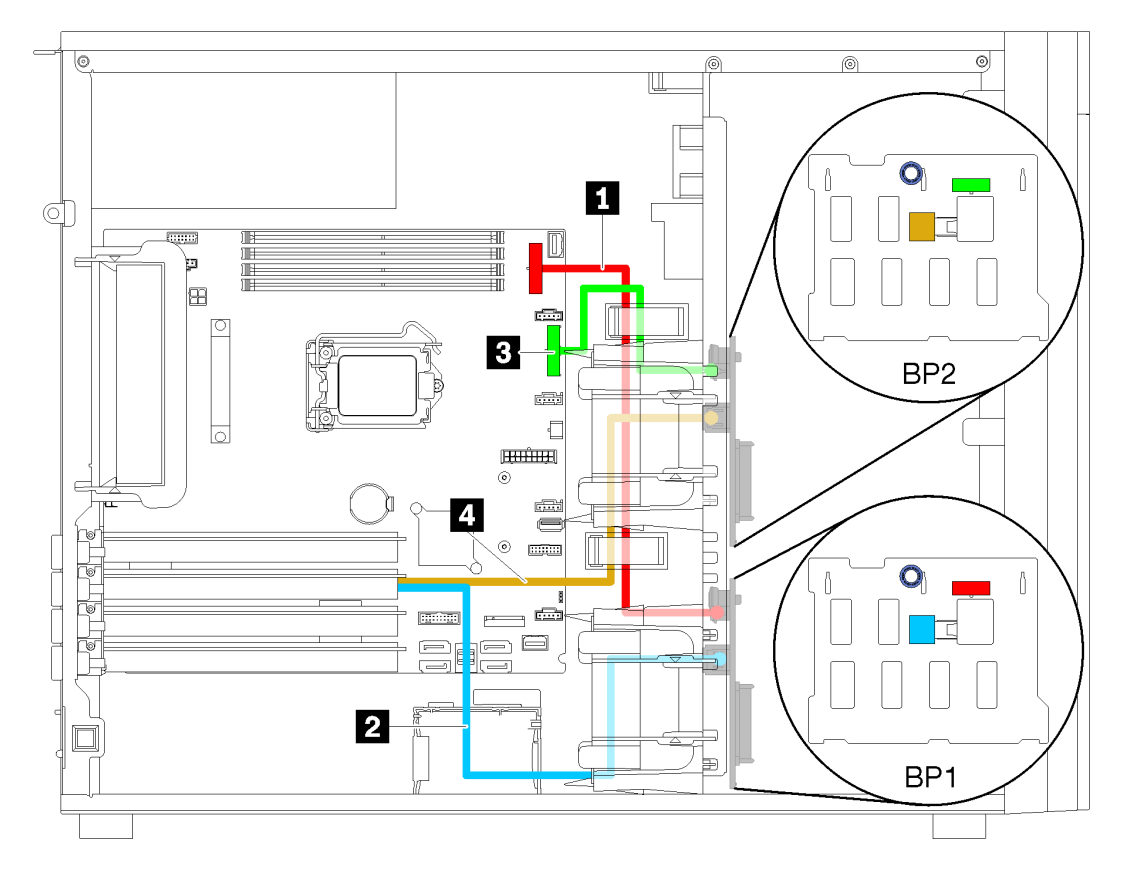

Figura 28. Instradamento dei cavi per i modelli di server con otto unità hot-swap da 3,5" (RAID hardware)

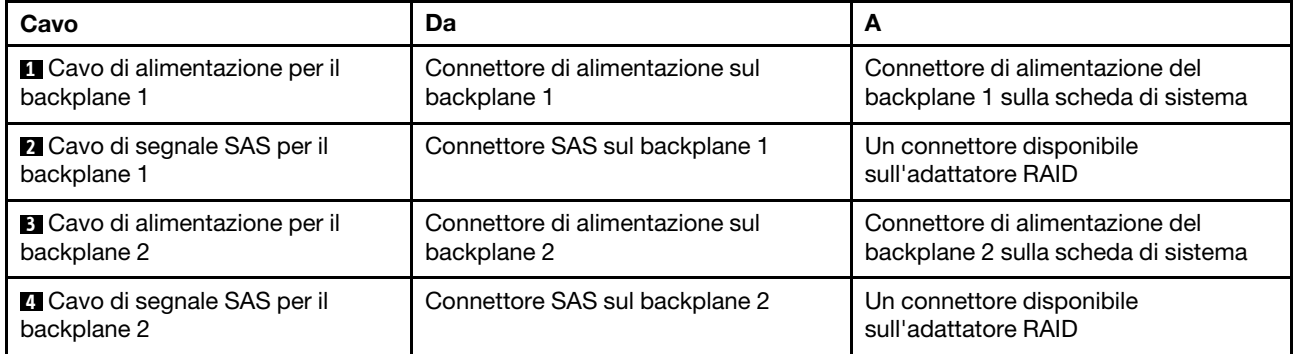

### <span id="page-47-0"></span>Modelli di server con otto unità hot-swap da 2,5" (RAID hardware)

Utilizzare questa sezione per comprendere l'instradamento dei cavi per i modelli di server con otto unità hotswap da 2,5" (RAID hardware).

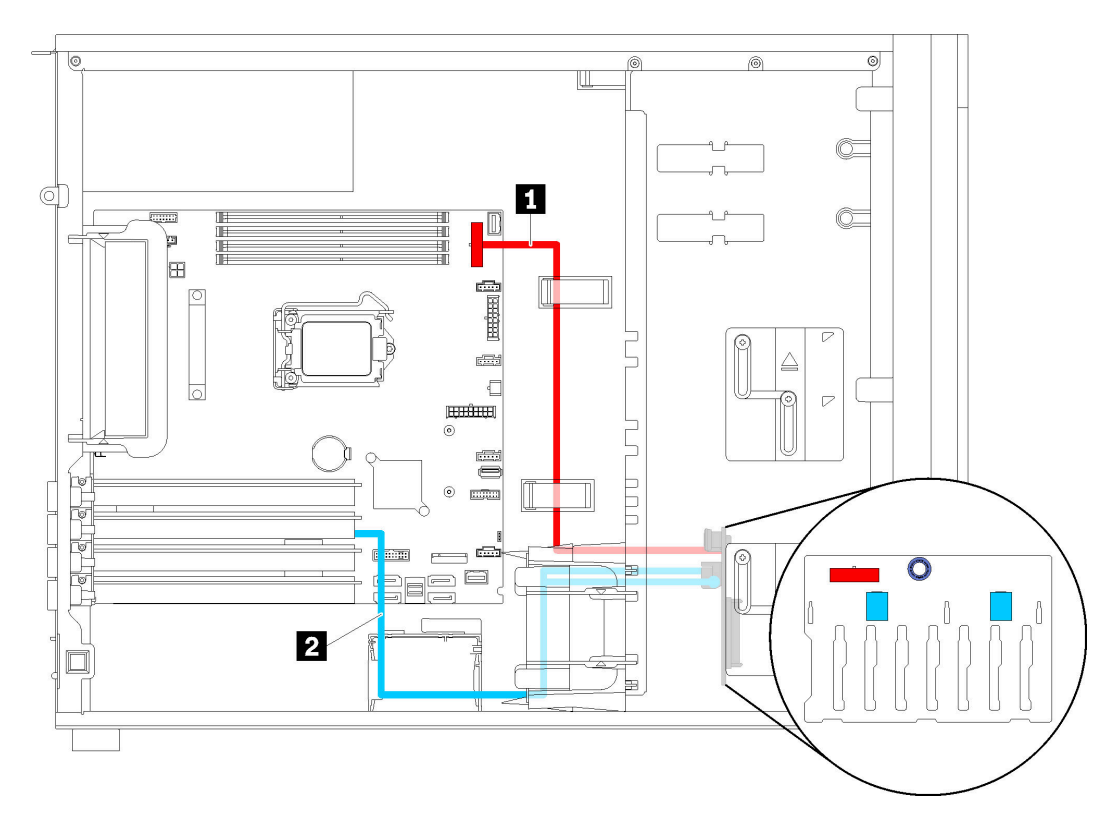

Figura 29. Instradamento dei cavi per i modelli di server con otto unità hot-swap da 2,5" (RAID hardware)

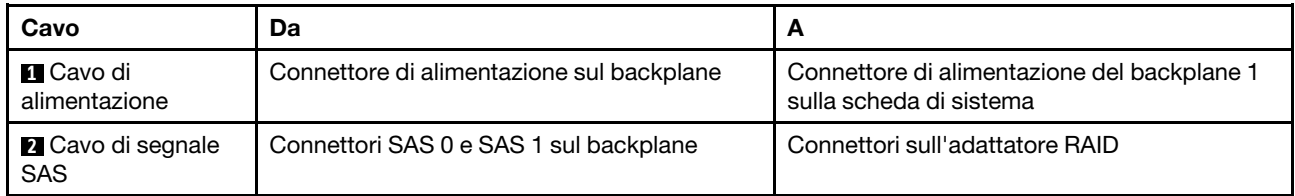

### <span id="page-48-0"></span>Modelli di server con sedici unità hot-swap da 2,5" (RAID hardware)

Utilizzare questa sezione per comprendere l'instradamento dei cavi per i modelli di server con sedici unità hot-swap da 2,5" (RAID hardware).

### Nota:

- Sono disponibili due tipi di configurazioni:
	- Due adattatori RAID 8i
	- Un adattatore RAID 16i
- Assicurarsi che tutti i cavi passino attraverso gli appositi collarini.

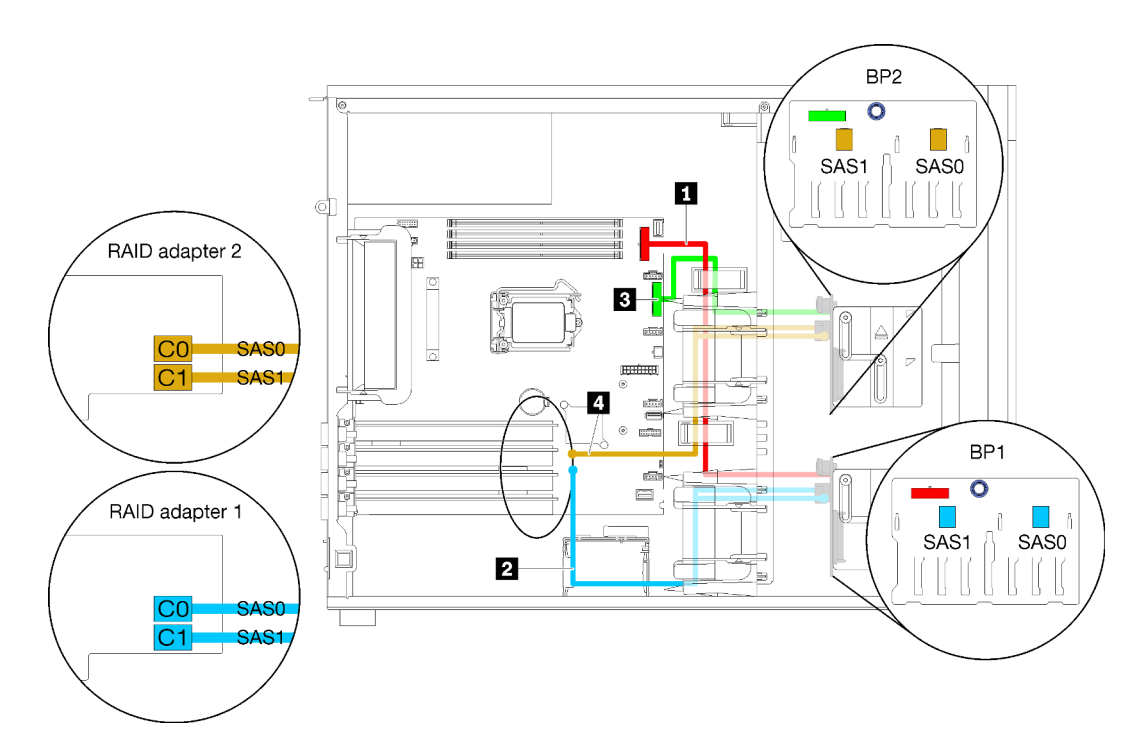

Figura 30. Instradamento dei cavi per i modelli di server con sedici unità hot-swap da 2,5" e due adattatori RAID 8i (RAID hardware)

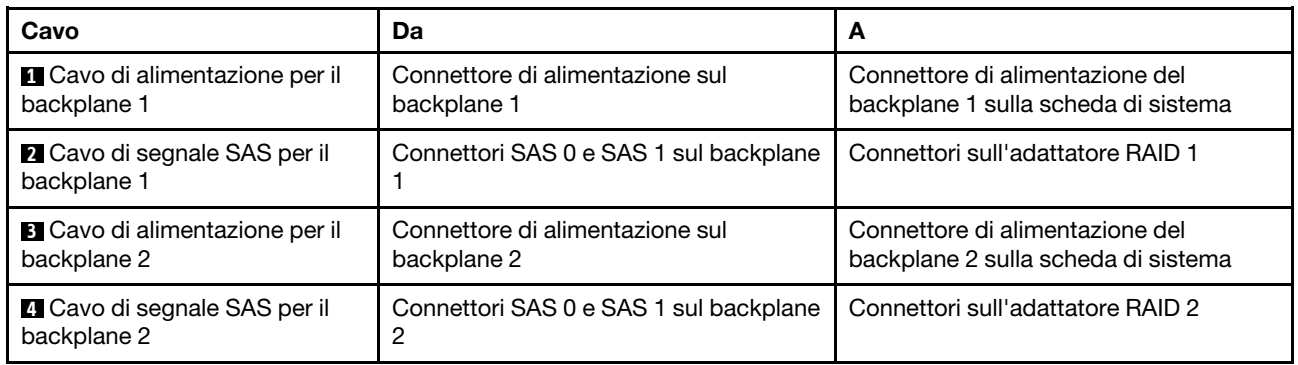

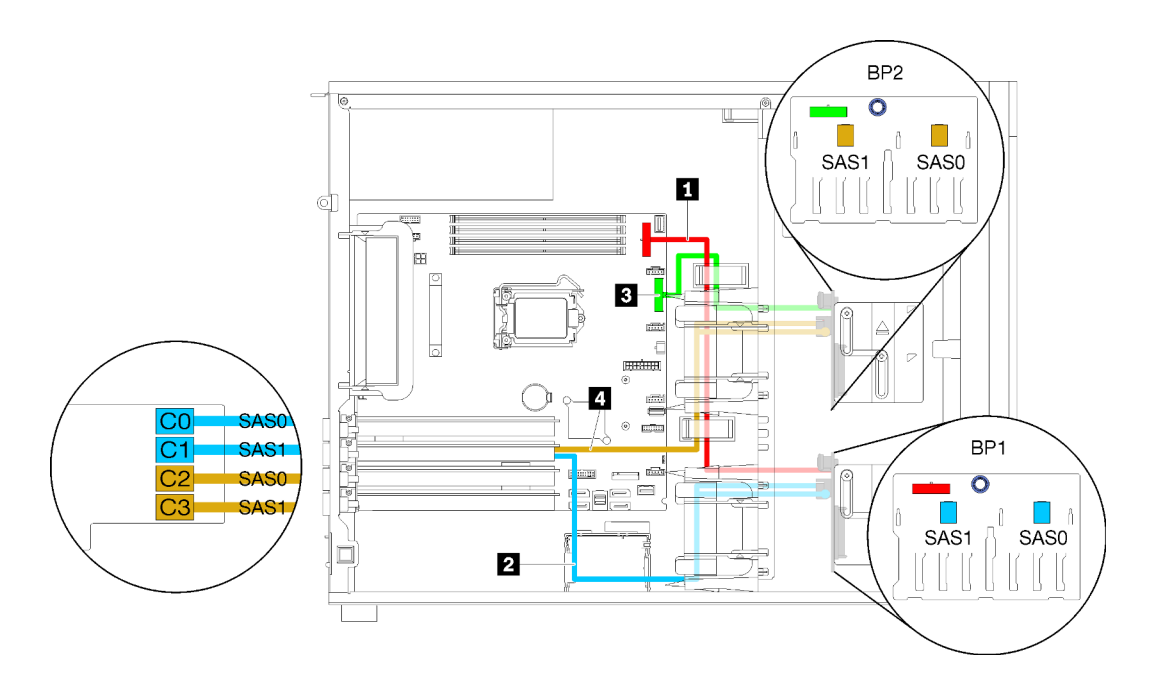

Figura 31. Instradamento dei cavi per i modelli di server con sedici unità hot-swap da 2,5" e un adattatore RAID 16i (RAID hardware)

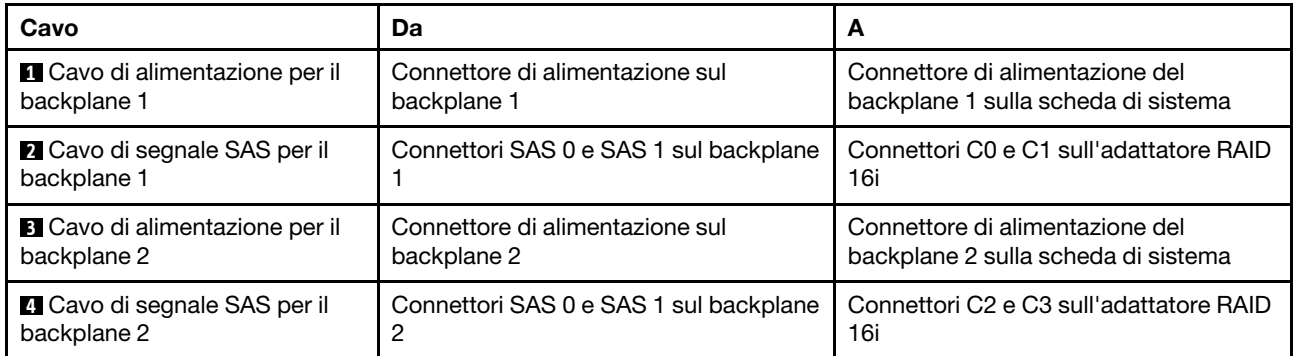

### <span id="page-51-0"></span>Modelli di server con quattro unità hot-swap da 3,5" e otto unità hot-swap da 2,5" (RAID hardware)

Utilizzare questa sezione per comprendere l'instradamento dei cavi per i modelli di server con quattro unità hot-swap da 3,5" e otto unità hot-swap da 2,5" (RAID hardware).

### Modello di server: quattro unità hot-swap da 3,5" e otto unità hot-swap da 2,5" (RAID hardware) Nota:

- Sono disponibili due tipi di configurazioni:
	- Due adattatori RAID 8i
	- Un adattatore RAID 16i
- Assicurarsi che tutti i cavi passino attraverso gli appositi collarini.

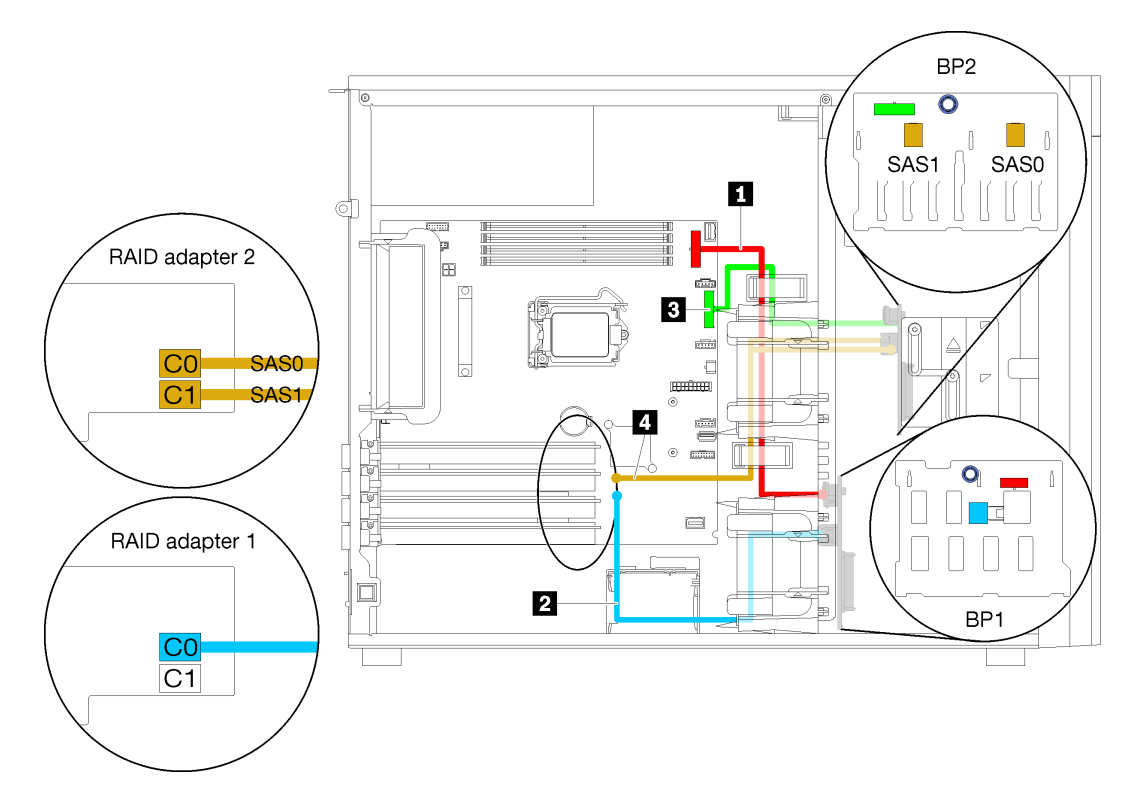

Figura 32. Instradamento dei cavi per i modelli di server con quattro unità hot-swap da 3,5", otto unità hot-swap da 2,5" e due adattatori RAID 8i (RAID hardware)

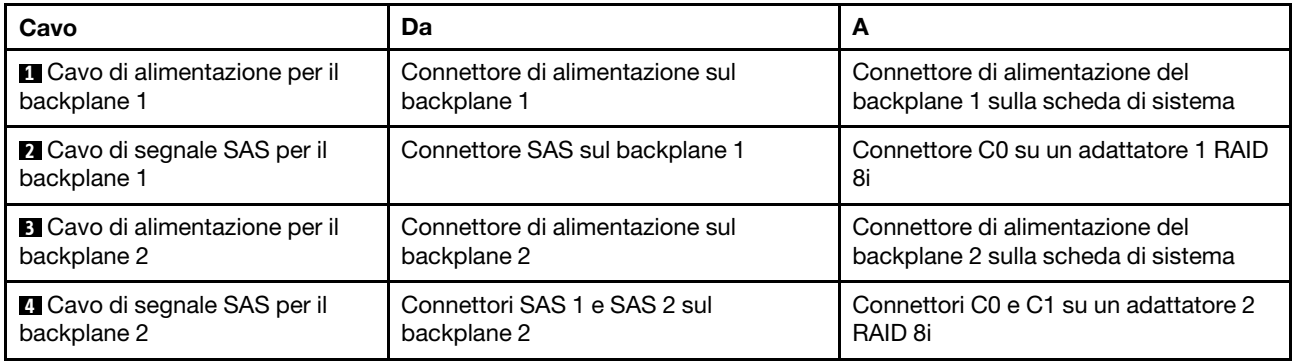

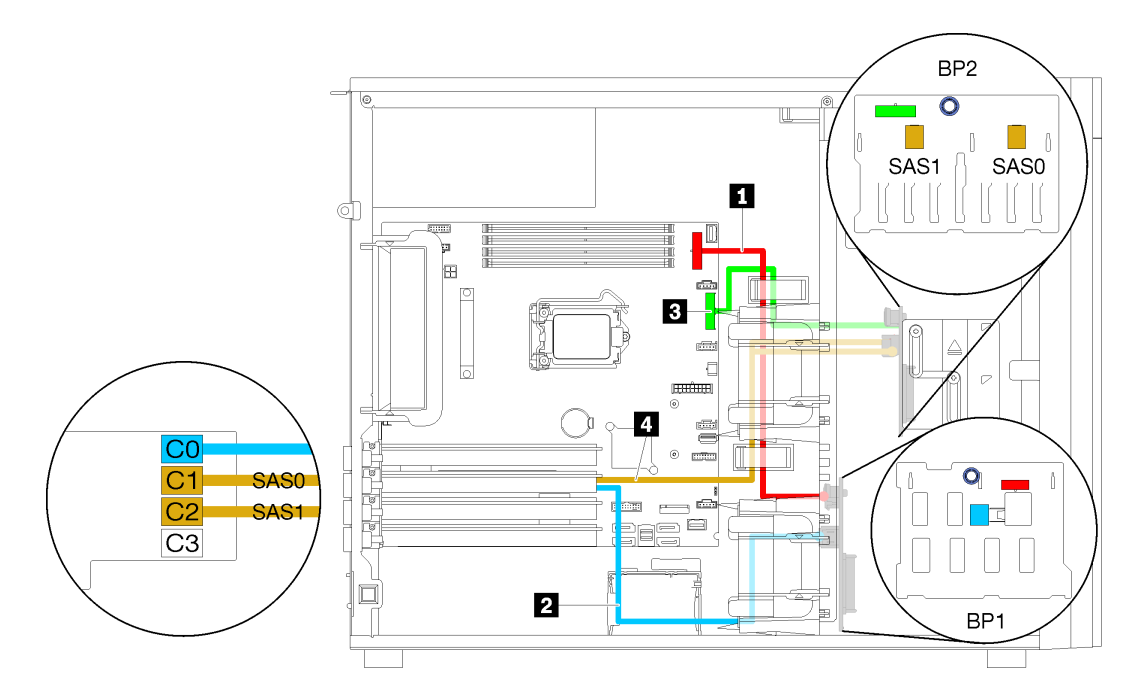

Figura 33. Instradamento dei cavi per i modelli di server con quattro unità hot-swap da 3,5", otto unità hot-swap da 2,5" e un adattatore RAID 16i (RAID hardware)

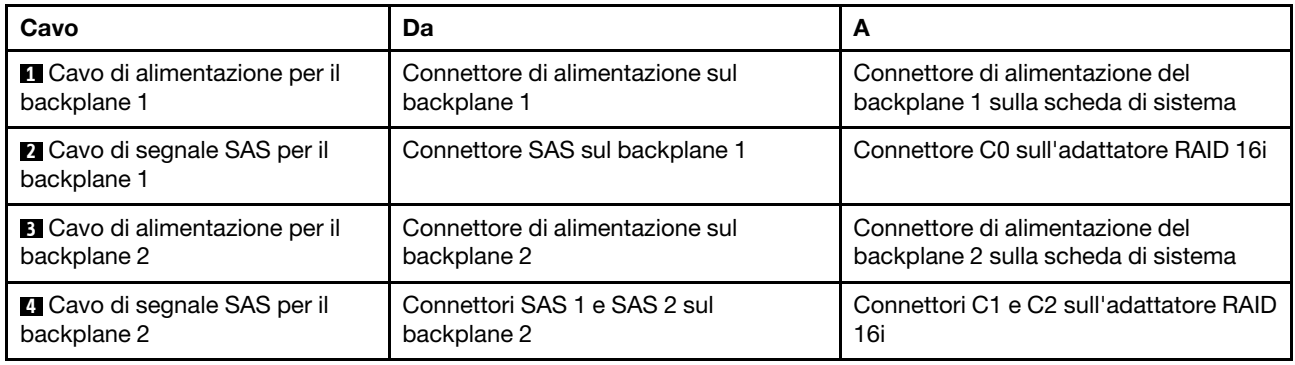

### Elenco delle parti

Utilizzare l'elenco delle parti per identificare i singoli componenti disponibili per il server.

Per ulteriori informazioni sull'ordinazione delle parti mostrate nella [Figura 34 "Componenti del server" a](#page-53-0) [pagina 50:](#page-53-0)

<http://datacentersupport.lenovo.com/products/servers/thinksystem/st250/7y45/parts>

Nota: A seconda del modello, il server può avere un aspetto leggermente diverso dall'illustrazione.

<span id="page-53-0"></span>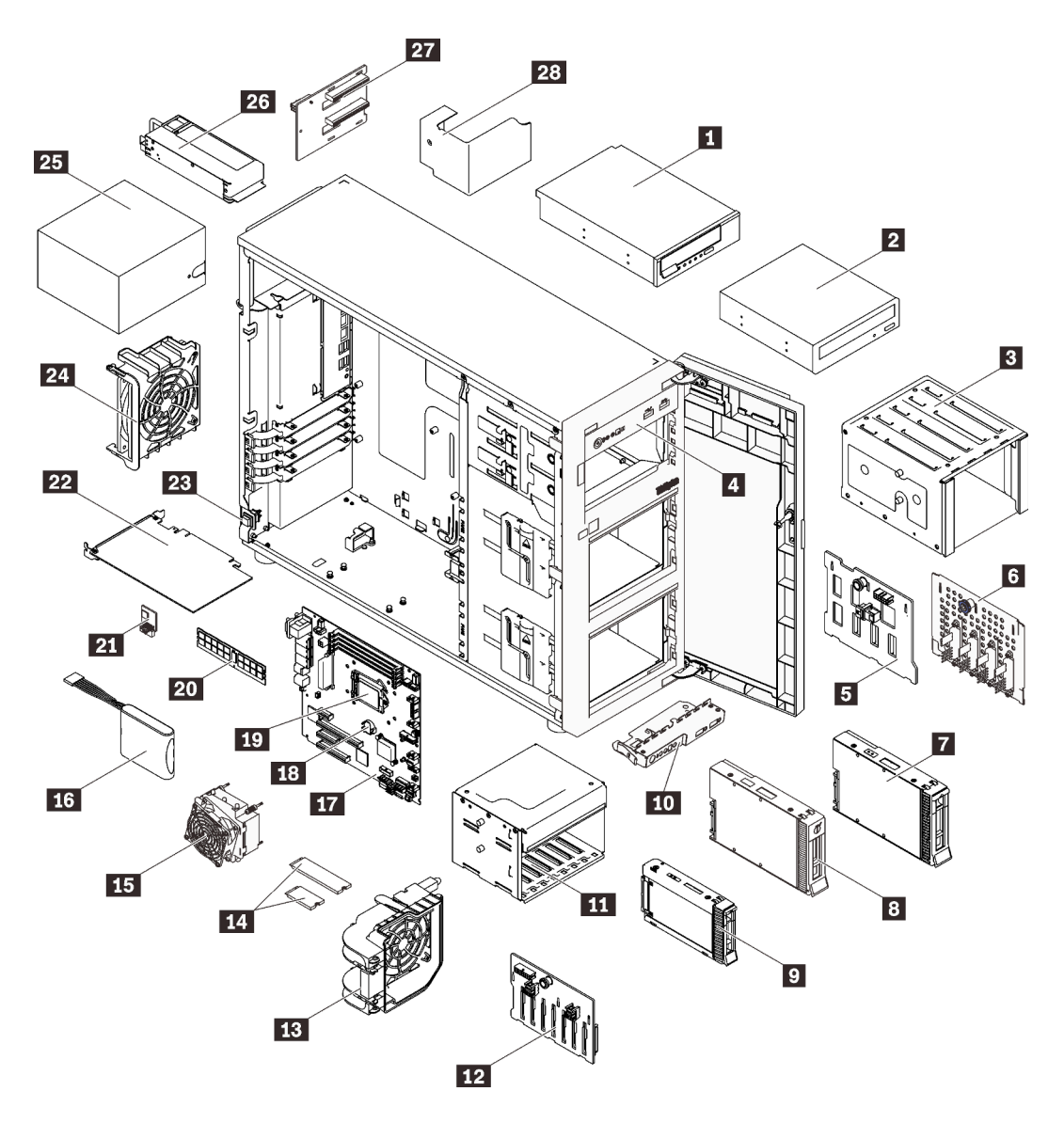

Figura 34. Componenti del server

Le parti elencate nella tabella seguente sono identificate come indicato di seguito:

- CRU (Customer Replaceable Unit) Livello 1: la sostituzione delle CRU Livello 1 è responsabilità dell'utente. Se Lenovo installa una CRU Livello 1 su richiesta dell'utente senza un contratto di servizio, l'installazione verrà addebitata all'utente.
- CRU (Customer Replaceable Unit) Livello 2: è possibile installare una CRU Livello 2 da soli o richiedere l'installazione a Lenovo, senza costi aggiuntivi, in base al tipo di servizio di garanzia relativo al server di cui si dispone.
- FRU (Field Replaceable Unit): l'installazione delle FRU è riservata ai tecnici di assistenza qualificati.
- Parti di consumo e strutturali: l'acquisto e la sostituzione di parti di consumo e strutturali sono responsabilità dell'utente. Se Lenovo acquista o installa un componente strutturale su richiesta dell'utente, all'utente verrà addebitato il costo del servizio.

#### Tabella 10. Elenco delle parti

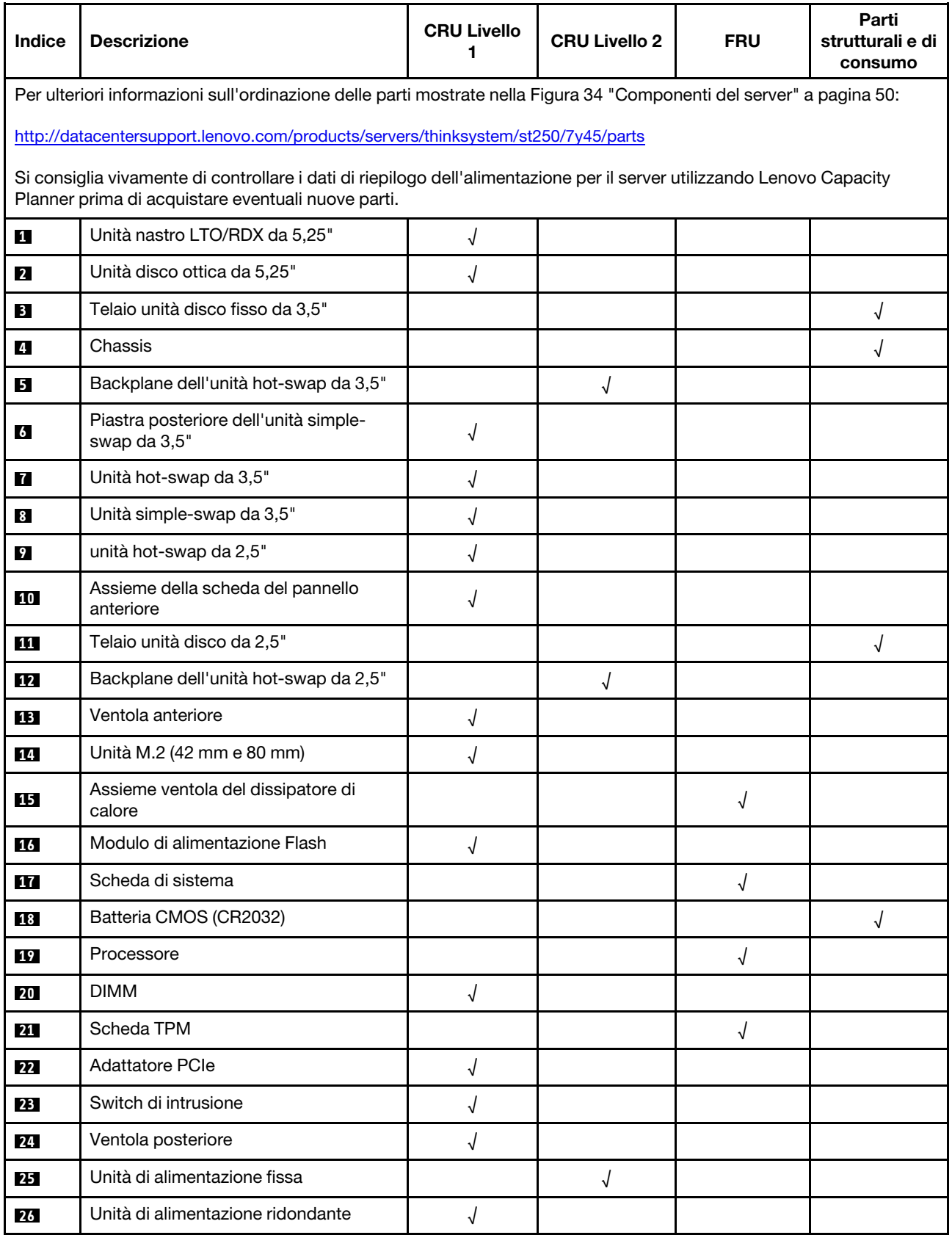

### Tabella 10. Elenco delle parti (continua)

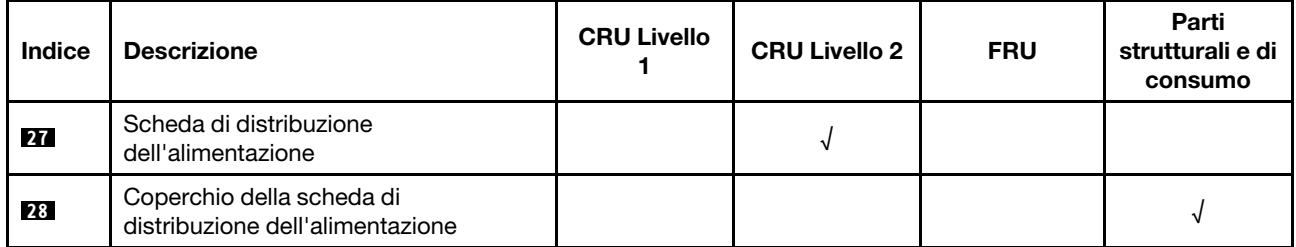

# Cavi di alimentazione

Sono disponibili diversi cavi di alimentazione, a seconda del paese e della regione in cui il server è installato.

Per visualizzare i cavi di alimentazione disponibili per il server:

1. Accedere a:

#### <http://dcsc.lenovo.com/#/>

- 2. Fare clic su Preconfigured Model (Modello preconfigurato) o Configure To Order (Configura per ordinare).
- 3. Immettere il tipo di macchina e il modello del server per visualizzare la pagina di configurazione.
- 4. Fare clic su Power (Alimentazione) → Power Cables (Cavi di alimentazione) per visualizzare tutti i cavi di linea.

#### Nota:

- A tutela della sicurezza, viene fornito un cavo di alimentazione con spina di collegamento dotata di messa a terra da utilizzare con questo prodotto. Per evitare scosse elettriche, utilizzare sempre il cavo di alimentazione e la spina con una presa dotata di messa a terra.
- I cavi di alimentazione per questo prodotto utilizzati negli Stati Uniti e in Canada sono inclusi nell'elenco redatto dai laboratori UL (Underwriter's Laboratories) e certificati dall'associazione CSA (Canadian Standards Association).
- Per unità che devono funzionare a 115 volt: utilizzare un cavo approvato dai laboratori UL e certificato dalla CSA con tre conduttori, con sezione minima di 18 AWG di tipo SVT o SJT, di lunghezza massima di 4,57 metri e con una spina da 15 ampère e 125 volt nominali dotata di messa a terra e a lame parallele.
- Per unità che devono funzionare a 230 Volt (solo Stati Uniti): utilizzare un cavo approvato dai laboratori UL e certificato dalla CSA con tre conduttori, con sezione minima di 18 AWG di tipo SVT o SJT, di lunghezza massima di 4,57 metri con lama a tandem, con spina dotata di messa a terra da 15 Amp e 250 Volt.
- Per unità progettate per funzionare a 230 volt (al di fuori degli Stati Uniti): utilizzare un cavo dotato di spina di collegamento del tipo con messa a terra. Il cavo deve essere conforme alle norme di sicurezza appropriate relative al paese in cui l'apparecchiatura viene installata.
- Generalmente, i cavi di alimentazione per una regione o un paese specifico sono disponibili solo in tale regione o paese.

# <span id="page-58-0"></span>Capitolo 3. Configurazione dell'hardware del server

Per installare il server, installare tutte le opzioni acquistate, cablare il server, configurare e aggiornare il firmware, quindi installare il sistema operativo.

### Elenco di controllo per la configurazione server

Utilizzare l'elenco di controllo per la configurazione del server per assicurarsi di aver eseguito tutte le attività necessarie ai fini della configurazione del server.

La procedura di configurazione del server varia in base alla configurazione del server al momento della consegna. In alcuni casi, il server è completamente configurato e deve soltanto essere collegato alla rete e a una fonte di alimentazione CA, per poi essere acceso. In altri casi, è necessario installare l'hardware opzionale, configurare hardware e firmware e installare il sistema operativo.

Di seguito sono riportati i passaggi della procedura generale per la configurazione di un server:

- 1. Togliere i server dall'imballaggio. Vedere ["Contenuto della confezione del server" a pagina 1](#page-4-0).
- 2. Installare l'hardware del server.
	- a. Installare le eventuali opzioni hardware o server. Vedere le relative sezioni in ["Installazione delle](#page-62-0)  [opzioni hardware del server" a pagina 59.](#page-62-0)
	- b. Se necessario, installare il server in un cabinet rack standard utilizzando il Tower to Rack Conversion Kit. Consultare la documentazione fornita con il kit di conversione opzionale.
	- c. Collegare i cavi Ethernet e i cavi di alimentazione al server. Vedere ["Vista posteriore" a pagina 24](#page-27-0) per individuare i connettori. Vedere ["Cablaggio del server" a pagina 90](#page-93-0) per le best practice di cablaggio.
	- d. Accendere il server. Vedere ["Accensione del server" a pagina 91.](#page-94-0)

Nota: È possibile accedere all'interfaccia del processore di gestione per configurare il sistema senza accendere il server. Quando il server è collegato all'alimentazione, l'interfaccia del processore di gestione è disponibile. Per informazioni dettagliate sull'accesso al processore del server di gestione, vedere:

Sezione "Avvio e utilizzo dell'interfaccia Web di XClarity Controller" nella documentazione di XCC compatibile con il server in uso all'indirizzo <https://pubs.lenovo.com/lxcc-overview/>.

- e. Verificare che l'hardware del server sia stato correttamente installato. Vedere ["Convalida della](#page-94-1) [configurazione server" a pagina 91](#page-94-1).
- 3. Configurare il sistema.
	- a. Collegare Lenovo XClarity Controller alla rete di gestione. Vedere ["Impostazione della connessione di](#page-96-0) [rete per Lenovo XClarity Controller" a pagina 93.](#page-96-0)
	- b. Aggiornare il firmware del server, se necessario. Vedere ["Aggiornamento del firmware" a pagina 94](#page-97-0).
	- c. Configurare il firmware per il server. Vedere ["Configurazione del firmware" a pagina 99](#page-102-0).

Le informazioni seguenti sono disponibili per la configurazione RAID:

- <https://lenovopress.com/lp0578-lenovo-raid-introduction>
- <https://lenovopress.com/lp0579-lenovo-raid-management-tools-and-resources>
- d. Installare il sistema operativo. Vedere ["Distribuzione del sistema operativo" a pagina 101](#page-104-0).
- e. Eseguire il backup della configurazione server. Vedere ["Backup della configurazione server" a pagina](#page-105-0) [102](#page-105-0).

f. Installare le applicazioni e i programmi che dovranno essere utilizzati con il server.

### <span id="page-59-0"></span>Linee guida per l'installazione

Utilizzare le linee guida per l'installazione per installare i componenti nel server.

Prima di installare i dispositivi opzionali, leggere attentamente le seguenti informazioni particolari:

Attenzione: Evitare l'esposizione all'elettricità statica che potrebbe causare l'arresto del sistema e la perdita di dati, tenendo i componenti sensibili all'elettricità statica negli involucri antistatici fino all'installazione e maneggiando tali dispositivi con un cinturino da polso di scaricamento elettrostatico o altri sistemi di messa a terra.

- Leggere le informazioni sulla sicurezza e le linee guida per assicurarsi di operare in sicurezza:
	- Un elenco completo di informazioni sulla sicurezza per tutti i prodotti è disponibile qui: [https://pubs.lenovo.com/safety\\_documentation/](https://pubs.lenovo.com/safety_documentation/)
	- ["Manipolazione di dispositivi sensibili all'elettricità statica" a pagina 57](#page-60-0)
- Assicurarsi che i componenti che si desidera installare siano supportati dal server. Per un elenco dei componenti opzionali supportati dal server, consultare la sezione <https://serverproven.lenovo.com/>.
- Quando si installa un nuovo server, scaricare e applicare gli aggiornamenti firmware più recenti. Questo consentirà di assicurarsi che i problemi noti vengano risolti e che il server sia pronto per prestazioni ottimali. Selezionare [ThinkSystem ST250 Driver e software](http://datacentersupport.lenovo.com/products/servers/thinksystem/st250/7Y45/downloads) per scaricare gli aggiornamenti firmware per il server.

Importante: Alcune soluzioni cluster richiedono specifici livelli di codice o aggiornamenti del codice coordinato. Se il componente fa parte di una soluzione cluster, prima di aggiornare il codice, verificare il menu del livello di codice best recipe più recente per il firmware supportato del cluster e il driver.

- Prima di installare un componente opzionale, è buona norma assicurarsi sempre che il server funzioni correttamente.
- Tenere pulita l'area di lavoro e posizionare i componenti rimossi su una superficie piana e liscia che non si muove o non si inclina.
- Non tentare di sollevare un oggetto troppo pesante. Se ciò fosse assolutamente necessario, leggere attentamente le seguenti misure cautelative:
	- Verificare che sia possibile rimanere in piedi senza scivolare.
	- Distribuire il peso dell'oggetto in modo uniforme su entrambi i piedi.
	- Applicare una forza continua e lenta per sollevarlo. Non muoversi mai improvvisamente o non girarsi quando si solleva un oggetto pesante.
	- Per evitare di sforzare i muscoli della schiena, sollevare l'oggetto stando in piedi o facendo forza sulle gambe.
- Assicurarsi di disporre di un numero adeguato di prese elettriche con messa a terra per il server, il monitor e altri dispositivi.
- Eseguire il backup di tutti i dati importanti prima di apportare modifiche alle unità disco.
- Procurarsi un cacciavite a testa piatta, un cacciavite piccolo di tipo Phillips e un cacciavite Torx T8.
- Non è necessario spegnere il server per installare o rimuovere gli alimentatori hot-swap o i dispositivi USB hot-plug. Tuttavia, è necessario spegnere il server prima di eseguire qualsiasi operazione che implichi la rimozione o l'installazione dei cavi dell'adattatore ed è necessario scollegare la fonte di alimentazione dal server prima di eseguire qualsiasi operazione che implichi la rimozione o l'installazione di un modulo DIMM.
- Il colore blu su un componente indica i punti di contatto da cui è possibile afferrare un componente per rimuoverlo o installarlo nel server, aprire o chiudere i fermi e così via.
- Terracotta su un componente o terracotta su un'etichetta posta accanto a un componente indica che il componente può essere sostituito in modalità hot-swap, ossia che può essere rimosso o installato mentre il server è ancora in esecuzione. Terracotta indica anche i punti di contatto sui componenti hot-swap. Fare riferimento alle istruzioni per la rimozione o l'installazione di uno specifico componente hot-swap per qualsiasi procedura aggiuntiva che potrebbe essere necessario effettuare prima di rimuovere o installare il componente.
- La striscia rossa sulle unità, adiacente al fermo di rilascio, indica che l'unità può essere sostituita a sistema acceso se il server e il sistema operativo supportano la funzione hot-swap. Ciò significa che è possibile rimuovere o installare l'unità mentre il server è in esecuzione.

Nota: Fare riferimento alle istruzioni specifiche del sistema per la rimozione o l'installazione di un'unità hot-swap per qualsiasi procedura aggiuntiva che potrebbe essere necessario effettuare prima di rimuovere o installare l'unità.

• Al termine delle operazioni sul server, verificare di aver reinstallato tutte le schermature di sicurezza, le protezioni, le etichette e i cavi di messa a terra.

## Linee guida sull'affidabilità del sistema

Si tratta di linee guida sull'affidabilità del sistema utili per garantire al sistema il raffreddamento appropriato.

Accertarsi che siano rispettati i seguenti requisiti:

- Se nel server è presente un'alimentazione ridondante, in ogni vano dell'alimentatore deve essere installato un alimentatore.
- Intorno al server deve essere presente spazio sufficiente per consentire il corretto funzionamento del sistema di raffreddamento. Lasciare circa 50 mm (2") di spazio libero attorno alle parti anteriore e posteriore del server. Non inserire oggetti davanti alle ventole.
- Per un corretto raffreddamento e flusso d'aria, reinserire il coperchio del server prima di accendere il server. Se il server viene utilizzato per più di 30 minuti senza coperchio, potrebbero verificarsi danni ai componenti.
- È necessario seguire le istruzioni di cablaggio fornite con i componenti facoltativi.
- È necessario sostituire una ventola malfunzionante entro 48 ore dal malfunzionamento.
- È necessario sostituire un'unità hot-swap entro due minuti dalla sua rimozione.
- È necessario sostituire un alimentatore hot-swap entro due minuti dalla sua rimozione.
- I deflettori d'aria forniti con il server devono essere installati all'avvio del server (alcuni server potrebbero essere forniti con più deflettori d'aria). È possibile che l'utilizzo del server senza il deflettore d'aria danneggi il processore.
- Ciascun socket del processore deve contenere un coperchio del socket o un processore con dissipatore di calore.
- Quando sono installati più processori, è necessario seguire rigorosamente le regole di inserimento delle ventole per ciascun server.

## <span id="page-60-0"></span>Manipolazione di dispositivi sensibili all'elettricità statica

Seguire questa procedura per maneggiare i dispositivi sensibili all'elettricità statica.

Attenzione: Evitare l'esposizione all'elettricità statica che potrebbe causare l'arresto del sistema e la perdita di dati, tenendo i componenti sensibili all'elettricità statica negli involucri antistatici fino all'installazione e maneggiando tali dispositivi con un cinturino da polso di scaricamento elettrostatico o altri sistemi di messa a terra.

• Limitare i movimenti per evitare l'accumulo di elettricità statica.

- Prestare particolare attenzione quando si maneggiano dispositivi a basse temperature, il riscaldamento riduce l'umidità interna e aumenta l'elettricità statica.
- Utilizzare sempre un cinturino da polso di scaricamento elettrostatico o un altro sistema di messa a terra.
- Posizionare il dispositivo ancora nell'involucro antistatico su una superficie metallica non verniciata all'esterno del server per almeno due secondi. Ciò riduce l'elettricità statica presente sul pacchetto e sul proprio corpo.
- Tirare fuori il dispositivo dall'involucro e installarlo direttamente nel server senza appoggiarlo. Se è necessario appoggiare il dispositivo, avvolgerlo nuovamente nell'involucro antistatico. Non posizionare mai il dispositivo sul server o su qualsiasi superficie metallica.
- Maneggiare con cura il dispositivo, tenendolo dai bordi.
- Non toccare punti di saldatura, piedini o circuiti esposti.
- <span id="page-61-0"></span>• Tenere il dispositivo lontano dalla portata di altre persone per evitare possibili danni.

### Regole e ordine di installazione dei moduli di memoria

I moduli DIMM devono essere installati in un ordine specifico in base alla configurazione della memoria del server.

La seguente figura mostra la posizione dei connettori DIMM sulla scheda di sistema.

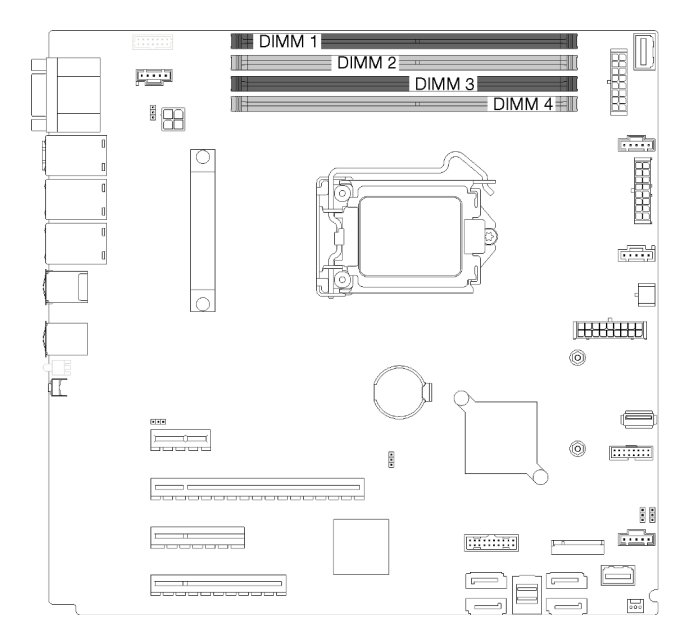

Figura 35. Slot DIMM

Il server è dotato di quattro slot DIMM con le seguenti caratteristiche:

Per un elenco delle opzioni DIMM supportate, vedere: <https://serverproven.lenovo.com/>

Prima di installare un modulo DIMM, verificare che tutti i DIMM da installare siano dello stesso tipo. Questo server supporta i seguenti tipi di moduli DIMM:

• UDIMM DDR4 con tecnologia ECC

Il server supporta le seguenti modalità di memoria:

• Modalità Indipendente

### Modalità Indipendente

La modalità indipendente fornisce capacità di memoria a prestazioni elevate. I singoli canali possono essere eseguiti con intervalli DIMM differenti, ma tutti canali devono funzionare alla stessa velocità dell'interfaccia.

Nota: Tutti i DIMM da installare devono essere dello stesso tipo.

La seguente tabella mostra l'ordine di installazione dei moduli DIMM.

Tabella 11. Ordine di installazione dei moduli DIMM

|                     | Numero di slot del modulo DIMM |  |  |  |
|---------------------|--------------------------------|--|--|--|
| Numero di DIMM      |                                |  |  |  |
| Un modulo DIMM      |                                |  |  |  |
| Due moduli DIMM     |                                |  |  |  |
| Tre moduli DIMM     |                                |  |  |  |
| Quattro moduli DIMM |                                |  |  |  |

### <span id="page-62-0"></span>Installazione delle opzioni hardware del server

Questa sezione include le istruzioni per eseguire l'installazione iniziale di hardware opzionale. Ciascuna procedura di installazione di un componente indica tutte le attività che devono essere eseguite per accedere al componente da sostituire.

Le procedure di installazione sono presentate nella sequenza ottimale per ridurre il lavoro.

## Rimozione del coperchio del server

Utilizzare queste informazioni per rimuovere il coperchio del server.

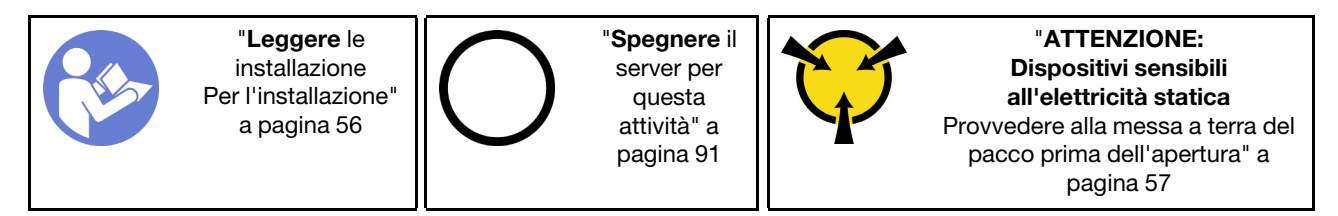

S014

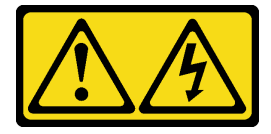

#### ATTENZIONE:

Potrebbero essere presenti livelli di energia, corrente e tensione pericolosi. Solo un tecnico qualificato dell'assistenza è autorizzato a rimuovere i coperchi sui cui è applicata l'etichetta.

S033

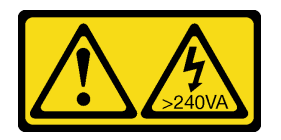

#### ATTENZIONE:

Presenza di energia pericolosa. Le tensioni con energia pericolosa possono causare il surriscaldamento in caso di cortocircuito con parti metalliche, provocando scintille, ustioni o entrambi i problemi.

- Passo 1. Utilizzare un cacciavite per allentare la vite che fissa il coperchio del server. La vite è una parte integrata del coperchio del server. Non tentare di rimuovere la vite dal coperchio del server
- Passo 2. Far scorrere il coperchio del server sulla parte posteriore finché non si blocca.
- Passo 3. Ruotare il coperchio del server verso l'esterno per rimuoverlo.

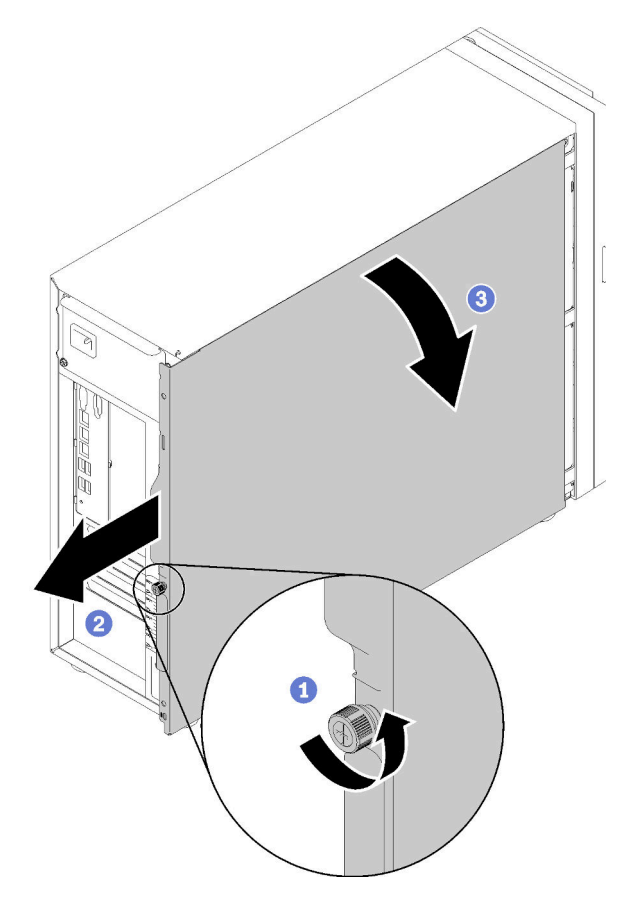

Figura 36. Rimozione del coperchio del server

Attenzione: Per un corretto raffreddamento, installare sempre il coperchio del server prima di accendere il server. L'utilizzo del server senza il coperchio installato correttamente potrebbe danneggiare i componenti del server.

### Video dimostrativo

[Guardare la procedura su YouTube](https://www.youtube.com/watch?v=lGN_IRQbRXw)

### <span id="page-63-0"></span>Rimozione dello sportello anteriore

Utilizzare queste informazioni per rimuovere lo sportello anteriore.

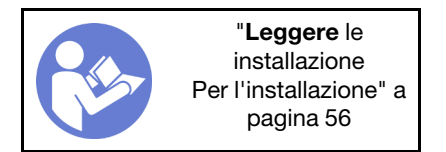

Passo 1. Aprire lo sportello anteriore.

Passo 2. Sollevare leggermente lo sportello anteriore fino a che non è possibile rimuoverlo completamente.

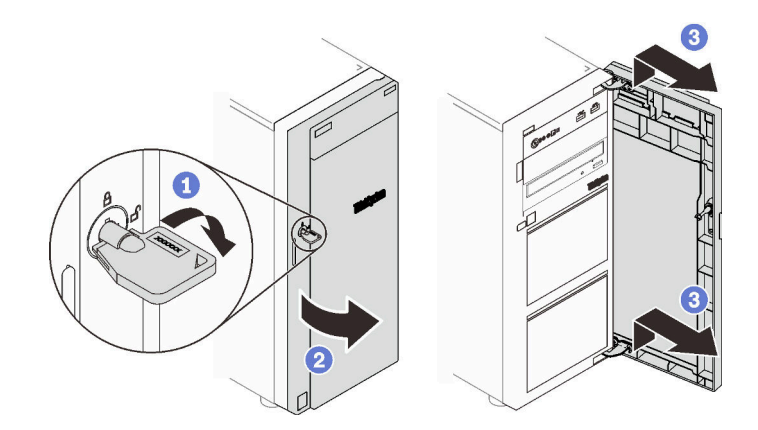

Figura 37. Rimozione dello sportello anteriore

### Video dimostrativo

[Guardare la procedura su YouTube](https://www.youtube.com/watch?v=kuAIivWFSvk)

## Rimozione della mascherina anteriore

Utilizzare queste informazioni per rimuovere la mascherina anteriore.

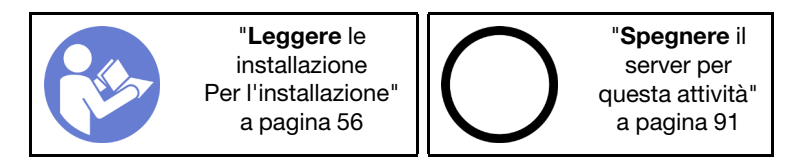

Passo 1. Rimuovere lo sportello anteriore (vedere ["Rimozione dello sportello anteriore" a pagina 60](#page-63-0)).

Passo 2. Sollevare le tre linguette di plastica per rilasciare il lato sinistro della mascherina dallo chassis; quindi ruotare la mascherina come mostrato per rimuoverla dallo chassis.

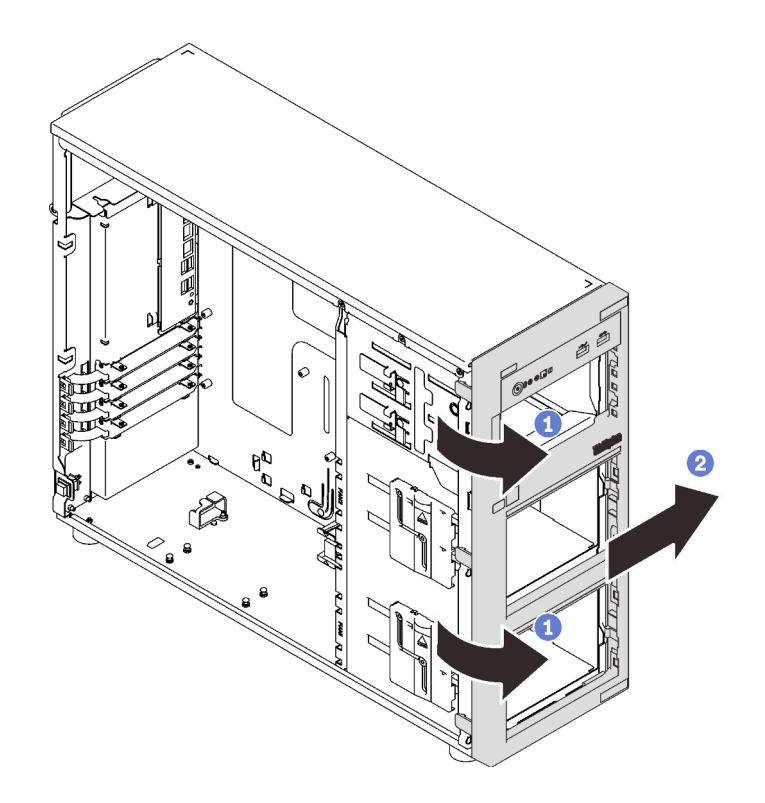

Figura 38. Rimozione della mascherina anteriore

#### Video dimostrativo

[Guardare la procedura su YouTube](https://www.youtube.com/watch?v=HF0SOq4u84A)

# <span id="page-65-0"></span>Installazione del telaio unità da 3,5"/2,5"

Utilizzare queste informazioni per installare il telaio unità da 3,5"/2,5".

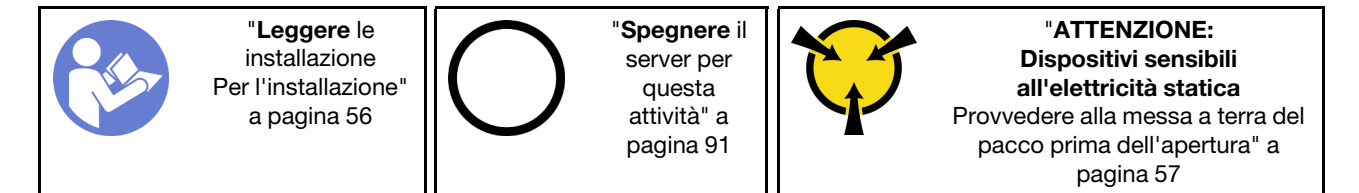

Per installare il telaio unità, completare le seguenti operazioni:

- Passo 1. Installare il backplane o la piastra posteriore (vedere ["Installazione del backplane hot-swap da](#page-66-0)  [3,5"/2,5"" a pagina 63](#page-66-0) o ["Installazione della piastra posteriore dell'unità simple-swap da 3,5"" a](#page-67-0)  [pagina 64\)](#page-67-0).
- Passo 2. Spingere il telaio unità verso l'interno, finché il fermo di rilascio non scatta in posizione.

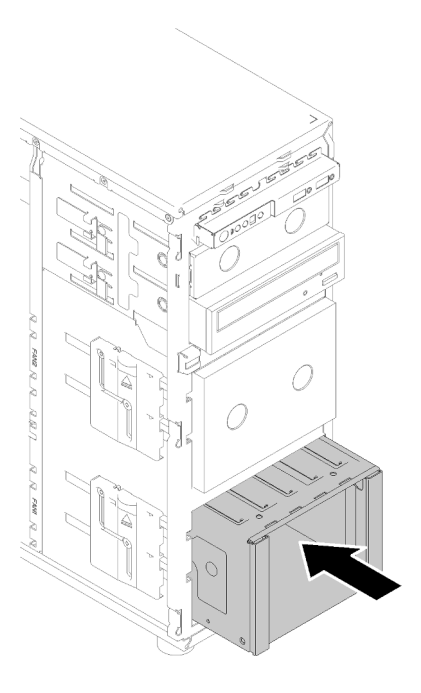

Figura 39. Installazione del telaio unità

### Video dimostrativo

[Guardare la procedura su YouTube](https://www.youtube.com/watch?v=P6JdqQFbWI8)

### <span id="page-66-0"></span>Installazione del backplane hot-swap da 3,5"/2,5"

Utilizzare queste informazioni per installare il backplane hot-swap da 3,5"/2,5".

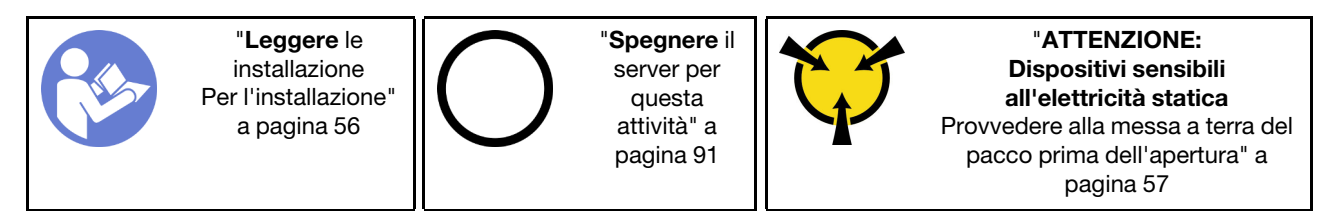

Per installare un backplane dell'unità hot-swap, completare le seguenti operazioni:

- Passo 1. Posizionare il backplane sul telaio unità in modo che le linguette sul telaio unità siano inserite nei fori corrispondenti del backplane; allineare quindi la parte inferiore del backplane all'interno delle linguette inferiori del telaio unità.
- Passo 2. Tirare la manopola e far scorrere il backplane verso il basso fino a posizionarlo sulla parte inferiore del telaio unità; chiudere quindi la manopola per fissare il backplane in posizione.

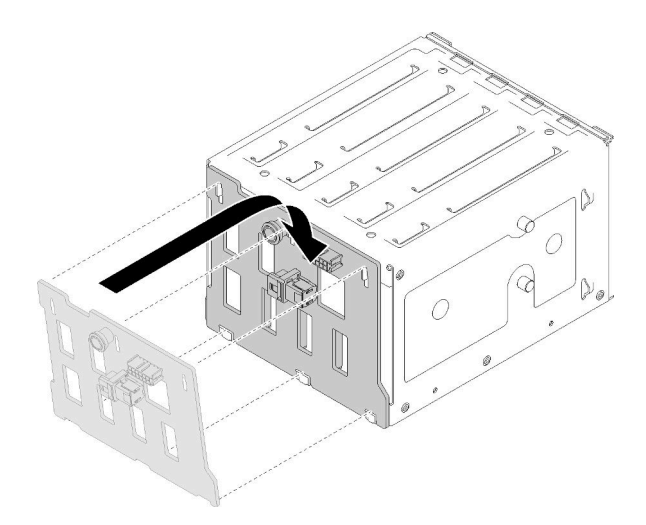

Figura 40. Installazione del backplane dell'unità hot-swap

Passo 3. Installare il telaio unità nello chassis (vedere ["Installazione del telaio unità da 3,5"/2,5"" a pagina](#page-65-0) [62\)](#page-65-0).

#### Video dimostrativo

[Guardare la procedura su YouTube](https://www.youtube.com/watch?v=Rui2XE-WEbw)

### <span id="page-67-0"></span>Installazione della piastra posteriore dell'unità simple-swap da 3,5"

Utilizzare queste informazioni per installare la piastra posteriore dell'unità simple-swap da 3,5".

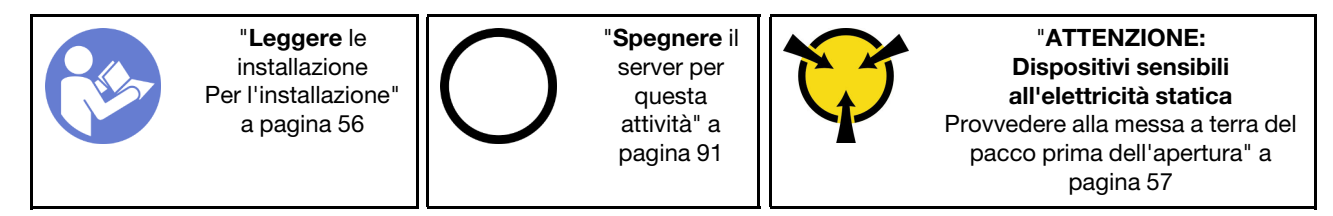

Per installare una piastra posteriore dell'unità simple-swap, completare le seguenti operazioni:

- Passo 1. Posizionare la piastra posteriore sul telaio unità in modo che le linguette sul telaio unità siano inserite nei fori corrispondenti della piastra posteriore.
- Passo 2. Chiudere la manopola per fissare la piastra posteriore in posizione.

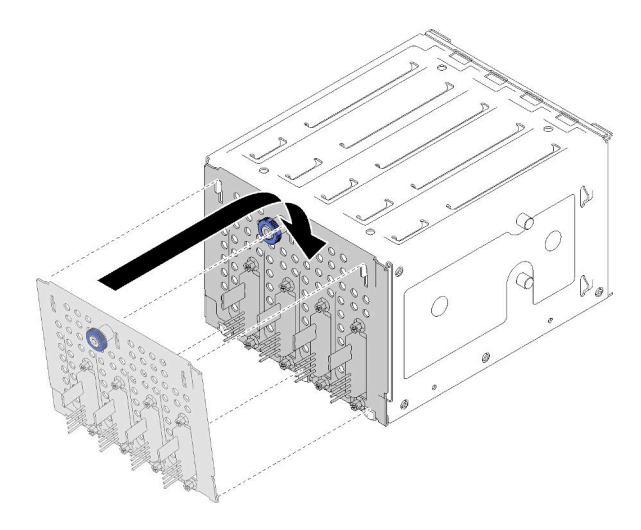

Figura 41. Installazione della piastra posteriore dell'unità simple-swap

Passo 3. Spingere il telaio unità verso l'interno, finché il fermo di rilascio non scatta in posizione (vedere ["Installazione del telaio unità da 3,5"/2,5"" a pagina 62](#page-65-0)).

#### Video dimostrativo

[Guardare la procedura su YouTube](https://www.youtube.com/watch?v=FDhBVyt39qQ)

# Installazione di un'unità SSD da 2,5" in un vano dell'unità da 3,5"

Utilizzare queste informazioni per installare un'unità SSD da 2,5" nel vano dell'unità da 3,5".

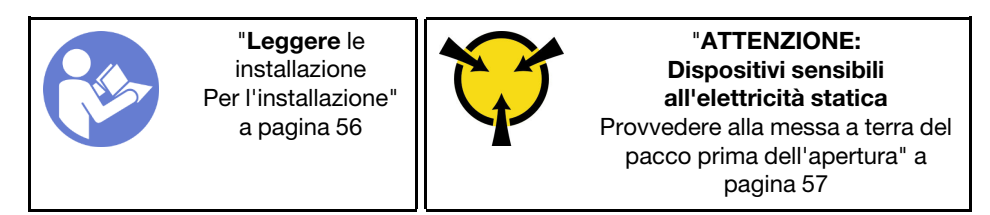

Per installare un'unità SSD da 2,5" in un vano dell'unità da 3,5", completare le seguenti operazioni:

- Passo 1. Individuare il vano dell'unità appropriato.
- Passo 2. Se necessario, rimuovere il vassoio dell'unità da 3,5".
- Passo 3. Posizionare l'unità SSD da 2,5" nell'adattatore dell'unità da 2,5" a 3,5".

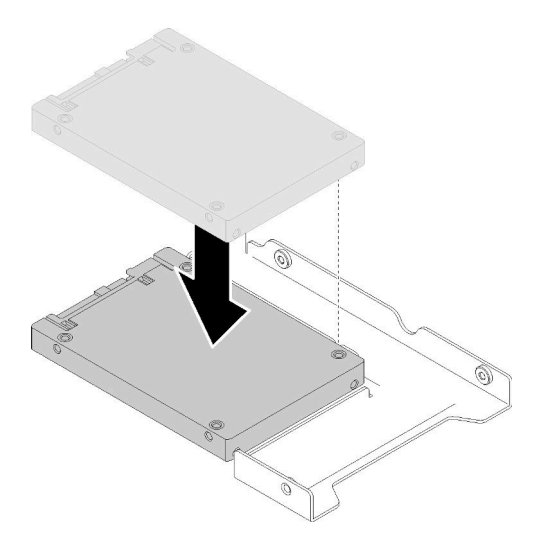

Figura 42. Posizionamento dell'unità SSD da 2,5" nell'adattatore dell'unità

Passo 4. Allineare i due fori delle viti sull'unità SSD ai fori corrispondenti sull'adattatore dell'unità; quindi installare le due viti per fissare l'unità all'apposito adattatore.

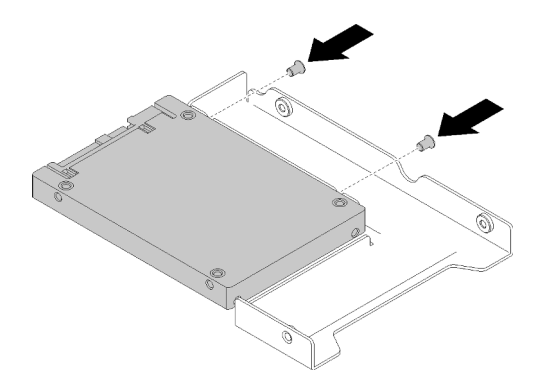

Figura 43. Installazione della vite per fissare l'unità SSD all'adattatore dell'unità

Passo 5. Posizionare l'adattatore dell'unità con l'unità SSD nel vassoio dell'unità da 3,5". Allineare i fori delle viti sull'adattatore dell'unità e sull'unità SSD ai fori corrispondenti nel vassoio; quindi installare le cinque viti per fissare l'adattatore dell'unità e l'unità SSD nel vassoio.

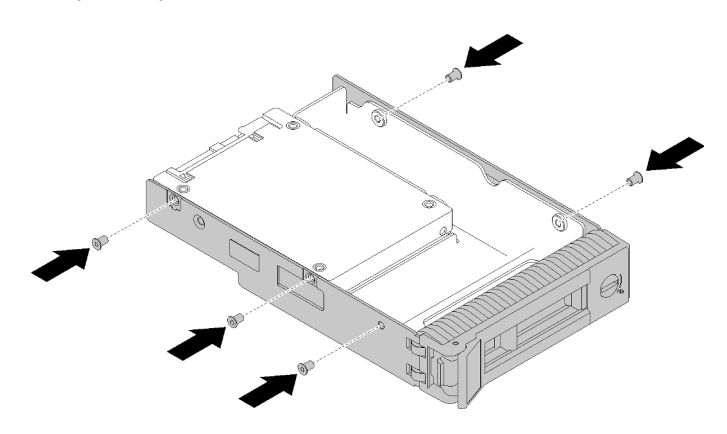

Figura 44. Installazione della vite per fissare l'adattatore dell'unità e l'unità SSD al vassoio dell'unità

Passo 6. Far scorrere il vassoio con l'unità SSD nel vano dell'unità dalla parte anteriore finché non scatta in posizione e chiudere completamente la maniglia. Vedere ["Installazione di un'unità hot-swap" a](#page-74-0)  [pagina 71.](#page-74-0)

#### Video dimostrativo

[Guardare la procedura su YouTube](https://www.youtube.com/watch?v=Z2mr11jMd3w)

## Installazione di un modulo DIMM

Utilizzare queste informazioni per installare un modulo DIMM.

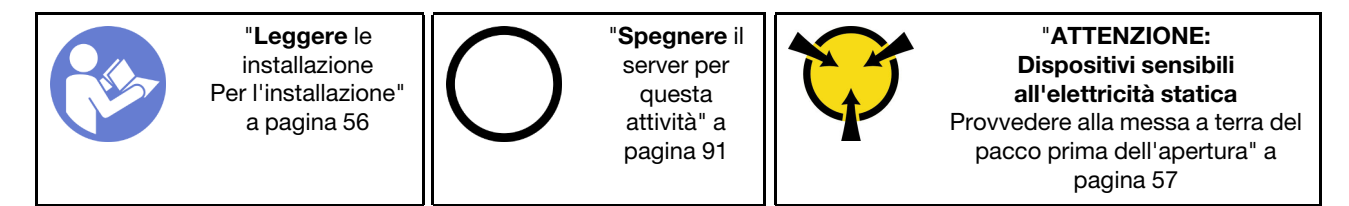

Vedere ["Regole e ordine di installazione dei moduli di memoria" a pagina 58](#page-61-0) per informazioni dettagliate sull'installazione e sulla configurazione della memoria.

#### Attenzione:

- Scollegare tutti i cavi di alimentazione per questa attività.
- I DIMM sono sensibili alle scariche statiche e richiedono uno speciale trattamento. Oltre alle linee guida standard per [Manipolazione di dispositivi sensibili all'elettricità statica](#page-60-0):
	- Indossare sempre un cinturino da polso di scaricamento elettrostatico quando si rimuovono o si installano i DIMM. Possono essere utilizzati anche guanti per lo scaricamento elettrostatico.
	- Evitare che due o più DIMM entrino in contatto tra loro. Non impilare i DIMM direttamente l'uno sull'altro quando li si ripongono.
	- Non toccare mai i contatti in oro del connettore DIMM né permettere che entrino in contatto con qualsiasi elemento esterno all'alloggio del connettore DIMM.
	- Maneggiare i DIMM con attenzione: non piegare, ruotare o far cadere per alcun motivo un modulo DIMM.

Prima di installare un modulo DIMM:

- 1. Mettere in contatto l'involucro antistatico contenente il componente con qualsiasi superficie metallica non verniciata del server, quindi rimuoverlo dall'involucro e posizionarlo su una superficie antistatica.
- 2. Durante l'operazione, leggere e seguire le regole di installazione del modulo DIMM. Vedere ["Regole e](#page-61-0)  [ordine di installazione dei moduli di memoria" a pagina 58](#page-61-0).

Per installare un DIMM, completare la procedura riportata di seguito:

Passo 1. Aprire i fermi di blocco su ogni estremità dello slot DIMM; quindi installare il modulo DIMM nello slot.

Attenzione: Per evitare la rottura dei fermi di blocco o danni agli slot DIMM, aprire e chiudere i fermi con cura.

Passo 2. Spingere con decisione il DIMM nello slot premendo entrambe le estremità del DIMM contemporaneamente. I fermi di blocco si inseriscono nella posizione di chiusura quando il DIMM viene inserito saldamente nello slot.

Nota: Se rimane dello spazio tra il DIMM e i fermi di blocco, significa che il DIMM non è stato inserito correttamente. Aprire i fermi, rimuovere il DIMM e reinserirlo.

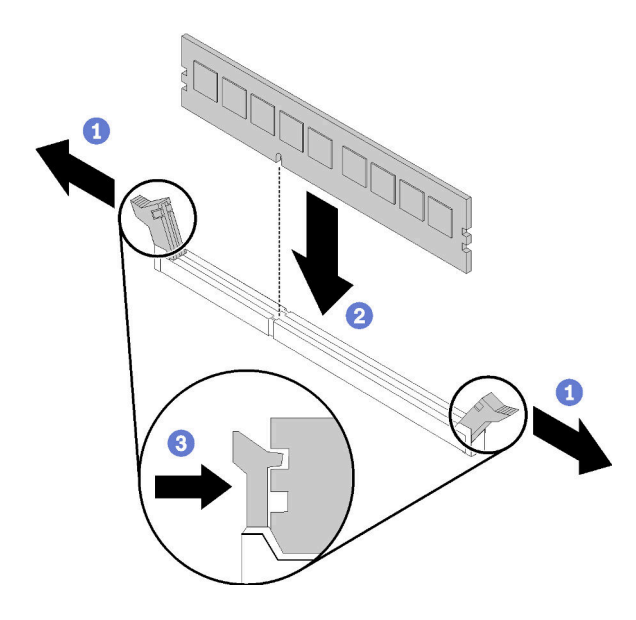

Figura 45. Installazione del DIMM

### Video dimostrativo

[Guardare la procedura su YouTube](https://www.youtube.com/watch?v=C4Hi_8kr5F0)

### Installazione di un modulo di alimentazione flash

Utilizzare queste informazioni per installare un modulo di alimentazione flash.

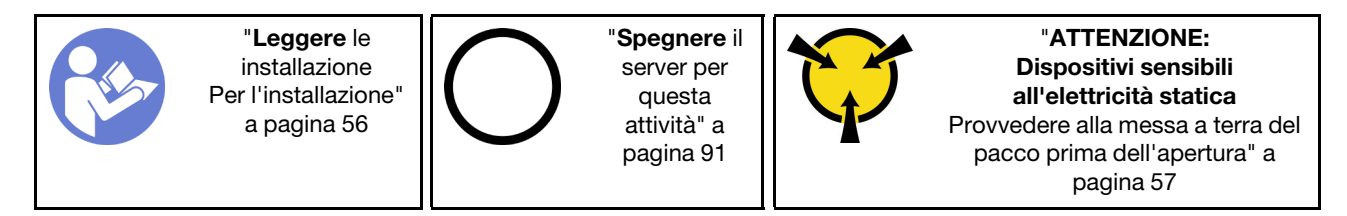

Prima di installare un modulo di alimentazione flash:

1. Mettere in contatto l'involucro antistatico contenente il componente con qualsiasi superficie metallica non verniciata del server, quindi rimuoverlo dall'involucro e posizionarlo su una superficie antistatica.

Per installare un modulo di alimentazione flash, completare le seguenti operazioni:

Passo 1. Prendere nota dell'orientamento del modulo di alimentazione flash; quindi inserire delicatamente il modulo di alimentazione flash nella staffa.
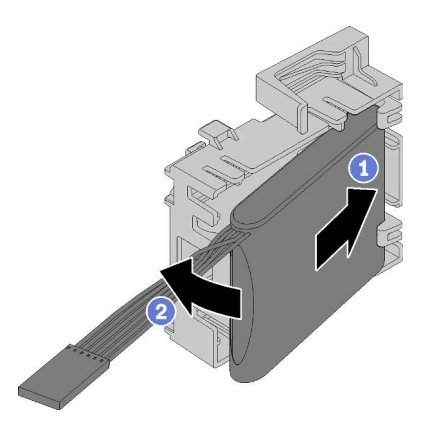

Figura 46. Installazione del modulo di alimentazione flash nella staffa

Passo 2. Posizionare il modulo di alimentazione flash e l'assieme della staffa sullo chassis, facendo passare le linguette sulla staffa attraverso i fori corrispondenti nello chassis. Spostare l'assieme come mostrato finché non viene fissato sullo chassis.

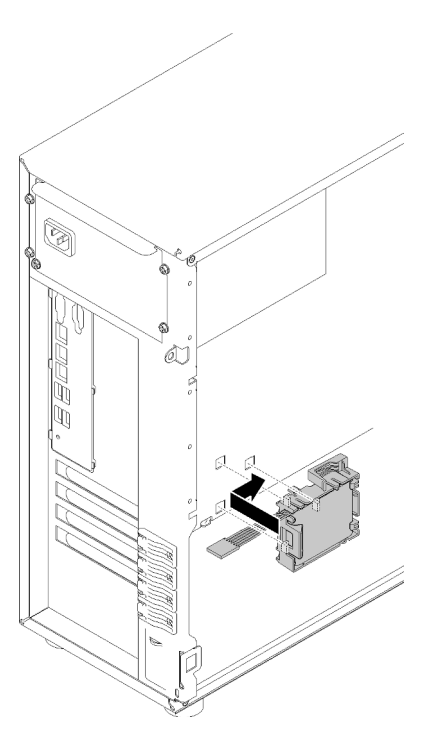

Figura 47. Installazione del modulo di alimentazione flash e dell'assieme della staffa sullo chassis

Passo 3. Collegare il cavo del modulo di alimentazione flash all'adattatore RAID.

### Video dimostrativo

[Guardare la procedura su YouTube](https://www.youtube.com/watch?v=6A993nlx6t8)

### Installazione di una ventola di sistema anteriore

Utilizzare queste informazioni per installare una ventola di sistema anteriore.

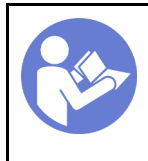

"[Leggere](#page-59-0) le [installazione](#page-59-0)  [Per l'installazione"](#page-59-0)  [a pagina 56](#page-59-0)

[server per](#page-94-0) [questa](#page-94-0)  [attività" a](#page-94-0)  [pagina 91](#page-94-0)

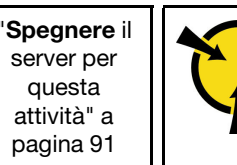

"[ATTENZIONE:](#page-60-0)  [Dispositivi sensibili](#page-60-0)  [all'elettricità statica](#page-60-0)  [Provvedere alla messa a terra del](#page-60-0)  [pacco prima dell'apertura" a](#page-60-0) [pagina 57](#page-60-0)

S033

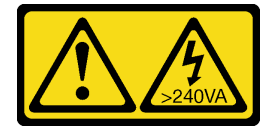

### ATTENZIONE:

Presenza di energia pericolosa. Le tensioni con energia pericolosa possono causare il surriscaldamento in caso di cortocircuito con parti metalliche, provocando scintille, ustioni o entrambi i problemi.

S009

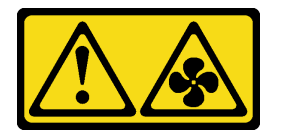

### ATTENZIONE:

Per evitare lesioni personali, scollegare i cavi della ventola prima di rimuovere la ventola dal dispositivo.

S002

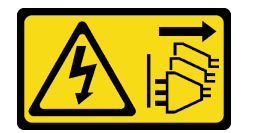

### ATTENZIONE:

Il pulsante di controllo dell'alimentazione sul dispositivo e l'interruttore di alimentazione sull'alimentatore non tolgono la corrente elettrica fornita al dispositivo. Il dispositivo potrebbe anche disporre di più di un cavo di alimentazione. Per eliminare completamente la corrente elettrica dal dispositivo, assicurarsi che tutti i cavi di alimentazione siano scollegati dalla fonte di alimentazione.

Prima di installare la ventola di sistema anteriore:

1. Mettere in contatto l'involucro antistatico contenente il componente con qualsiasi superficie metallica non verniciata del server, quindi rimuoverlo dall'involucro e posizionarlo su una superficie antistatica.

Per installare la ventola di sistema anteriore, completare le seguenti operazioni:

Passo 1. Posizionare la ventola di sistema anteriore con le quattro linguette allineate ai fori corrispondenti nell'area di montaggio. Inoltre, verificare che i due pioli della ventola di sistema anteriore siano allineati ai fori corrispondenti nel lato interno dello chassis, quindi far scorrere con delicatezza la ventola di sistema anteriore nello chassis finché non scatta in posizione.

Nota: Quando si installa la ventola di sistema anteriore nello chassis, assicurarsi che i cavi non ostruiscano i due pioli e che la ventola sia posizionata correttamente.

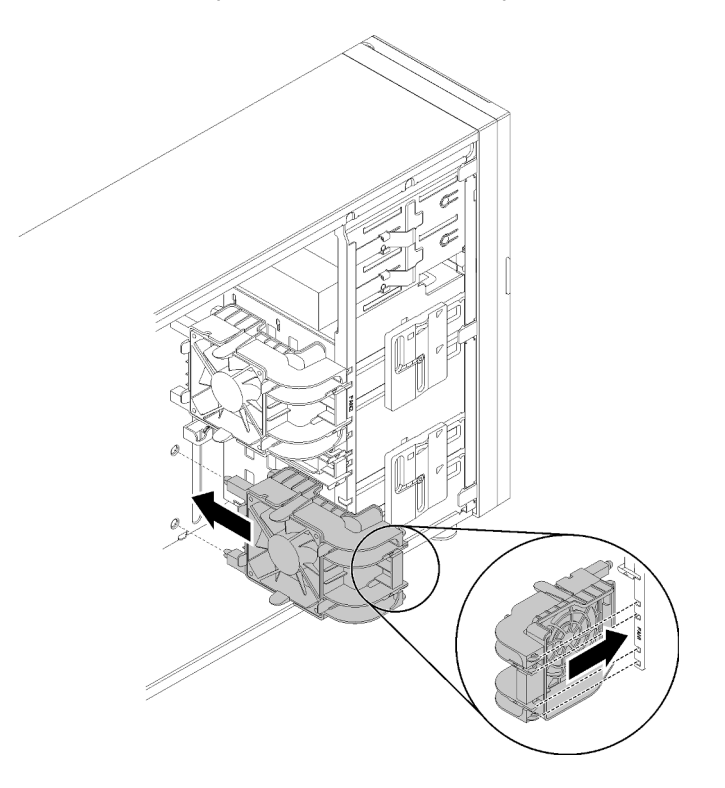

Figura 48. Installazione della ventola di sistema anteriore

Passo 2. Collegare il cavo di alimentazione della ventola anteriore al connettore Ventola 1 o Ventola 4 sulla scheda di sistema. Vedere ["Componenti della scheda di sistema" a pagina 28](#page-31-0) e ["Cavo di](#page-35-0) [alimentazione della ventola" a pagina 32.](#page-35-0)

### Video dimostrativo

[Guardare la procedura su YouTube](https://www.youtube.com/watch?v=nlFda-bG37Y)

# Installazione di un'unità hot-swap

Utilizzare queste informazioni per installare un'unità hot-swap.

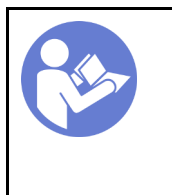

"[Leggere](#page-59-0) le [installazione](#page-59-0)  [Per l'installazione"](#page-59-0) [a pagina 56](#page-59-0)

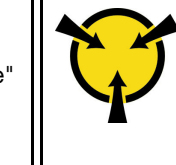

"[ATTENZIONE:](#page-60-0)  [Dispositivi sensibili](#page-60-0) [all'elettricità statica](#page-60-0)  [Provvedere alla messa a terra del](#page-60-0)  [pacco prima dell'apertura" a](#page-60-0) [pagina 57](#page-60-0)

Le seguenti note descrivono i tipi di unità supportati dal server e altre informazioni da tenere presenti durante l'installazione di un'unità.

- A seconda del modello in uso, il server supporta i seguenti tipi di unità:
	- Unità SSD
	- Unità SAS/SATA

Per un elenco completo delle periferiche opzionali supportate per il server, vedere: https:// [serverproven.lenovo.com/](https://serverproven.lenovo.com/)

- I vani delle unità sono numerati per indicare l'ordine di installazione (a partire dal numero "0"). Seguire l'ordine di installazione quando si installa un'unità. Vedere ["Vista anteriore" a pagina 15.](#page-18-0)
- Le unità in un singolo array RAID devono essere dello stesso tipo, della stessa dimensione e della stessa capacità.

Prima di installare un'unità hot-swap:

- 1. Se il vano dell'unità è coperto da un elemento di riempimento, rimuoverlo. Conservare l'elemento di riempimento dell'unità in un luogo sicuro per un uso futuro.
- 2. Mettere a contatto l'involucro antistatico che contiene la nuova unità hot-swap con una superficie non verniciata esterna al server. Quindi, estrarre la nuova unità hot-swap dalla confezione e collocarla su una superficie antistatica.

Per installare un'unità hot-swap, completare le seguenti operazioni:

- Passo 1. Assicurarsi che la maniglia del vassoio sia in posizione di apertura. Fare scorrere l'unità nell'apposito vano finché non scatta in posizione.
- Passo 2. Chiudere la maniglia del vassoio per bloccare l'unità in posizione.

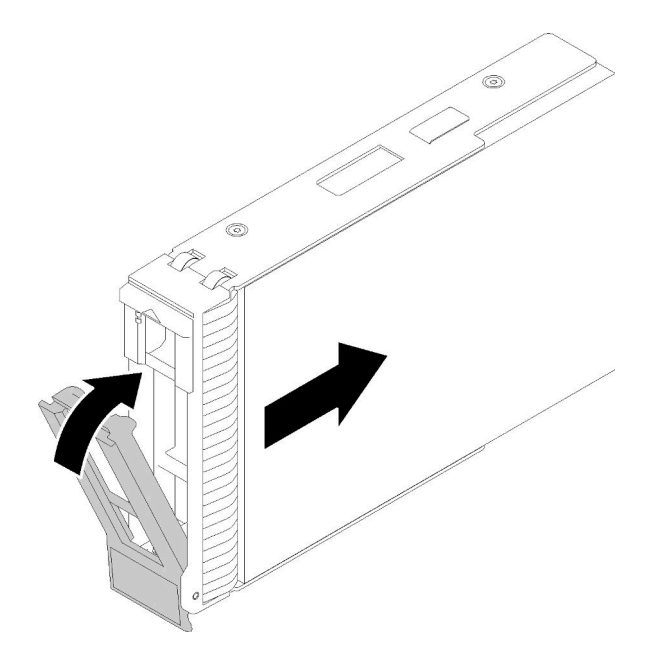

Figura 49. Installazione di un'unità hot-swap

Passo 3. L'unità hot-swap deve essere alimentata per poter essere inizializzata. Verificare i LED dell'unità per controllare che l'unità disco fisso funzioni correttamente.

### Video dimostrativo

[Guardare la procedura su YouTube](https://www.youtube.com/watch?v=YSXTaJai9IE)

# Installazione di un alimentatore hot-swap

Utilizzare queste informazioni per installare un alimentatore hot-swap.

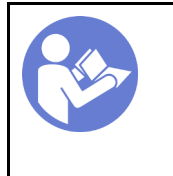

"[Leggere](#page-59-0) le [installazione](#page-59-0)  [Per l'installazione"](#page-59-0) [a pagina 56](#page-59-0)

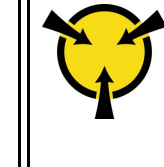

"[ATTENZIONE:](#page-60-0)  [Dispositivi sensibili](#page-60-0) [all'elettricità statica](#page-60-0)  [Provvedere alla messa a terra del](#page-60-0)  [pacco prima dell'apertura" a](#page-60-0) [pagina 57](#page-60-0)

I suggerimenti riportati di seguito descrivono il tipo di alimentatore supportato dal server e altre informazioni da tenere presenti durante l'installazione di un alimentatore:

- La soluzione standard prevede un solo alimentatore installato nel server. Per il supporto di hot-swap e ridondanza, è necessario installare un alimentatore hot-swap aggiuntivo. Determinati modelli personalizzati potrebbero essere forniti con due alimentatori installati.
- Accertarsi che i dispositivi che si stanno installando siano supportati. Per un elenco di dispositivi opzionali supportati per il server, andare all'indirizzo: <https://serverproven.lenovo.com/>

Nota:

– Assicurarsi che i due alimentatori installati nel server abbiano lo stesso wattaggio.

– Se si sostituisce l'alimentatore esistente con un alimentatore nuovo di wattaggio differente, applicare l'etichetta con le informazioni sull'alimentazione fornita con il nuovo alimentatore sull'etichetta esistente vicino all'alimentatore.

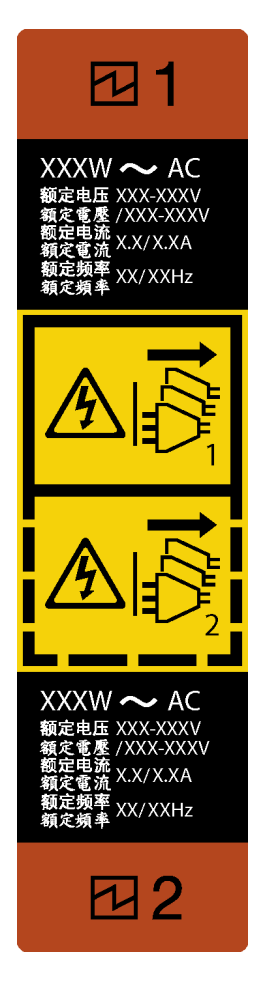

Figura 50. Etichetta dell'alimentatore hot-swap

### S035

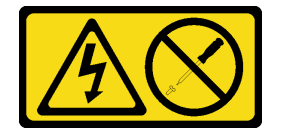

### ATTENZIONE:

Non rimuovere mai il coperchio da un alimentatore o qualsiasi parte su cui sia applicata questa etichetta. All'interno dei componenti su cui è apposta questa etichetta, sono presenti livelli pericolosi di tensione, corrente ed energia. Questi componenti non contengono parti da sottoporre a manutenzione. Se si sospetta la presenza di un problema in una di queste parti, rivolgersi a un tecnico dell'assistenza.

#### S002

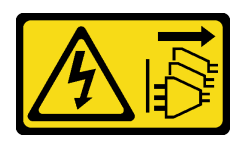

### ATTENZIONE:

Il pulsante di controllo dell'alimentazione sul dispositivo e l'interruttore di alimentazione sull'alimentatore non tolgono la corrente elettrica fornita al dispositivo. Il dispositivo potrebbe anche disporre di più di un cavo di alimentazione. Per eliminare completamente la corrente elettrica dal dispositivo, assicurarsi che tutti i cavi di alimentazione siano scollegati dalla fonte di alimentazione.

S001

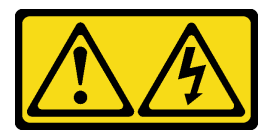

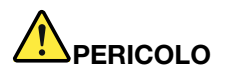

La corrente elettrica proveniente da cavi di alimentazione, telefonici e per le comunicazioni è pericolosa.

Per evitare il pericolo di scosse:

- Collegare tutti i cavi di alimentazione a una fonte di alimentazione/presa elettrica collegata correttamente e con messa a terra.
- Collegare le apparecchiature, che verranno collegate a questo prodotto, a fonti di alimentazione/ prese elettriche correttamente cablate.
- Se possibile, utilizzare solo una mano per collegare o scollegare i cavi di segnale.
- Non accendere mai alcun apparecchio in caso di incendio, presenza di acqua o danno alle strutture.
- Il dispositivo potrebbe anche disporre di più di un cavo di alimentazione. Per eliminare completamente la corrente elettrica dal dispositivo, assicurarsi che tutti i cavi di alimentazione siano scollegati dalla fonte di alimentazione.

I suggerimenti riportati di seguito contengono informazioni da tenere presenti quando si installa un alimentatore con tensione elettrica CC in ingresso.

NEVER CONNECT AND DISCONNECT THE POWER SUPPLY CABLE AND EQUIPMENT WHILE YOUR EQUIPMENT IS POWERED ON WITH DC SUPPLY (hot-plugging). Otherwise you may damage the equipment and result in data loss, the damages and losses result from incorrect operation of the equipment will not be covered by the manufacturers' warranty.

#### S035

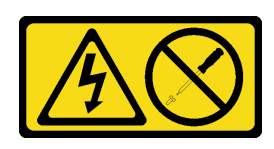

### ATTENZIONE:

Non rimuovere mai il coperchio da un alimentatore o qualsiasi parte su cui sia applicata questa etichetta. All'interno dei componenti su cui è apposta questa etichetta, sono presenti livelli pericolosi di tensione, corrente ed energia. Questi componenti non contengono parti da sottoporre a manutenzione. Se si sospetta la presenza di un problema in una di queste parti, rivolgersi a un tecnico dell'assistenza.

S019

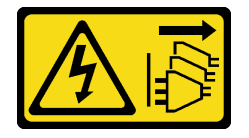

### ATTENZIONE:

Il pulsante di controllo dell'alimentazione posizionato sul dispositivo non interrompe l'afflusso di corrente elettrica al dispositivo stesso. Inoltre il dispositivo potrebbe disporre di più di una connessione all'alimentazione CC. Per interrompere completamente l'afflusso di corrente elettrica al dispositivo, assicurarsi che tutte le connessioni all'alimentazione CC siano scollegate dai terminali di potenza assorbita.

S029

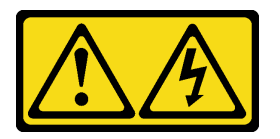

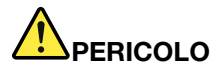

La corrente elettrica proveniente da cavi di alimentazione, telefonici e per le comunicazioni è pericolosa.

Per evitare il pericolo di scosse:

- Non collegare o scollegare alcun cavo o eseguire procedure di installazione, manutenzione o riconfigurazione di questo prodotto durante un temporale con fulmini e tuoni.
- Collegare tutti i cavi di alimentazione a una fonte di alimentazione correttamente cablata e dotata di messa a terra.
- Collegare le apparecchiature che verranno collegate a questo prodotto a fonti di alimentazione correttamente cablate.
- Se possibile, utilizzare solo una mano per collegare o scollegare i cavi di segnale.
- Non accendere mai nessun apparecchio in caso di incendio, presenza di acqua o danno alle strutture.
- Scollegare i cavi seriali, i sistemi di telecomunicazioni, le connessioni di rete, le fonti di alimentazione CC e i cavi di alimentazione CC collegati prima di aprire i coperchi dei dispositivi, a meno che non sia indicato diversamente nelle procedure di configurazione e installazione.
- Collegare e scollegare i cavi come indicato nella tabella riportata di seguito quando si installano, si trasportano o si aprono i coperchi di questo prodotto o dei dispositivi a esso collegati.

- 1. Spegnere tutte le fonti di alimentazione e le apparecchiature che devono essere collegate a questo prodotto.
- 2. Collegare i cavi di segnale al prodotto.
- 3. Collegare i cavi di alimentazione al prodotto.
	- Per sistemi CC, utilizzare le prese delle apparecchiature.
	- Per sistemi CC, verificare la polarità corretta delle connessioni da -48 V CC: RTN è + e -48 V CC è -. La messa a terra dovrà utilizzare una staffa a due fori per motivi di sicurezza.
- 4. Collegare i cavi di segnale ad altri dispositivi.
- 5. Collegare i cavi di alimentazione alle relative fonti.
- 6. Accendere tutte le fonti di alimentazione.

#### Per collegare: Per scollegare:

- 1. Spegnere tutte le fonti di alimentazione e le apparecchiature che devono essere collegate a questo prodotto.
	- Per sistemi CC, rimuovere tutti i cavi di alimentazione dalle prese di alimentazione dello chassis oppure interrompere l'alimentazione nell'unità di distribuzione dell'alimentazione CA.
	- Per sistemi CC, scollegare le fonti di alimentazione dal quadro interruttori oppure disattivando la fonte di alimentazione. Rimuovere quindi i cavi CC.
- 2. Rimuovere i cavi di segnale dai connettori.
- 3. Scollegare tutti i cavi dai dispositivi.

Prima di installare l'alimentatore hot-swap:

1. Mettere in contatto l'involucro antistatico contenente il componente con qualsiasi superficie metallica non verniciata del server, quindi rimuoverlo dall'involucro e posizionarlo su una superficie antistatica.

Per installare l'alimentatore hot-swap, completare le seguenti operazioni:

Passo 1. Se è installato un elemento di riempimento del vano dell'alimentatore, rimuoverlo.

Importante: Per un corretto raffreddamento durante il normale funzionamento del server, entrambi i vani dell'alimentatore devono essere occupati. Ciò significa che ogni vano deve avere un alimentatore installato, oppure che in uno dei due è installato un alimentatore e nell'altro è installato un elemento di riempimento dell'alimentatore.

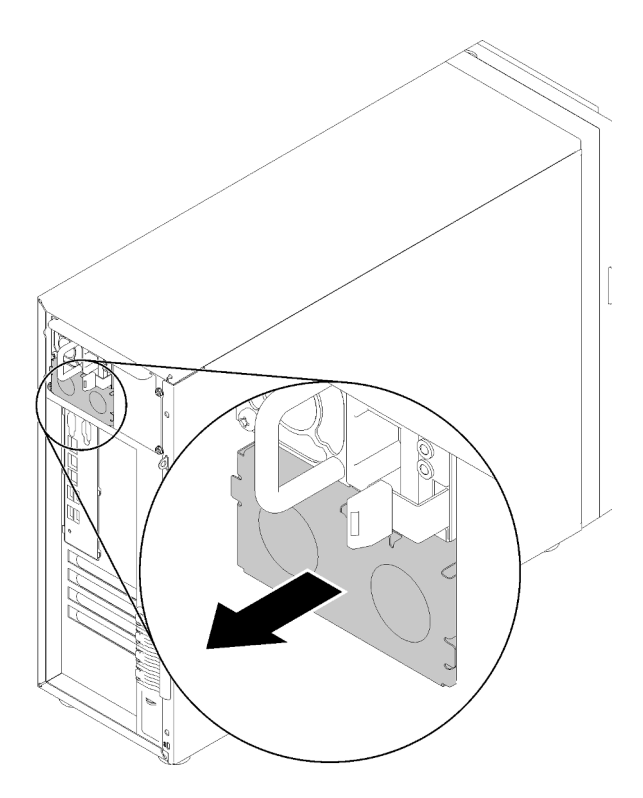

Figura 51. Rimozione dell'elemento di riempimento dell'alimentatore hot-swap

Passo 2. Prendere nota dell'orientamento dell'alimentatore hot-swap e quindi farlo scorrere nello chassis finché non scatta in posizione.

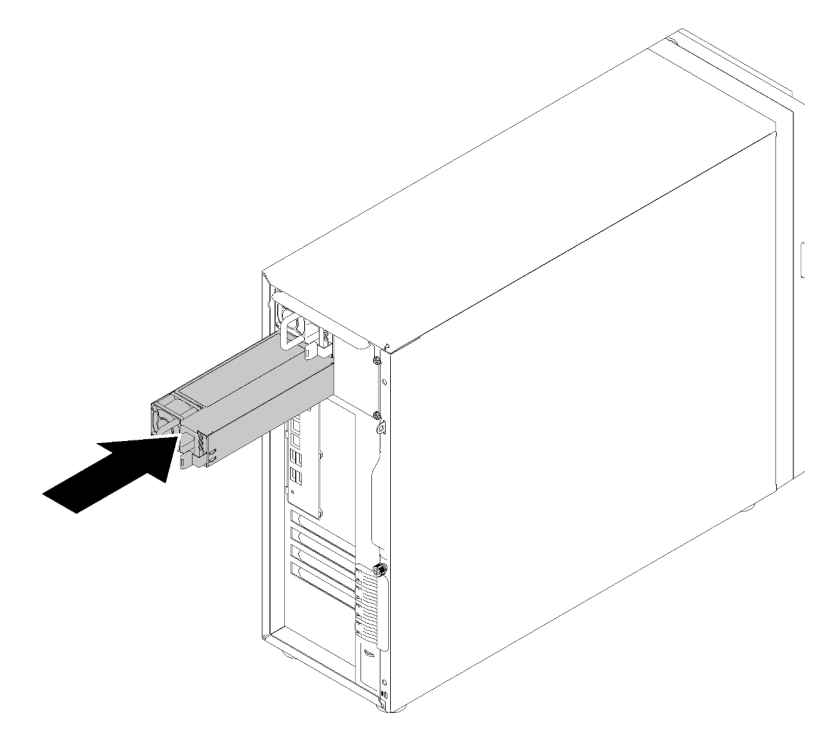

Figura 52. Installazione di un alimentatore hot-swap

### Video dimostrativo

[Guardare la procedura su YouTube](https://www.youtube.com/watch?v=y8T0-Md3as8)

# Installazione dell'unità M.2

Utilizzare queste informazioni per installare l'unità M.2.

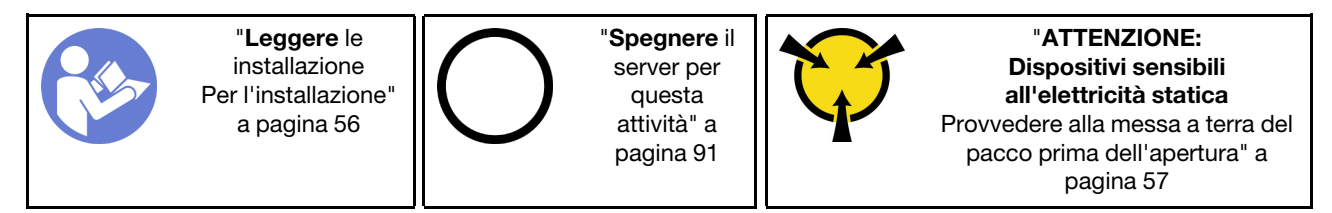

Prima di installare l'unità M.2:

- 1. Mettere in contatto l'involucro antistatico contenente il componente con qualsiasi superficie metallica non verniciata del server, quindi rimuoverlo dall'involucro e posizionarlo su una superficie antistatica.
- 2. Procurarsi un cacciavite Phillips #1 e un cacciavite esagonale da 4,5 mm

Per installare l'unità M.2, completare le seguenti operazioni:

Il server supporta unità M.2 di due diverse lunghezze: 42 mm e 80 mm. Se necessario, utilizzando un cacciavite esagonale da 4,5 mm, rimuovere il distanziatore e avvitarlo al punto di montaggio appropriato per posizionare l'unità specifica.

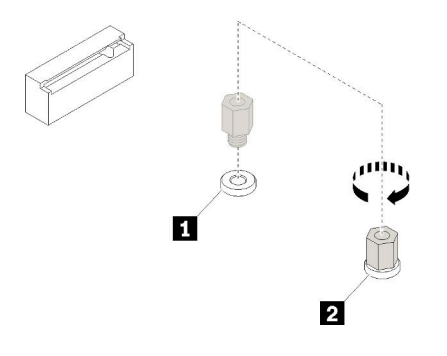

Figura 53. Spostamento del distanziatore sul punto di montaggio appropriato

Tabella 12. Posizione del distanziatore sulla scheda di sistema

| <b>Callout</b>                       | Callout                              |
|--------------------------------------|--------------------------------------|
| Distanziatore per unità M.2 da 42 mm | Distanziatore per unità M.2 da 80 mm |

Passo 1. Inserire e ruotare l'unità M.2 in un angolo del connettore.

Passo 2. Utilizzando un cacciavite Phillips #1, stringere la vite conservata in precedenza per fissare l'unità alla scheda di sistema.

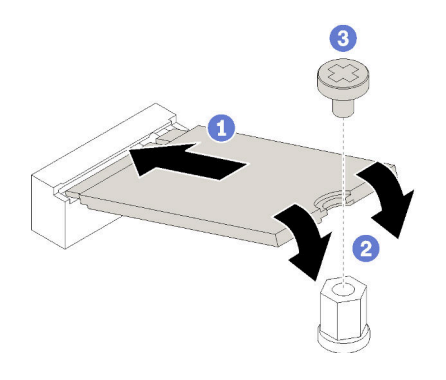

Figura 54. Installazione dell'unità M.2

Dopo avere installato l'unità M.2, utilizzare Lenovo XClarity Provisioning Manager per configurare la modalità RAID. Per ulteriori informazioni, vedere:

[http://sysmgt.lenovofiles.com/help/topic/LXPM/RAID\\_setup.html](http://sysmgt.lenovofiles.com/help/topic/LXPM/RAID_setup.html)

### Video dimostrativo

[Guardare la procedura su YouTube](https://www.youtube.com/watch?v=Qp16TMHhhv0)

### Installazione di un'unità ottica

Utilizzare queste informazioni per installare un'unità ottica.

Nota: Quando viene installata un'unità ottica autonoma, sarà necessario acquistare un'ulteriore opzione ThinkSystem ST250 ODD/Kit cavi unità nastro per installare l'unità.

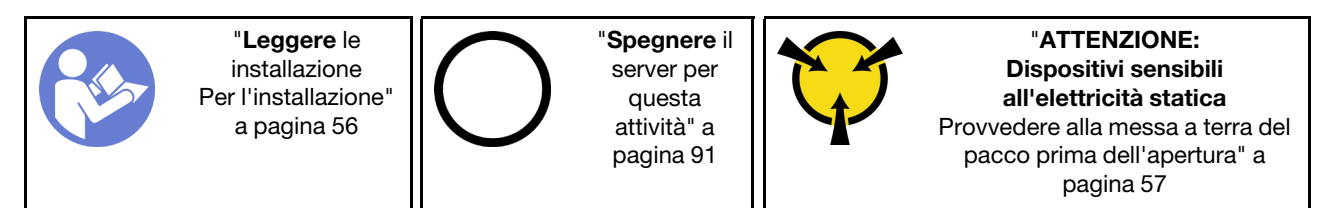

S006

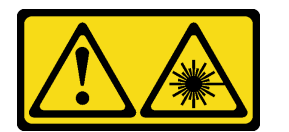

### ATTENZIONE:

Quando vengono installati prodotti laser (ad esempio, CD-ROM, unità DVD, dispositivi a fibra ottica o trasmettitori), tenere presente quanto segue:

- Non rimuovere i pannelli di copertura. La rimozione dei pannelli di copertura del prodotto laser potrebbe causare un'esposizione rischiosa alle radiazioni laser. Non esistono parti che richiedono manutenzione all'interno dell'unità.
- L'utilizzo di controlli o regolazioni o l'esecuzione di procedure diverse da quelle specificate in questo contesto potrebbe avere come risultato un'esposizione rischiosa alle radiazioni.

### S007

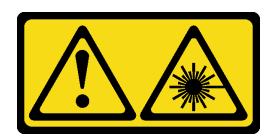

### ATTENZIONE:

Questo prodotto contiene un laser di Classe 1M. Non guardare direttamente con strumenti ottici.

S008

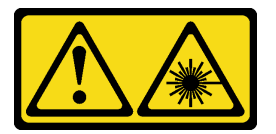

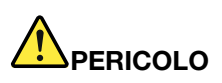

Alcuni prodotti laser contengono un diodo laser di Classe 3A o di Classe 3B. Tenere presente quanto segue:

Radiazioni laser quando è aperto. Non fissare il raggio laser, non guardare attraverso l'uso di strumenti ottici ed evitare l'esposizione diretta al raggio laser.

Prima di installare un'unità ottica:

- 1. Attenersi alla seguente procedura per installare l'unità ottica e l'unità nastro quando è presente l'unità M.2.
	- a. Quando è installata l'unità M.2, verificare che la porta SATA 7 sia disconnessa.
	- b. Installare l'unità ottica nel vano superiore dei supporti (vano 1).
	- c. Installare l'unità di backup (nastro LTO o RDX) nel vano inferiore dei supporti (vano 0).
	- d. Collegare l'unità ottica alla porta SATA 6.
	- e. Se è installata un'unità RDX, collegare l'unità alla porta USB interna adiacente all'unità M.2 utilizzando il cavo fornito con l'unità RDX (vedere ["Instradamento dei cavi dell'unità nastro USB" a](#page-40-0)  [pagina 37](#page-40-0)).
	- f. Se è installata un'unità nastro LTO, installare un HBA SAS in uno slot PCIe disponibile e collegare l'unità all'adattatore con il cavo fornito con l'unità nastro LTO (vedere ["Instradamento dei cavi](#page-39-0) [dell'unità nastro SAS" a pagina 36\)](#page-39-0).
- 2. Mettere a contatto l'involucro antistatico contenente la nuova unità ottica con qualsiasi superficie metallica non verniciata sulla parte esterna del server; quindi rimuovere la nuova unità ottica dall'involucro e posizionarla su una superficie antistatica.

Per installare un'unità ottica, completare i seguenti passaggi:

- Passo 1. Rimuovere lo sportello anteriore (vedere ["Rimozione dello sportello anteriore" a pagina 60](#page-63-0)).
- Passo 2. Rimuovere la mascherina anteriore (vedere ["Rimozione della mascherina anteriore" a pagina 61](#page-64-0)).
- Passo 3. Se necessario, premere le linguette sul lato dell'elemento di riempimento del vano in plastica del vano dell'unità ottica e spingere l'elemento di riempimento del vano in plastica, come mostrato, per rimuoverlo.

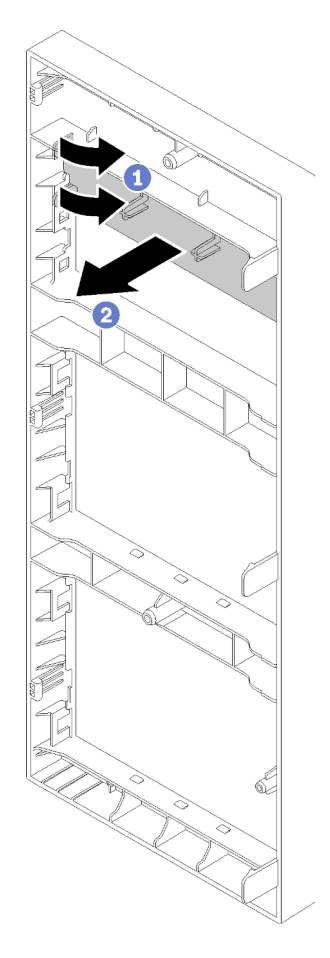

Figura 55. Rimozione dell'elemento di riempimento del vano in plastica nel vano dell'unità ottica

Passo 4. Se necessario, inserire due dita nei fori della schermatura EMI ed estrarre delicatamente la schermatura EMI dallo chassis.

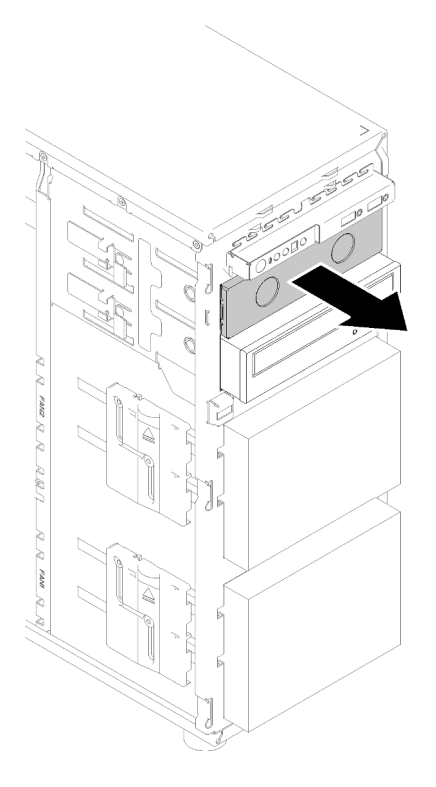

Figura 56. Rimozione della schermatura EMI nel vano dell'unità ottica

- Passo 5. Inserire l'unità ottica nel vano dell'unità ottica e farla scorrere verso l'interno finché non si blocca.
- Passo 6. Tirare delicatamente la linguetta metallica sulla guida dello chassis e far scorrere leggermente l'unità ottica. Rilasciare la linguetta e continuare a far scorrere l'unità ottica finché non scatta in posizione.

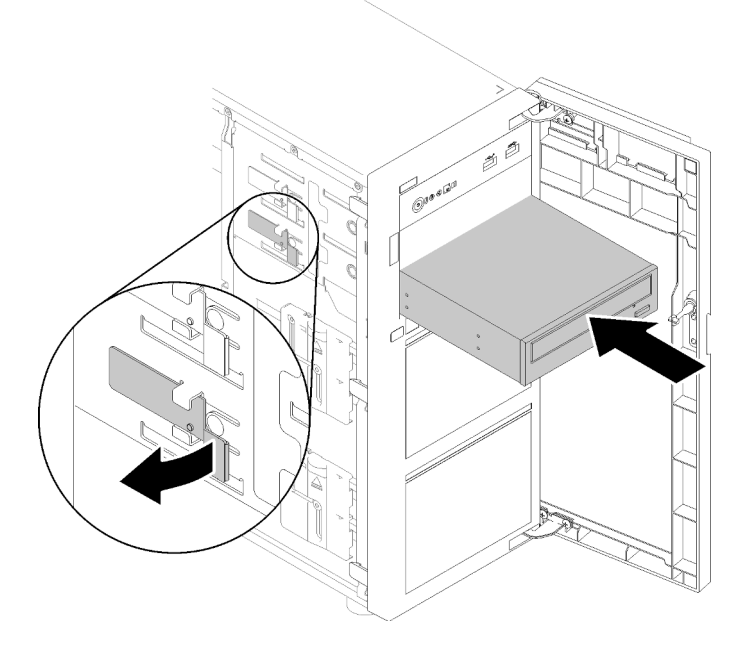

Figura 57. Installazione dell'unità ottica

- Passo 7. Collegare il cavo di alimentazione e il cavo di segnale alla parte posteriore dell'unità ottica. Vedere ["Instradamento dei cavi: unità ottica" a pagina 35.](#page-38-0)
- Passo 8. Conservare la schermatura di protezione EMI rimossa dallo chassis e l'elemento di riempimento del vano in plastica rimosso dalla mascherina anteriore, nel caso in cui si desideri rimuovere l'unità e siano necessarie le schermature per coprire il vano dell'unità.

### Video dimostrativo

[Guardare la procedura su YouTube](https://www.youtube.com/watch?v=VYChyGzjRUY)

# Installazione di un adattatore PCIe

Utilizzare queste informazioni per installare un adattatore PCIe.

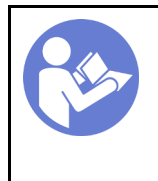

"[Leggere](#page-59-0) le [installazione](#page-59-0)  [Per l'installazione"](#page-59-0)  [a pagina 56](#page-59-0)

"[Spegnere](#page-94-0) il [server per](#page-94-0) [questa](#page-94-0)  [attività" a](#page-94-0)  [pagina 91](#page-94-0)

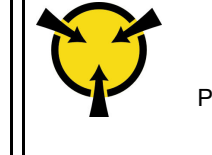

"[ATTENZIONE:](#page-60-0)  [Dispositivi sensibili](#page-60-0)  [all'elettricità statica](#page-60-0)  [Provvedere alla messa a terra del](#page-60-0)  [pacco prima dell'apertura" a](#page-60-0) [pagina 57](#page-60-0)

### Nota:

- A seconda del tipo specifico, l'adattatore PCIe potrebbe essere diverso dalla figura presentata in questa sezione.
- Consultare la documentazione fornita con l'adattatore PCIe e seguire le istruzioni in aggiunta a quelle contenute in questa sezione.
- L'adattatore Ethernet Base-T a 2 porte PCIe da 10 Gb ThinkSystem Broadcom NX-E può essere installato solo nello slot 2.

Prima di installare un adattatore PCIe:

- 1. Se nello slot PCIe è installata una staffa, rimuoverla. Conservare la staffa dello slot PCIe in caso l'adattatore PCIe venga successivamente rimosso e sia necessaria la staffa per coprire lo slot.
- 2. Mettere in contatto l'involucro antistatico contenente il componente con qualsiasi superficie metallica non verniciata del server, quindi rimuoverlo dall'involucro e posizionarlo su una superficie antistatica.

Per installare un adattatore PCIe, completare la procedura riportata di seguito:

- Passo 1. Poggiare il server su un lato per facilitare le operazioni.
- Passo 2. Individuare lo slot PCIe appropriato. Per identificare i tipi differenti di slot PCIe del server, vedere ["Specifiche" a pagina 3](#page-6-0).

Passo 3. Aprire il fermo della scheda. Posizionare il nuovo adattatore PCIe sull'apposito slot; quindi premere delicatamente la scheda PCIe finché non viene fissata saldamente nello slot. Chiudere il fermo della scheda per fissare l'adattatore PCIe in posizione.

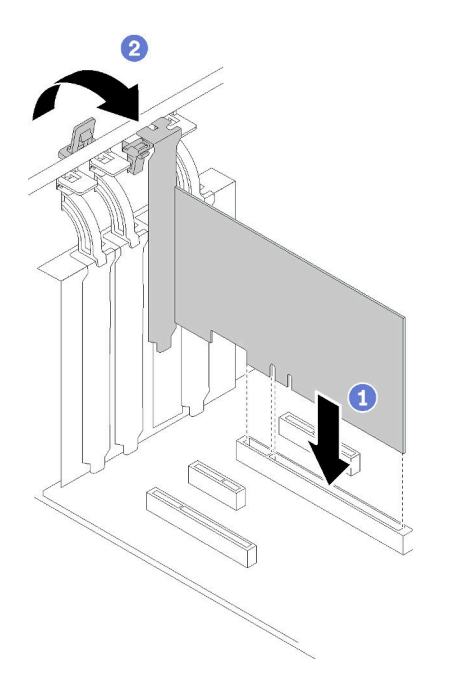

Figura 58. Installazione di un adattatore PCIe

Passo 4. A seconda del tipo di adattatore PCIe, potrebbe essere necessario collegare i cavi necessari. Per informazioni specifiche, consultare la sezione ["Instradamento dei cavi interni" a pagina 31](#page-34-0) o la documentazione fornita con l'adattatore PCIe.

### Video dimostrativo

[Guardare la procedura su YouTube](https://www.youtube.com/watch?v=bPqMq6qZ0Ws)

### Installazione di un'unità simple-swap

Utilizzare queste informazioni per installare un'unità simple-swap.

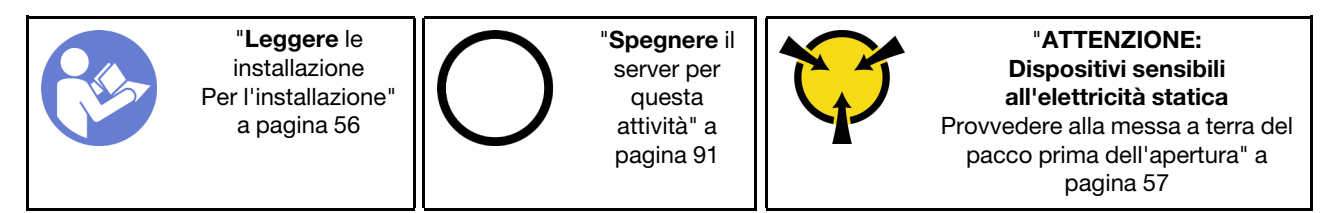

Le seguenti note descrivono i tipi di unità supportati dal server e altre informazioni da tenere presenti durante l'installazione di un'unità.

- Per un elenco completo dei dispositivi opzionali supportati per il server, vedere: [https://](https://serverproven.lenovo.com/) [serverproven.lenovo.com/](https://serverproven.lenovo.com/).
- I vani delle unità sono numerati per indicare l'ordine di installazione (a partire dal numero "0"). Seguire l'ordine di installazione quando si installa un'unità. Vedere ["Vista anteriore" a pagina 15.](#page-18-0)
- Le unità in un singolo array RAID devono essere dello stesso tipo, della stessa dimensione e della stessa capacità.

Prima di installare un'unità simple-swap:

1. Se il vano dell'unità è coperto da un elemento di riempimento, rimuoverlo. Conservare l'elemento di riempimento dell'unità in un luogo sicuro per un uso futuro.

Per installare un'unità simple-swap, completare le seguenti operazioni:

- Passo 1. Assicurarsi che la maniglia del vassoio sia in posizione di apertura. Allineare l'unità alle guide di scorrimento del vano e spingere con delicatezza l'unità nel vano finché non si blocca.
- Passo 2. Chiudere la maniglia del vassoio per bloccare l'unità in posizione.

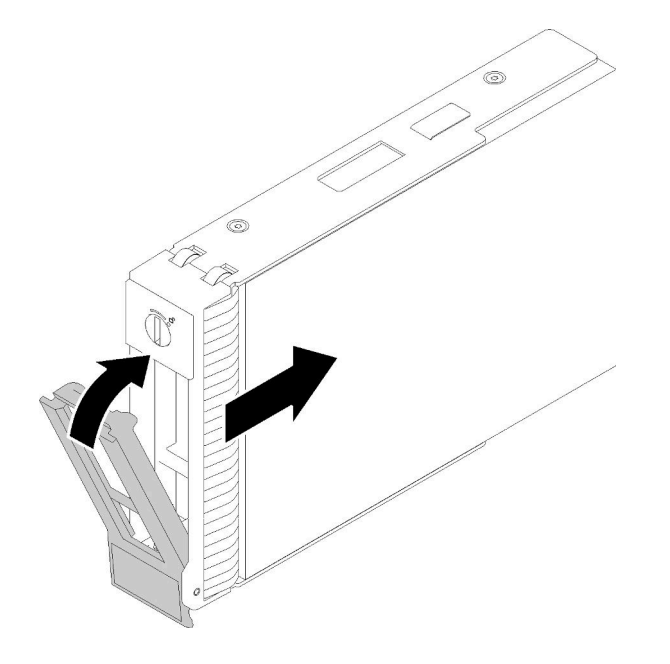

Figura 59. Installazione dell'unità simple-swap nel vano dell'unità

Passo 3. Collegare il cavo di alimentazione e di segnale alla scheda di sistema. Per maggiori dettagli, vedere ["Instradamento dei cavi interni" a pagina 31.](#page-34-0)

### Video dimostrativo

[Guardare la procedura su YouTube](https://www.youtube.com/watch?v=TlKKZWbuf_M)

### Installazione di un'unità nastro

Utilizzare queste informazioni per installare un'unità nastro.

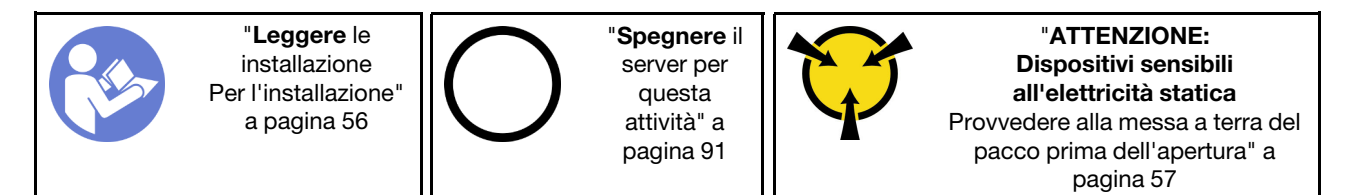

Prima di installare un'unità nastro:

1. Attenersi alla seguente procedura per installare l'unità ottica e l'unità nastro quando è presente l'unità M.2.

- a. Quando è installata l'unità M.2, verificare che la porta SATA 7 sia disconnessa.
- b. Installare l'unità ottica nel vano superiore dei supporti (vano 1).
- c. Installare l'unità di backup (nastro LTO o RDX) nel vano inferiore dei supporti (vano 0).
- d. Collegare l'unità ottica alla porta SATA 6.
- e. Se è installata un'unità RDX, collegare l'unità alla porta USB interna adiacente all'unità M.2 utilizzando il cavo fornito con l'unità RDX (vedere ["Instradamento dei cavi dell'unità nastro USB" a](#page-40-0)  [pagina 37](#page-40-0)).
- f. Se è installata un'unità nastro LTO, installare un HBA SAS in uno slot PCIe disponibile e collegare l'unità all'adattatore con il cavo fornito con l'unità nastro LTO (vedere ["Instradamento dei cavi](#page-39-0) [dell'unità nastro SAS" a pagina 36\)](#page-39-0).
- 2. Mettere a contatto l'involucro antistatico contenente la nuova unità nastro con qualsiasi superficie metallica non verniciata sulla parte esterna del server; quindi rimuovere l'unità nastro dall'involucro e posizionarla su una superficie antistatica.

Per installare un'unità nastro, completare le seguenti operazioni:

- Passo 1. L'unità nastro deve essere installata nel vano inferiore dell'unità ottica. Se il vano dell'unità è coperto da un elemento di riempimento, rimuoverlo prima di procedere. Conservare l'elemento di riempimento in caso l'unità nastro venga rimossa in un secondo momento e sia necessario l'elemento di riempimento per coprire il vano.
- Passo 2. Inserire l'unità nastro nel vano dell'unità inferiore e farla scorrere verso l'interno finché non si blocca. Tirare delicatamente la linguetta di metallo sul lato dello chassis e continuare a far scorrere l'unità nastro verso l'interno finché non scatta in posizione.

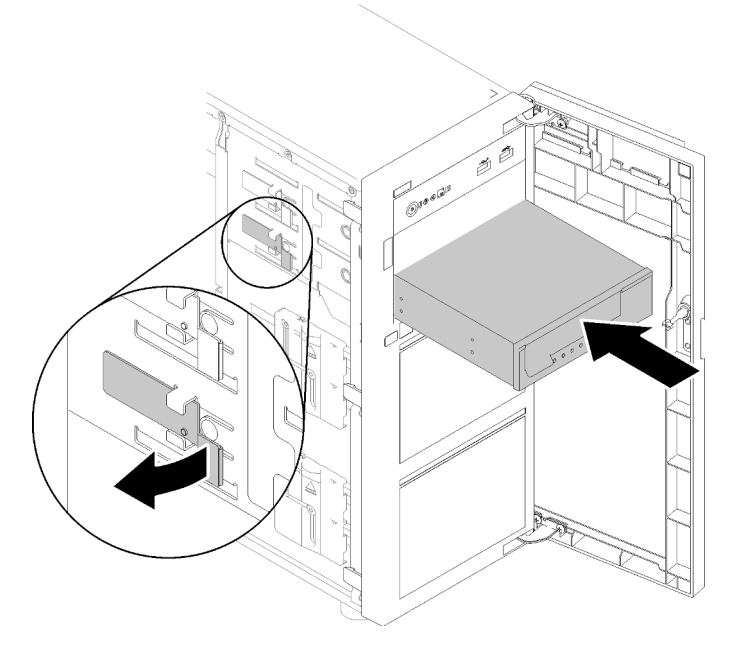

Figura 60. Installazione di un'unità nastro

Passo 3. Collegare i cavi di alimentazione e di segnale sulla parte posteriore dell'unità nastro. Vedere ["Unità](#page-39-1) [nastro" a pagina 36.](#page-39-1)

Nota: Per l'unità nastro LTO, collegare un'estremità del cavo di segnale all'unità nastro LTO; collegare quindi l'altra estremità del cavo di segnale all'adattatore RAID.

### Video dimostrativo

[Guardare la procedura su YouTube](https://www.youtube.com/watch?v=nb1SdV3DaQI)

### Installazione del coperchio del server

Utilizzare queste informazioni per installare il coperchio del server.

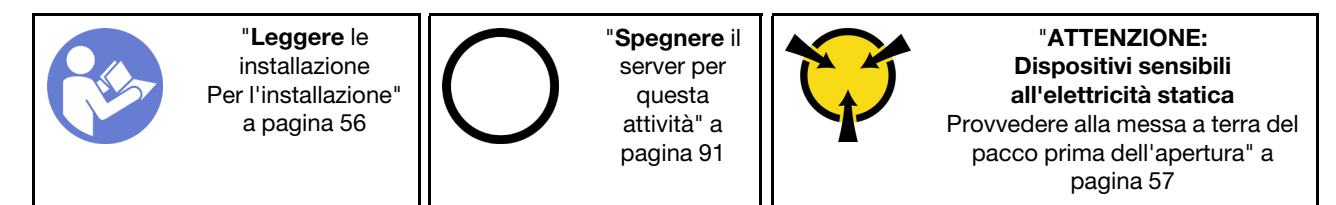

S014

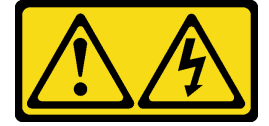

### ATTENZIONE:

Potrebbero essere presenti livelli di energia, corrente e tensione pericolosi. Solo un tecnico qualificato dell'assistenza è autorizzato a rimuovere i coperchi sui cui è applicata l'etichetta.

S033

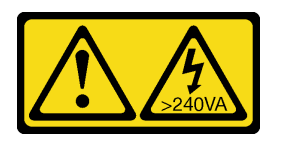

### ATTENZIONE:

Presenza di energia pericolosa. Le tensioni con energia pericolosa possono causare il surriscaldamento in caso di cortocircuito con parti metalliche, provocando scintille, ustioni o entrambi i problemi.

Prima di installare il coperchio del server:

- 1. Accertarsi che tutti gli adattatori e gli altri componenti siano installati e posizionati correttamente e che non siano stati lasciati degli strumenti o delle parti allentate all'interno del server.
- 2. Accertarsi che tutti i cavi interni siano inseriti correttamente. Vedere ["Instradamento dei cavi interni" a](#page-34-0) [pagina 31](#page-34-0).
- 3. Se si sta installando un nuovo coperchio del server, applicare prima l'etichetta di servizio all'interno del nuovo coperchio del server se necessario.

Nota: Un nuovo coperchio del server viene fornito senza etichetta di servizio applicata. Se è necessaria un'etichetta di servizio, ordinarla insieme al nuovo coperchio del server. L'etichetta di servizio è gratuita.

Per installare il coperchio del server, completare le seguenti operazioni:

Passo 1. Posizionare il coperchio del server sullo chassis, in modo che la guida sulla parte inferiore del coperchio del server sia inserita nella guida inferiore dello chassis. Allineare le linguette sul coperchio del server ai fori corrispondenti sul bordo superiore dello chassis; quindi ruotare il coperchio del server per chiuderlo.

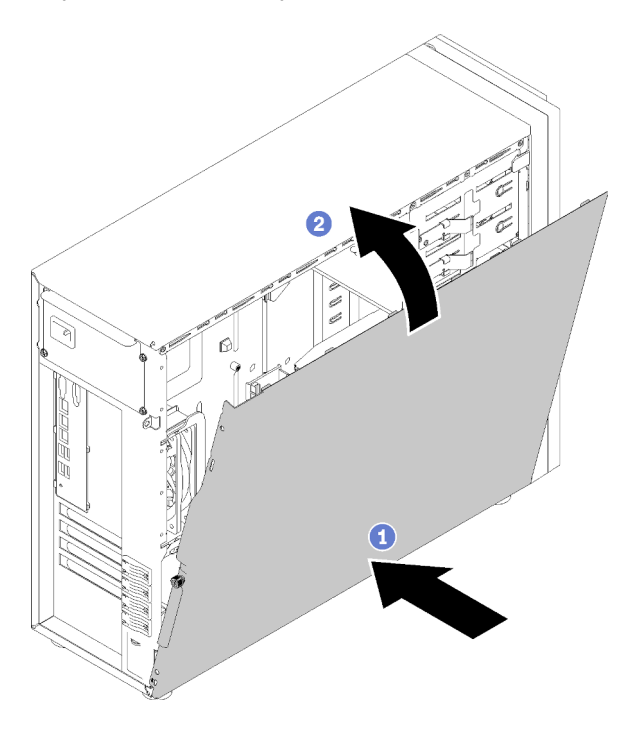

Figura 61. Installazione del coperchio del server (1)

Nota: Prima di far scorrere in avanti il coperchio, verificare che tutte le linguette del coperchio siano correttamente agganciate allo chassis. Se tutte le linguette non scattano correttamente nello chassis, sarà molto difficile rimuovere il coperchio in un secondo momento.

Passo 2. Far scorrere il coperchio del server verso la parte anteriore dello chassis finché non scatta in posizione.

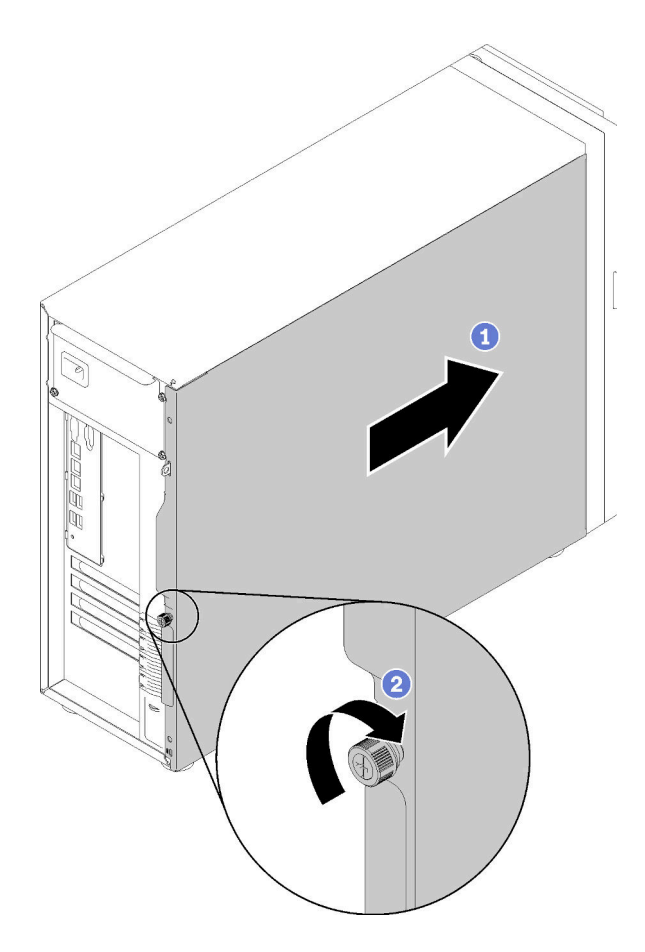

Figura 62. Installazione del coperchio del server (2)

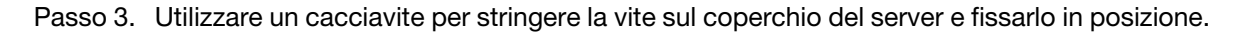

### Video dimostrativo

[Guardare la procedura su YouTube](https://www.youtube.com/watch?v=MiNkgFpuDOI)

### Cablaggio del server

Collegare tutti i cavi esterni al server. In genere, è necessario collegare il server a una fonte di alimentazione, alla rete di dati e allo storage. È inoltre necessario collegare il server alla rete di gestione.

#### Collegamento all'alimentazione

Collegare il server all'alimentazione.

#### Collegamento alla rete

Collegare il server alla rete.

#### Collegamento allo storage

Collegare il server ai dispositivi di storage.

### <span id="page-94-1"></span>Accensione del server

Dopo essere stato collegato all'alimentazione e aver eseguito un breve test automatico (il LED di stato dell'alimentazione lampeggia rapidamente), il server entra in stato di standby (il LED di stato dell'alimentazione lampeggia una volta al secondo).

Il server può essere acceso (LED alimentazione acceso) in uno dei seguenti modi:

- È possibile premere il pulsante di alimentazione.
- Il server può riavviarsi automaticamente in seguito a un'interruzione dell'alimentazione.
- Il server può rispondere a richieste di accensione remote inviate a Lenovo XClarity Controller.

Per informazioni sullo spegnimento del server, vedere ["Spegnimento del server" a pagina 91.](#page-94-0)

### Convalida della configurazione server

<span id="page-94-0"></span>Dopo aver acceso il server, accertarsi che i LED siano accesi e di colore verde.

## Spegnimento del server

Quando è collegato a una fonte di alimentazione, il server rimane in stato di standby, consentendo a Lenovo XClarity Controller di rispondere a richieste di accensione remote. Per interrompere completamente l'alimentazione del server (LED di accensione spento), è necessario scollegare tutti cavi di alimentazione.

Per mettere il server in stato di standby (il LED di accensione lampeggia una volta al secondo):

Nota: Lenovo XClarity Controller può mettere il server in stato di standby come risposta automatica a un problema critico del sistema.

- Avviare una procedura di arresto regolare del sistema operativo, purché questa funzione sia supportata dal sistema.
- Premere il pulsante di alimentazione per avviare una procedura di arresto regolare, purché questa funzione sia supportata dal sistema operativo.
- Tenere premuto il pulsante di alimentazione per più di 4 secondi per forzare l'arresto.

Quando è in stato di standby, il server può rispondere a richieste di accensione remote inviate a Lenovo XClarity Controller. Per informazioni sull'accensione del server, consultare la sezione ["Accensione del server"](#page-94-1)  [a pagina 91](#page-94-1).

# <span id="page-96-0"></span>Capitolo 4. Configurazione di sistema

Completare queste procedure per configurare il sistema.

### Impostazione della connessione di rete per Lenovo XClarity Controller

Prima di poter accedere a Lenovo XClarity Controller dalla rete, è necessario specificare in che modo Lenovo XClarity Controller si collegherà alla rete. A seconda dell'implementazione della connessione di rete, potrebbe essere necessario specificare anche un indirizzo IP statico.

Se non si utilizza DHCP, sono disponibili i seguenti metodi per impostare la connessione di rete per Lenovo XClarity Controller:

• Se al server è collegato un monitor, è possibile utilizzare Lenovo XClarity Provisioning Manager per impostare la connessione di rete.

Completare le operazioni che seguono per collegare Lenovo XClarity Controller alla rete mediante Lenovo XClarity Provisioning Manager.

- 1. Avviare il server.
- 2. Premere il tasto specificato nelle istruzioni sullo schermo per visualizzare l'interfaccia di Lenovo XClarity Provisioning Manager. (Per ulteriori informazioni, vedere la sezione "Avvio" nella documentazione di LXPM compatibile con il server in uso all'indirizzo [https://pubs.lenovo.com/lxpm](https://pubs.lenovo.com/lxpm-overview/)[overview/](https://pubs.lenovo.com/lxpm-overview/).)
- 3. Andare a LXPM  $\rightarrow$  Configurazione UEFI  $\rightarrow$  Impostazioni BMC per specificare in che modo Lenovo XClarity Controller si connetterà alla rete.
	- Se si sceglie una connessione IP statica, accertarsi di specificare un indirizzo IPv4 o IPv6 disponibile sulla rete.
	- Se si sceglie una connessione DHCP, accertarsi che l'indirizzo MAC per il server sia stato configurato nel server DHCP.
- 4. Fare clic su OK per applicare l'impostazione e attendere 2-3 minuti.
- 5. Utilizzare un indirizzo IPv4 o IPv6 per collegare Lenovo XClarity Controller.

Importante: Lenovo XClarity Controller È impostato inizialmente con il nome utente USERID e la password PASSW0RD (passw0rd con uno zero, non la lettera O). Questa impostazione utente predefinita assicura l'accesso da supervisore. Per una maggiore sicurezza, è necessario modificare questo nome utente e la password durante la configurazione iniziale.

• Se al server non è collegato alcun monitor, è possibile impostare la connessione di rete mediante l'interfaccia di Lenovo XClarity Controller. Collegare un cavo Ethernet dal proprio notebook al connettore Lenovo XClarity Controller, situato sul retro del server. Per conoscere la posizione del connettore Lenovo XClarity Controller, vedere ["Vista posteriore" a pagina 24.](#page-27-0)

Nota: Accertarsi di modificare le impostazioni IP sul notebook in modo che esso si trovi sulla stessa rete delle impostazioni predefinite del server.

L'indirizzo IPv4 predefinito e l'indirizzo IPv6 Link Local Address (LLA) sono indicati sull'etichetta di accesso alla rete di Lenovo XClarity Controller disponibile nella scheda informativa estraibile.

• Se si utilizza l'app per dispositivi mobili Lenovo XClarity Administrator da un dispositivo mobile, è possibile connettersi a Lenovo XClarity Controller tramite il connettore USB di Lenovo XClarity Controller nella parte anteriore del server. Per individuare la posizione del connettore USB di Lenovo XClarity Controller, vedere ["Vista anteriore" a pagina 15](#page-18-0).

Nota: È necessario impostare la modalità connettore USB di Lenovo XClarity Controller per gestire Lenovo XClarity Controller (anziché la normale modalità USB). Per passare dalla modalità normale alla modalità di gestione di Lenovo XClarity Controller, tenere premuto il pulsante ID blu sul pannello anteriore per almeno 3 secondi, finché il LED non inizia a lampeggiare lentamente (una volta ogni due secondi).

Per connettersi utilizzando l'app per dispositivi mobili Lenovo XClarity Administrator:

- 1. Collegare il cavo USB del dispositivo mobile al connettore USB di Lenovo XClarity Administrator sul pannello anteriore.
- 2. Abilitare il tethering USB sul dispositivo mobile.
- 3. Avviare l'app per dispositivi mobili di Lenovo XClarity Administrator sul dispositivo mobile.
- 4. Se il rilevamento automatico è disabilitato, fare clic su Rilevamento nella pagina Rilevamento USB per collegarsi a Lenovo XClarity Controller.

Per ulteriori informazioni sull'utilizzo dell'app per dispositivi mobili di Lenovo XClarity Administrator, vedere:

[http://sysmgt.lenovofiles.com/help/topic/com.lenovo.lxca.doc/lxca\\_usemobileapp.html](http://sysmgt.lenovofiles.com/help/topic/com.lenovo.lxca.doc/lxca_usemobileapp.html)

### Impostazione del connettore USB 2.0 anteriore per il collegamento a Lenovo XClarity Controller

Il server dispone di un connettore USB 3.0 anteriore (denominato anche connettore USB XClarity Controller) che può essere utilizzato come collegamento di gestione di Lenovo XClarity Controller. Vedere ["Pannello](#page-24-0)  [anteriore" a pagina 21](#page-24-0) per conoscere la posizione di questo connettore. Prima di poter accedere a Lenovo XClarity Controller tramite questo connettore USB, è necessario configurarlo per il collegamento a Lenovo XClarity Controller.

È possibile commutare questo connettore USB tra il normale funzionamento e la gestione di Lenovo XClarity Controller effettuando le operazioni indicate di seguito.

- Tenere premuto il pulsante ID per almeno 3 secondi finché il LED non inizia a lampeggiare lentamente (una volta ogni due secondi circa). Vedere il ["Pannello anteriore" a pagina 21](#page-24-0) per informazioni sulla posizione del pulsante ID.
- Dalla CLI del controller di gestione Lenovo XClarity Controller, eseguire il comando usbfp. Per informazioni sull'uso dell'interfaccia della riga di comando di Lenovo XClarity Controller, vedere la sezione "Interfaccia della riga di comando" nella documentazione di XCC compatibile con il server in uso all'indirizzo <https://pubs.lenovo.com/lxcc-overview/>.
- Dall'interfaccia Web del controller di gestione Lenovo XClarity Controller, fare clic su Configurazione BMC ➙ Rete ➙ Gestione porta USB del pannello anteriore. Per informazioni sulle funzioni dell'interfaccia Web di Lenovo XClarity Controller, vedere [http://managementsoftware.lenovofiles.com/help/](http://managementsoftware.lenovofiles.com/help/topic/com.lenovo.thinksystem.xcc.doc/dw1lm_r_immactiondescriptions.html) [topic/com.lenovo.thinksystem.xcc.doc/dw1lm\\_r\\_immactiondescriptions.html](http://managementsoftware.lenovofiles.com/help/topic/com.lenovo.thinksystem.xcc.doc/dw1lm_r_immactiondescriptions.html).

È inoltre possibile verificare l'impostazione corrente del connettore USB 3.0 anteriore mediante la CLI del controller di gestione Lenovo XClarity Controller (comando usbfp) o l'interfaccia Web del controller di gestione Lenovo XClarity Controller (Configurazione BMC → Rete → Gestione porta USB del pannello anteriore). Vedere [http://managementsoftware.lenovofiles.com/help/topic/com.lenovo.thinksystem.xcc.doc/](http://managementsoftware.lenovofiles.com/help/topic/com.lenovo.thinksystem.xcc.doc/dw1lm_c_ch7_commandlineinterface.html)  [dw1lm\\_c\\_ch7\\_commandlineinterface.html](http://managementsoftware.lenovofiles.com/help/topic/com.lenovo.thinksystem.xcc.doc/dw1lm_c_ch7_commandlineinterface.html) o [http://managementsoftware.lenovofiles.com/help/topic/](http://managementsoftware.lenovofiles.com/help/topic/com.lenovo.thinksystem.xcc.doc/dw1lm_r_immactiondescriptions.html) [com.lenovo.thinksystem.xcc.doc/dw1lm\\_r\\_immactiondescriptions.html](http://managementsoftware.lenovofiles.com/help/topic/com.lenovo.thinksystem.xcc.doc/dw1lm_r_immactiondescriptions.html).

# Aggiornamento del firmware

Sono disponibili diverse opzioni per aggiornare il firmware del server.

È possibile utilizzare gli strumenti elencati qui per aggiornare il firmware più recente per il server e i dispositivi installati nel server.

- Le procedure ottimali per l'aggiornamento del firmware sono disponibili sul seguente sito:
	- <http://lenovopress.com/LP0656>
- Il firmware più recente è disponibile sul seguente sito:
	- <http://datacentersupport.lenovo.com/products/servers/thinksystem/st250/7Y45/downloads>
- È possibile iscriversi per ricevere la notifica del prodotto per rimanere aggiornati sugli aggiornamenti firmware:
	- <https://datacentersupport.lenovo.com/tw/en/solutions/ht509500>

### UpdateXpress System Packs (UXSPs)

Lenovo generalmente rilascia il firmware in bundle denominati UpdateXpress System Packs (UXSPs). Per verificare che tutti gli aggiornamenti firmware siano compatibili, si consiglia di aggiornare tutti i firmware contemporaneamente. Se si aggiorna il firmware sia per Lenovo XClarity Controller che per UEFI, aggiornare prima il firmware per Lenovo XClarity Controller.

### Terminologia del metodo di aggiornamento

- Aggiornamento in banda. L'installazione o l'aggiornamento viene eseguito mediante uno strumento o un'applicazione all'interno del sistema operativo in esecuzione sulla CPU core del server.
- Aggiornamento fuori banda. L'installazione o l'aggiornamento viene eseguito da Lenovo XClarity Controller, che raccoglie l'aggiornamento per indirizzarlo al dispositivo o al sottosistema di destinazione. Gli aggiornamenti fuori banda non hanno alcuna dipendenza dal sistema operativo in esecuzione sulla CPU core. Tuttavia, la maggior parte delle operazioni fuori banda richiede che lo stato di alimentazione del server sia S0 (in funzione).
- Aggiornamento on-target. L'installazione o l'aggiornamento viene avviato da un sistema operativo installato in esecuzione sul server di destinazione.
- Aggiornamento off-target. L'installazione o l'aggiornamento viene avviato da un dispositivo di elaborazione che interagisce direttamente con Lenovo XClarity Controller del server.
- UpdateXpress System Packs (UXSPs). Gli UXSP sono aggiornamenti in bundle progettati e testati per fornire il livello interdipendente di funzionalità, prestazioni e compatibilità. Gli UXSP sono specifici per il tipo di server e vengono sviluppati (con aggiornamenti firmware e driver di dispositivo) per supportare specifiche distribuzioni dei sistemi operativi Windows Server, Red Hat Enterprise Linux (RHEL) e SUSE Linux Enterprise Server (SLES). Sono inoltre disponibili UXSP solo firmware specifici per ogni tipo di macchina.

### Strumenti di aggiornamento del firmware

Consultare la seguente tabella per determinare il migliore strumento Lenovo da utilizzare per installare e configurare il firmware:

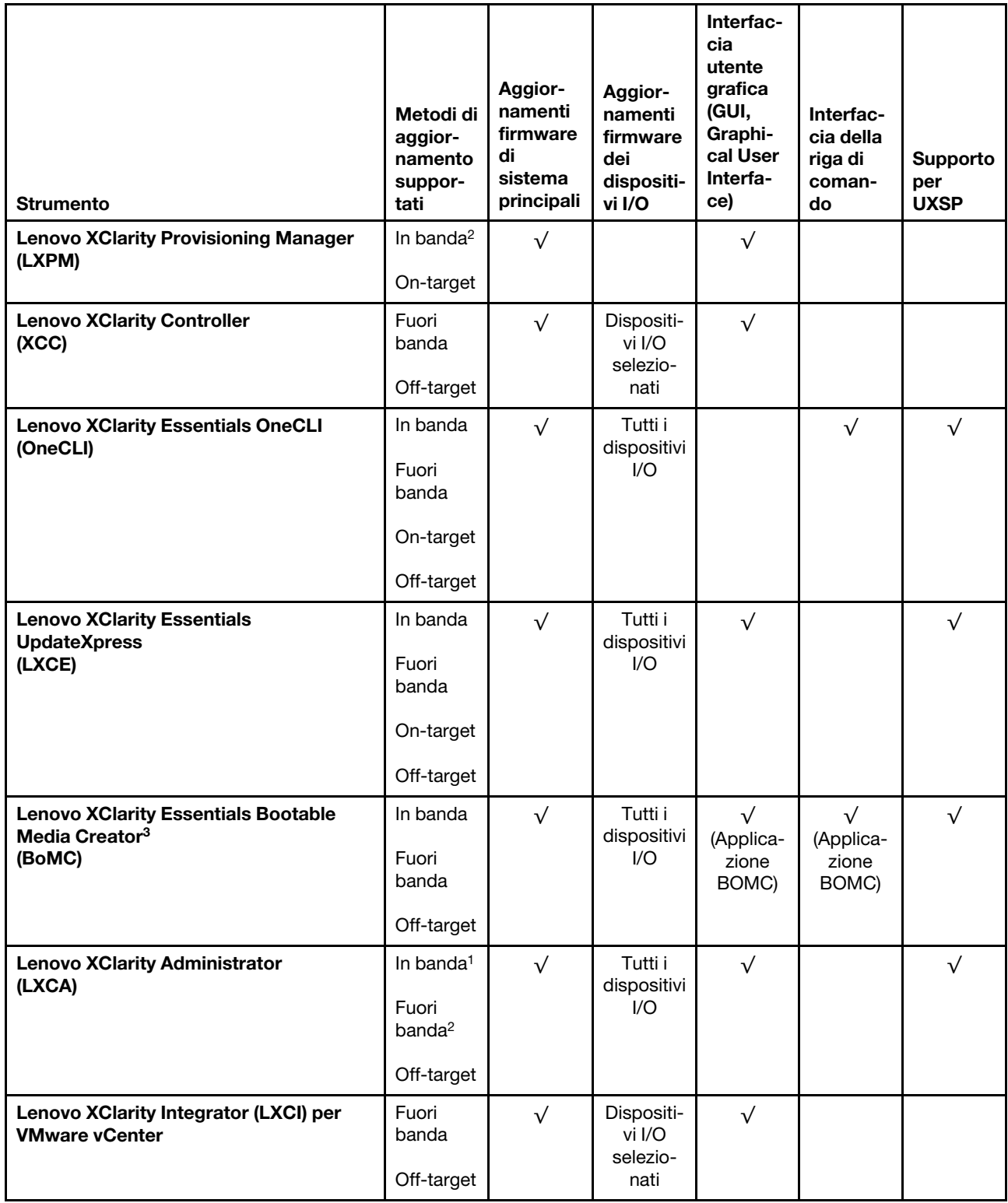

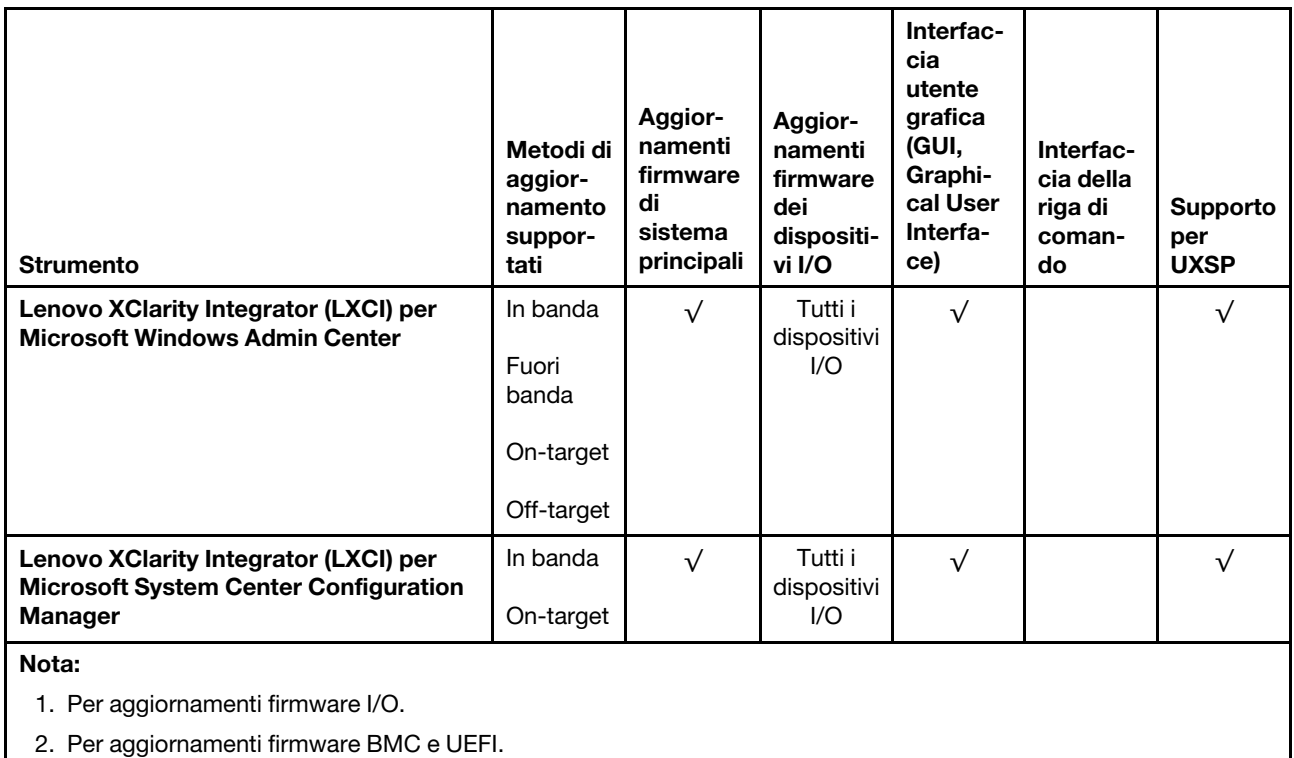

### • Lenovo XClarity Provisioning Manager

In Lenovo XClarity Provisioning Manager è possibile aggiornare il firmware Lenovo XClarity Controller, il firmware UEFI e il software Lenovo XClarity Provisioning Manager.

Nota: Per impostazione predefinita, l'interfaccia utente grafica di Lenovo XClarity Provisioning Manager viene visualizzata quando si avvia il server e si preme il tasto specificato nelle istruzioni presenti sullo schermo. Se tale impostazione predefinita è stata modificata nella configurazione di sistema basata su testo, è possibile visualizzare l'interfaccia GUI dall'interfaccia di configurazione del sistema basata su testo.

Per ulteriori informazioni sull'utilizzo di Lenovo XClarity Provisioning Manager per l'aggiornamento del firmware, vedere:

Sezione "Aggiornamento firmware" nella documentazione di LXPM compatibile con il server in uso all'indirizzo <https://pubs.lenovo.com/lxpm-overview/>

### • Lenovo XClarity Controller

Se è necessario installare un aggiornamento specifico, è possibile utilizzare l'interfaccia di Lenovo XClarity Controller per un server specifico.

### Nota:

– Per eseguire un aggiornamento in banda tramite Windows o Linux, è necessario che il driver del sistema operativo sia installato e l'interfaccia Ethernet-over-USB (nota anche come LAN-over-USB) sia abilitata.

Per ulteriori informazioni sulla configurazione Ethernet-over-USB vedere:

Sezione "Configurazione di Ethernet-over-USB" nella documentazione di XCC compatibile con il server in uso all'indirizzo <https://pubs.lenovo.com/lxcc-overview/>

– Se si aggiorna il firmware tramite Lenovo XClarity Controller, assicurarsi di aver scaricato e installato gli ultimi driver di dispositivo per il sistema operativo in esecuzione sul server.

Per ulteriori informazioni sull'utilizzo di Lenovo XClarity Controller per l'aggiornamento del firmware, vedere:

Sezione "Aggiornamento del firmware del server" nella documentazione di XCC compatibile con il server in uso all'indirizzo <https://pubs.lenovo.com/lxcc-overview/>

#### • Lenovo XClarity Essentials OneCLI

Lenovo XClarity Essentials OneCLI è una raccolta di applicazioni della riga di comando che può essere utilizzata per gestire i server Lenovo. La relativa applicazione di aggiornamento può essere utilizzata per aggiornare il firmware e i driver di dispositivo per i server. L'aggiornamento può essere eseguito all'interno del sistema operativo host del server (in banda) o in remoto tramite il BMC del server (fuori banda).

Per ulteriori informazioni sull'utilizzo di Lenovo XClarity Essentials OneCLI per l'aggiornamento del firmware, vedere:

[https://pubs.lenovo.com/lxce-onecli/onecli\\_c\\_update](https://pubs.lenovo.com/lxce-onecli/onecli_c_update)

### • Lenovo XClarity Essentials UpdateXpress

Lenovo XClarity Essentials UpdateXpress fornisce la maggior parte delle funzioni di aggiornamento OneCLI tramite un'interfaccia utente grafica. L'applicazione può essere utilizzata per acquisire e distribuire i pacchetti di aggiornamento UpdateXpress System Packs (UXSP) e i singoli aggiornamenti. Gli UpdateXpress System Packs contengono aggiornamenti firmware e driver di dispositivo per Microsoft Windows e Linux.

È possibile ottenere Lenovo XClarity Essentials UpdateXpress all'indirizzo seguente:

<https://datacentersupport.lenovo.com/solutions/lnvo-xpress>

### • Lenovo XClarity Essentials Bootable Media Creator

È possibile utilizzare Bootable Media Creator di Lenovo XClarity Essentials per creare supporti avviabili adatti ad aggiornamenti firmware, aggiornamenti VPD, l'inventario e la raccolta FFDC, la configurazione avanzata del sistema, la gestione delle chiavi FoD, la cancellazione sicura, la configurazione RAID e la diagnostica sui server supportati.

È possibile ottenere Lenovo XClarity Essentials BoMC sul seguente sito:

<https://datacentersupport.lenovo.com/solutions/lnvo-bomc>

### • Lenovo XClarity Administrator

Se si gestiscono più server mediante Lenovo XClarity Administrator, è possibile aggiornare il firmware per tutti i server gestiti mediante tale interfaccia. La gestione del firmware è semplificata dall'assegnazione di criteri di conformità del firmware agli endpoint gestiti. Una volta creato e assegnato un criterio di conformità agli endpoint gestiti, Lenovo XClarity Administrator monitora le modifiche apportate all'inventario per tali endpoint e contrassegna gli endpoint non conformi.

Per ulteriori informazioni sull'utilizzo di Lenovo XClarity Administrator per l'aggiornamento del firmware, vedere:

[http://sysmgt.lenovofiles.com/help/topic/com.lenovo.lxca.doc/update\\_fw.html](http://sysmgt.lenovofiles.com/help/topic/com.lenovo.lxca.doc/update_fw.html)

#### • Offerte Lenovo XClarity Integrator

Le offerte Lenovo XClarity Integrator possono integrare le funzioni di gestione di Lenovo XClarity Administrator e il server con il software utilizzato in una determinata infrastruttura di distribuzione, come VMware vCenter, Microsoft Admin Center o Microsoft System Center.

Per ulteriori informazioni sull'utilizzo di Lenovo XClarity Integrator per l'aggiornamento del firmware, vedere:

## Configurazione del firmware

Sono disponibili diverse opzioni per l'installazione e la configurazione del firmware del server.

### • Lenovo XClarity Provisioning Manager

In Lenovo XClarity Provisioning Manager è possibile configurare le impostazioni UEFI per il server.

Nota: Lenovo XClarity Provisioning Manager fornisce un'interfaccia utente grafica per configurare un server. È disponibile anche l'interfaccia basata su testo per la configurazione di sistema (Setup Utility). In Lenovo XClarity Provisioning Manager è possibile scegliere di riavviare il server e accedere all'interfaccia basata su testo. Può essere impostata anche come interfaccia predefinita e visualizzata quando si avvia LXPM. A tale scopo, accedere a Lenovo XClarity Provisioning Manager  $\rightarrow$  Configurazione UEFI  $\rightarrow$ Impostazioni di sistema ➙ <F1> Controllo avvio ➙ Configurazione testo. Per avviare il server con un'interfaccia utente grafica (GUI), selezionare Automatico o Suite strumento.

Per ulteriori informazioni, vedere i seguenti documenti:

- Guida per l'utente di Lenovo XClarity Provisioning Manager
	- Cercare la versione della documentazione LXPM compatibile con il server in uso all'indirizzo [https://](https://pubs.lenovo.com/lxpm-overview/)  [pubs.lenovo.com/lxpm-overview/](https://pubs.lenovo.com/lxpm-overview/)
- Guida per l'utente di UEFI
	- <https://pubs.lenovo.com/uefi-overview/>

### • Lenovo XClarity Essentials OneCLI

È possibile utilizzare i comandi e l'applicazione di configurazione per visualizzare le impostazioni di configurazione del sistema corrente e apportare modifiche a Lenovo XClarity Controller e UEFI. Le informazioni di configurazione salvate possono essere utilizzate per replicare o ripristinare altri sistemi.

Per informazioni sulla configurazione del server mediante Lenovo XClarity Essentials OneCLI, visitare il sito Web:

[https://pubs.lenovo.com/lxce-onecli/onecli\\_c\\_settings\\_info\\_commands](https://pubs.lenovo.com/lxce-onecli/onecli_c_settings_info_commands)

### • Lenovo XClarity Administrator

È possibile eseguire rapidamente il provisioning e il pre-provisioning di tutti i server utilizzando una configurazione coerente. Le impostazioni di configurazione (come storage locale, adattatori I/O, impostazioni di avvio, firmware, porte e impostazioni di Lenovo XClarity Controller e UEFI) vengono salvate come pattern server che è possibile applicare a uno o più server gestiti. Una volta aggiornati i pattern server, le modifiche vengono distribuite automaticamente ai server applicati.

I dettagli specifici sull'aggiornamento del firmware mediante Lenovo XClarity Administrator sono disponibili all'indirizzo:

[http://sysmgt.lenovofiles.com/help/topic/com.lenovo.lxca.doc/server\\_configuring.html](http://sysmgt.lenovofiles.com/help/topic/com.lenovo.lxca.doc/server_configuring.html)

### • Lenovo XClarity Controller

È possibile configurare il processore di gestione per il server mediante l'interfaccia Web di Lenovo XClarity Controller o l'interfaccia della riga di comando.

Per informazioni sulla configurazione del server mediante Lenovo XClarity Controller, visitare il sito Web:

Sezione "Configurazione del server" nella documentazione di XCC compatibile con il server in uso all'indirizzo <https://pubs.lenovo.com/lxcc-overview/>

### Configurazione della memoria

Le prestazioni di memoria dipendono da diverse variabili, come la modalità di memoria, la velocità di memoria, i rank di memoria, il popolamento della memoria e il processore.

Ulteriori informazioni sull'ottimizzazione delle prestazioni della memoria e sulla configurazione della memoria sono disponibili sul sito Web Lenovo Press:

<https://lenovopress.com/servers/options/memory>

Inoltre, È possibile utilizzare un configuratore di memoria, disponibile sul seguente sito:

[http://1config.lenovo.com/#/memory\\_configuration](http://1config.lenovo.com/#/memory_configuration)

Per informazioni specifiche sull'ordine di installazione dei moduli di memoria nel server in base alla configurazione di sistema e alla modalità di memoria che si sta implementando, vedere ["Regole e ordine di](#page-61-0) [installazione dei moduli di memoria" a pagina 58.](#page-61-0)

# Configurazione RAID

L'utilizzo di RAID (Redundant Array of Independent Disks) per archiviare dati rimane uno dei metodi più comuni e convenienti per migliorare capacità, disponibilità e prestazioni di storage del server.

RAID migliora le prestazioni consentendo a più unità di elaborare contemporaneamente richieste I/O. Inoltre, in caso di errore di un'unità, RAID può ovviare alla perdita di dati utilizzando i dati delle unità restanti per ricostruire (o ricompilare) i dati mancanti dall'unità malfunzionante.

L'array RAID (noto anche come gruppo di unità RAID) è un gruppo di più unità fisiche che utilizza un determinato metodo comune per la distribuzione di dati nelle unità. Un'unità virtuale (nota anche come disco virtuale o unità logica) è una partizione nel gruppo di unità composta da segmenti di dati contigui sulle unità. L'unità virtuale si presenta al sistema operativo host come un disco fisico che può essere partizionato per creare volumi o unità logiche del sistema operativo.

Un'introduzione a RAID è disponibile sul sito Web Lenovo Press seguente:

<https://lenovopress.com/lp0578-lenovo-raid-introduction>

Informazioni dettagliate sulle risorse e sugli strumenti di gestione RAID sono disponibili sul sito Web Lenovo Press seguente:

<https://lenovopress.com/lp0579-lenovo-raid-management-tools-and-resources>

### Aggiornamento da RAID software a RAID hardware

Utilizzare le informazioni in questa sezione per eseguire l'aggiornamento da RAID software a RAID hardware.

In genere, quando si esegue l'aggiornamento da RAID software a RAID hardware è necessario acquistare il kit di cavi RAID hardware per Thinksystem ST250. Tenere presente che gli scenari di aggiornamento saranno differenti se vengono installati un secondo telaio disco e un backplane. Per ulteriori dettagli, consultare la sequente tabella.

• Da RAID software a RAID hardware

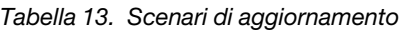

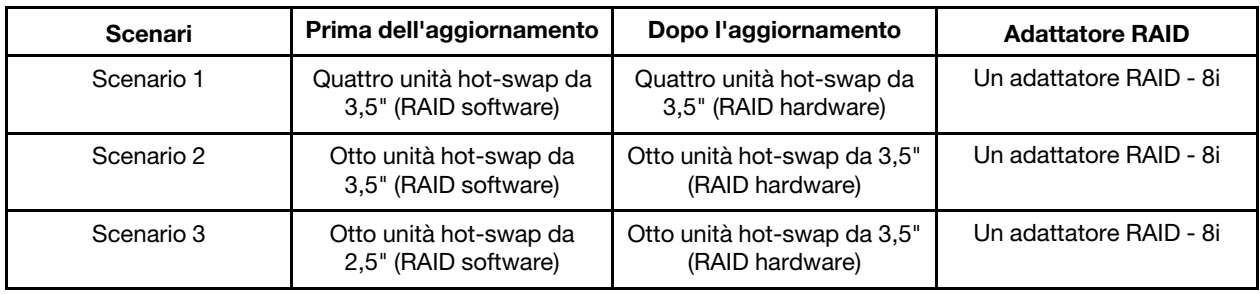

### • Da RAID software a RAID hardware (kit per backplane e secondo telaio unità disco installato)

Tabella 14. Scenari di aggiornamento

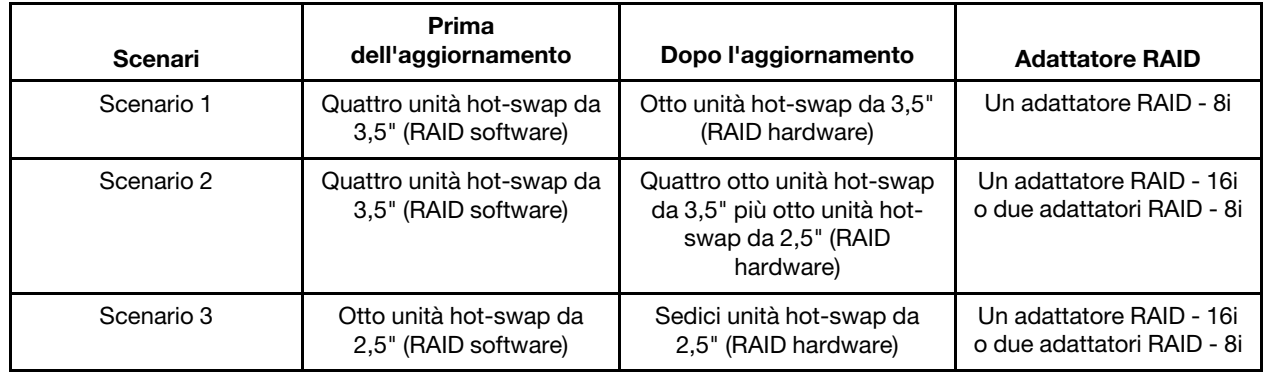

Per informazioni sull'instradamento dei cavi, vedere ["Instradamento dei cavi interni" a pagina 31](#page-34-0).

### Distribuzione del sistema operativo

Sono disponibili diverse opzioni per la distribuzione di un sistema operativo sul server.

### Sistemi operativi disponibili

- Microsoft Windows Server
- VMware ESXi
- Red Hat Enterprise Linux
- SUSE Linux Enterprise Server

Elenco completo dei sistemi operativi disponibili: <https://lenovopress.lenovo.com/osig>.

### Distribuzione basata su strumenti

• Multiserver

Strumenti disponibili:

– Lenovo XClarity Administrator

[http://sysmgt.lenovofiles.com/help/topic/com.lenovo.lxca.doc/compute\\_node\\_image\\_deployment.html](http://sysmgt.lenovofiles.com/help/topic/com.lenovo.lxca.doc/compute_node_image_deployment.html)

- Lenovo XClarity Essentials OneCLI [https://pubs.lenovo.com/lxce-onecli/onecli\\_r\\_uxspi\\_proxy\\_tool](https://pubs.lenovo.com/lxce-onecli/onecli_r_uxspi_proxy_tool)
- Pacchetto di distribuzione per SCCM di Lenovo XClarity Integrator (solo per il sistema operativo Windows)

[https://pubs.lenovo.com/lxci-deploypack-sccm/dpsccm\\_c\\_endtoend\\_deploy\\_scenario](https://pubs.lenovo.com/lxci-deploypack-sccm/dpsccm_c_endtoend_deploy_scenario)

• Server singolo

Strumenti disponibili:

– Lenovo XClarity Provisioning Manager

Sezione "Installazione del sistema operativo" nella documentazione di LXPM compatibile con il server in uso all'indirizzo <https://pubs.lenovo.com/lxpm-overview/>

– Lenovo XClarity Essentials OneCLI

[https://pubs.lenovo.com/lxce-onecli/onecli\\_r\\_uxspi\\_proxy\\_tool](https://pubs.lenovo.com/lxce-onecli/onecli_r_uxspi_proxy_tool)

– Pacchetto di distribuzione per SCCM di Lenovo XClarity Integrator (solo per il sistema operativo Windows)

[https://pubs.lenovo.com/lxci-deploypack-sccm/dpsccm\\_c\\_endtoend\\_deploy\\_scenario](https://pubs.lenovo.com/lxci-deploypack-sccm/dpsccm_c_endtoend_deploy_scenario)

#### Distribuzione manuale

Se non è possibile accedere agli strumenti di cui sopra, attenersi alle istruzioni riportate di seguito, scaricare la Guida all'installazione del sistema operativo corrispondente e distribuire manualmente il sistema operativo facendo riferimento alla guida.

- 1. Accedere a <https://datacentersupport.lenovo.com/solutions/server-os>.
- 2. Selezionare un sistema operativo dal riquadro di navigazione e fare clic su Resources (Risorse).
- 3. Individuare l'area "Guide all'installazione del sistema operativo" e fare clic sulle istruzioni di installazione. Seguire quindi le istruzioni per completare l'attività di distribuzione del sistema operativo.

### Backup della configurazione server

Dopo aver configurato il server o aver apportato modifiche alla configurazione, è buona norma eseguire un backup completo della configurazione server.

Assicurarsi di creare backup per i componenti del server seguenti:

• Processore di gestione

È possibile eseguire il backup della configurazione del processore di gestione tramite l'interfaccia di Lenovo XClarity Controller. Per dettagli sul backup della configurazione del processore di gestione, vedere:

Sezione "Backup della configurazione BMC" nella documentazione di XCC compatibile con il server in uso all'indirizzo <https://pubs.lenovo.com/lxcc-overview/>.

In alternativa, è possibile utilizzare il comando save in Lenovo XClarity Essentials OneCLI per cerare un backup di tutte le impostazioni di configurazione. Per ulteriori informazioni sul comando save, vedere:

[https://pubs.lenovo.com/lxce-onecli/onecli\\_r\\_save\\_command](https://pubs.lenovo.com/lxce-onecli/onecli_r_save_command)

• Sistema operativo

Utilizzare i metodi di backup dei dati utente e del sistema operativo in uso per eseguire il backup del sistema operativo e dei dati utente per il server.

### Aggiornamento dei dati vitali del prodotto (VPD)

Dopo la configurazione iniziale del sistema è possibile aggiornare alcuni dati vitali del prodotto (VPD), quali il tag asset e l'identificativo univoco universale (UUID).

# Aggiornamento dell'UUID (Universal Unique Identifier)

Facoltativamente, è possibile aggiornare l'identificativo unico universale (UUID).

Sono disponibili due metodi per aggiornare l'UUID:

• Da Lenovo XClarity Provisioning Manager

Per aggiornare l'UUID da Lenovo XClarity Provisioning Manager:

- 1. Avviare il server e premere il tasto in base alle istruzioni visualizzate. (Per ulteriori informazioni, vedere la sezione "Avvio" nella documentazione di LXPM compatibile con il server in uso all'indirizzo [https://](https://pubs.lenovo.com/lxpm-overview/)  [pubs.lenovo.com/lxpm-overview/](https://pubs.lenovo.com/lxpm-overview/).) L'interfaccia di Lenovo XClarity Provisioning Manager viene visualizzata per impostazione predefinita.
- 2. Se viene richiesta la password amministratore di accensione, immetterla.
- 3. Dalla pagina di riepilogo del sistema fare clic su Aggiorna VPD.
- 4. Aggiornare l'UUID.
- Da Lenovo XClarity Essentials OneCLI

Lenovo XClarity Essentials OneCLI imposta l'UUID in Lenovo XClarity Controller. Selezionare uno dei metodi seguenti per accedere a Lenovo XClarity Controller e impostare l'UUID:

- Utilizzare il sistema di destinazione, come l'accesso LAN o KCS (Keyboard Console Style)
- Accesso remoto al sistema di destinazione (basato su TCP/IP)

Per aggiornare l'UUID da Lenovo XClarity Essentials OneCLI:

1. Scaricare e installare Lenovo XClarity Essentials OneCLI.

Per scaricare Lenovo XClarity Essentials OneCLI, visitare il sito:

<https://datacentersupport.lenovo.com/solutions/HT116433>

- 2. Copiare e decomprimere il pacchetto OneCLI, che include anche altri file necessari, nel server. Assicurarsi di decomprimere OneCLI e i file necessari nelle stessa directory.
- 3. Dopo aver installato Lenovo XClarity Essentials OneCLI, digitare il comando seguente per impostare l'UUID:

onecli config createuuid SYSTEM\_PROD\_DATA.SysInfoUUID [access\_method]

### Dove:

#### [access\_method]

Il metodo di accesso che si sceglie di utilizzare tra i seguenti metodi:

– Per l'accesso autenticato alla LAN in linea, immettere il comando: [--bmc-username <xcc\_user\_id> --bmc-password <xcc\_password>]

Dove:

xcc\_user\_id

Il nome dell'account BMC/IMM/XCC (1 di 12 account). Il valore predefinito è USERID.

xcc\_password

La password dell'account BMC/IMM/XCC (1 di 12 account).

Il comando di esempio è:

onecli config createuuid SYSTEM\_PROD\_DATA.SysInfoUUID --bmc-username <xcc\_user\_id> --bmc-password <xcc\_password>

– Accesso KCS online (non autenticato e con restrizioni per l'utente):

Non è necessario specificare un valore per access\_method quando si utilizza questo metodo di accesso.

Il comando di esempio è: onecli config createuuid SYSTEM\_PROD\_DATA.SysInfoUUID

Nota: Il metodo di accesso KCS utilizza l'interfaccia IPMI/KCS, per cui è necessario che sia installato il driver IPMI.

– Per l'accesso remoto alla LAN, immettere il comando: [−−bmc <xcc\_user\_id>:<xcc\_password>@<xcc\_external\_ip>]

Dove:

```
xcc_external_ip
```
L'indirizzo IP esterno di BMC/IMM/XCC. Non sono presenti valori predefiniti. Questo parametro è necessario.

xcc\_user\_id

Il nome dell'account BMC/IMM/XCC (1 di 12 account). Il valore predefinito è USERID.

xcc\_password

La password dell'account BMC/IMM/XCC (1 di 12 account).

Nota: La password, il nome dell'account e l'indirizzo IP esterno di BMC, IMM o XCC sono validi per questo comando.

Il comando di esempio è: onecli config createuuid SYSTEM\_PROD\_DATA.SysInfoUUID −−bmc <xcc\_user\_id>:<xcc\_ password>@<xcc\_external\_ip>

- 4. Riavviare Lenovo XClarity Controller.
- 5. Riavviare il server.

### Aggiornamento del tag asset

Facoltativamente, è possibile aggiornare il tag asset.

Sono disponibili due metodi per aggiornare il tag asset:

• Da Lenovo XClarity Provisioning Manager

Per aggiornare il tag asset da Lenovo XClarity Provisioning Manager:

- 1. Avviare il server e premere il tasto specificato nelle istruzioni sullo schermo per visualizzare l'interfaccia di Lenovo XClarity Provisioning Manager.
- 2. Se viene richiesta la password amministratore di accensione, immetterla.
- 3. Dalla pagina di riepilogo del sistema fare clic su Aggiorna VPD.
- 4. Aggiornare le informazioni relative al tag asset.
- Da Lenovo XClarity Essentials OneCLI

Lenovo XClarity Essentials OneCLI imposta il tag asset in Lenovo XClarity Controller. Selezionare uno dei metodi seguenti per accedere a Lenovo XClarity Controller e impostare il tag asset:

- Utilizzare il sistema di destinazione, come l'accesso LAN o KCS (Keyboard Console Style)
- Accesso remoto al sistema di destinazione (basato su TCP/IP)

Per aggiornare il tag asset da Lenovo XClarity Essentials OneCLI:

1. Scaricare e installare Lenovo XClarity Essentials OneCLI.
Per scaricare Lenovo XClarity Essentials OneCLI, visitare il sito:

<https://datacentersupport.lenovo.com/solutions/HT116433>

- 2. Copiare e decomprimere il pacchetto OneCLI, che include anche altri file necessari, nel server. Assicurarsi di decomprimere OneCLI e i file necessari nelle stessa directory.
- 3. Dopo aver installato Lenovo XClarity Essentials OneCLI, digitare il comando seguente per impostare la DMI:

onecli config set SYSTEM\_PROD\_DATA.SysEncloseAssetTag <asset\_tag> [access\_method]

Dove:

<asset\_tag>

Il numero di tag asset del server. Digitare aaaaaaaaaaaaaaaaaaaaaaaaaaaaaaaaa, dove aaaaaaaaaaaaaaaaaaaaaaaaaaaaaaaaa è il numero di tag asset.

[access\_method]

Il metodo di accesso che si sceglie di utilizzare tra i seguenti metodi:

– Per l'accesso autenticato alla LAN in linea, immettere il comando: [--bmc-username <xcc\_user\_id> --bmc-password <xcc\_password>]

Dove:

```
xcc_user_id
```
Il nome dell'account BMC/IMM/XCC (1 di 12 account). Il valore predefinito è USERID.

xcc\_password

La password dell'account BMC/IMM/XCC (1 di 12 account).

Il comando di esempio è:

onecli config set SYSTEM\_PROD\_DATA.SysEncloseAssetTag <asset\_tag> --bmc-username <xcc\_ user id> --bmc-password <xcc\_password>

– Accesso KCS online (non autenticato e con restrizioni per l'utente):

Non è necessario specificare un valore per access\_method quando si utilizza questo metodo di accesso.

Il comando di esempio è:

onecli config set SYSTEM\_PROD\_DATA.SysEncloseAssetTag <asset\_tag>

Nota: Il metodo di accesso KCS utilizza l'interfaccia IPMI/KCS, per cui è necessario che sia installato il driver IPMI.

– Per l'accesso remoto alla LAN, immettere il comando: [−−bmc <xcc\_user\_id>:<xcc\_password>@<xcc\_external\_ip>]

Dove:

xcc\_external\_ip

L'indirizzo IP di BMC/IMM/XCC. Non sono presenti valori predefiniti. Questo parametro è necessario.

xcc\_user\_id

L'account BMC/IMM/XCC (1 di 12 account). Il valore predefinito è USERID.

xcc\_password

La password dell'account BMC/IMM/XCC (1 di 12 account).

Nota: La password, il nome dell'account e l'indirizzo IP LAN/USB interno di BMC, IMM o XCC sono validi per questo comando.

Il comando di esempio è:

onecli config set SYSTEM\_PROD\_DATA.SysEncloseAssetTag <asset\_tag> −−bmc <xcc\_user\_id>: <xcc\_password>@<xcc\_external\_ip>

4. Reimpostare Lenovo XClarity Controller ai valori predefiniti iniziali. Vedere la sezione "Ripristino dei valori predefiniti originali di BMC" nella documentazione di XCC compatibile con il server in uso all'indirizzo <https://pubs.lenovo.com/lxcc-overview/>.

# <span id="page-110-2"></span>Capitolo 5. Risoluzione dei problemi di installazione

Attenersi a questa procedura per risolvere i problemi che si potrebbero riscontrare durante la configurazione del sistema.

<span id="page-110-3"></span>Utilizzare le informazioni riportate in questa sezione per diagnosticare e risolvere i problemi che potrebbero verificarsi durante l'installazione e la configurazione iniziale del server.

- ["Il server non si accende" a pagina 107](#page-110-0)
- ["Il server visualizza immediatamente il Visualizzatore eventi POST quando viene acceso" a pagina 107](#page-110-1)
- ["L'hypervisor incorporato non è nell'elenco di avvio" a pagina 108](#page-111-0)
- ["Il server non riconosce un'unità disco fisso" a pagina 108](#page-111-1)
- ["La memoria di sistema visualizzata è inferiore alla memoria fisica installata" a pagina 109](#page-112-0)
- ["Un dispositivo opzionale Lenovo appena installato non funziona." a pagina 110](#page-113-0)
- ["Nel log eventi viene visualizzato l'errore Voltage planar" a pagina 110](#page-113-1)

### <span id="page-110-0"></span>Il server non si accende

Completare le seguenti operazioni fino alla risoluzione del problema:

- 1. Controllare nel log eventi la presenza di eventi relativi alla mancata accensione del server.
- 2. Verificare la presenza di eventuali LED lampeggianti di colore giallo.
- 3. Controllare il LED di alimentazione sulla scheda di sistema.
- 4. Controllare se il LED di alimentazione CA è acceso o il LED giallo è acceso sul lato posteriore della PSU.
- 5. Eseguire un ciclo CA del sistema.
- 6. Rimuovere la batteria CMOS per almeno dieci secondi, quindi reinstallarla.
- 7. Provare ad accendere il sistema utilizzando il comando IPMI tramite XCC o il pulsante di alimentazione.
- 8. Implementare la configurazione minima (un processore, un modulo DIMM e una PSU senza alcun adattatore e unità installate).
- 9. Riposizionare tutti gli alimentatori e verificare che i LED CA sul lato posteriore dell'alimentatore siano accesi.
- 10. Sostituire ogni alimentatore e controllare la funzione del pulsante di alimentazione, dopo avere installato gli alimentatori.
- 11. Se il problema non viene risolto effettuando le azioni riportate sopra, contattare l'assistenza per esaminare i sintomi del problema e verificare se sia necessario sostituire la scheda di sistema.

#### <span id="page-110-1"></span>Il server visualizza immediatamente il Visualizzatore eventi POST quando viene acceso

Completare le seguenti operazioni fino alla risoluzione del problema.

- 1. Correggere eventuali errori segnalati dai LED LPD (Lightpath Diagnostics).
- 2. Assicurarsi che il server supporti tutti i processori e che i processori corrispondano per velocità e dimensione della cache.

È possibile visualizzare i dettagli dei processori dalla configurazione del sistema.

Per determinare se il processore è supportato dal server, vedere <https://serverproven.lenovo.com/>.

- 3. (Solo per tecnici qualificati) Assicurarsi che il processore 1 sia posizionato correttamente
- 4. (Solo per tecnici qualificati) Rimuovere il processore 2 e riavviare il server.
- 5. Sostituire i seguenti componenti uno alla volta, nell'ordine mostrato, riavviando ogni volta il server:
	- a. (Solo per tecnici qualificati) Processore
	- b. (Solo per tecnici qualificati) Scheda di sistema

### <span id="page-111-0"></span>L'hypervisor incorporato non è nell'elenco di avvio

Completare le seguenti operazioni fino alla risoluzione del problema.

- 1. Se il server è stato installato, spostato o sottoposto a manutenzione di recente, oppure se questa è la prima volta che si utilizza l'hypervisor incorporato, accertarsi che il dispositivo sia collegato correttamente e che non vi siano danni fisici ai connettori.
- 2. Consultare la documentazione fornita con il dispositivo flash con hypervisor incorporato facoltativo per informazioni sull'impostazione e la configurazione.
- 3. Consultare <https://serverproven.lenovo.com/> per verificare che il dispositivo hypervisor incorporato sia supportato per il server.
- 4. Accertarsi che il dispositivo hypervisor incorporata sia incluso nell'elenco delle opzioni di avvio disponibili. Dall'interfaccia utente del controller di gestione, fare clic su Configurazione server → Opzioni di avvio.

Per informazioni sull'accesso all'interfaccia utente del controller di gestione, vedere la sezione "Avvio e utilizzo dell'interfaccia Web di XClarity Controller" nella documentazione di XCC compatibile con il server in uso all'indirizzo:

<https://pubs.lenovo.com/lxcc-overview/>

- 5. Consultare <http://datacentersupport.lenovo.com> per eventuali suggerimenti tecnici (comunicati di servizio) correlati all'hypervisor incorporato e al server.
- 6. Accertarsi che l'altro software funzioni sul server per verificarne il corretto funzionamento.

### <span id="page-111-1"></span>Il server non riconosce un'unità disco fisso

Completare le seguenti operazioni fino alla risoluzione del problema.

- 1. Osservare il LED di stato di colore giallo associato a tale unità. Se questo LED è acceso, indica un malfunzionamento dell'unità.
- 2. In tal caso, rimuovere l'unità dal comparto, attendere 45 secondi, quindi reinserirla, verificando che l'assieme unità sia collegato al backplane dell'unità disco fisso.
- 3. Osservare il LED di attività dell'unità disco fisso color verde associato e il LED di stato di colore giallo:
	- Se il LED di attività verde lampeggia e il LED giallo non è acceso, l'unità viene riconosciuta dal controller e funziona correttamente. Eseguire la diagnostica per le unità disco fisso. Quando si avvia un server e si preme il tasto in base alle istruzioni sullo schermo, viene visualizzato LXPM per impostazione predefinita. (Per ulteriori informazioni, consultare la sezione "Avvio" nella documentazione di LXPM compatibile con il server in uso all'indirizzo [https://pubs.lenovo.com/lxpm](https://pubs.lenovo.com/lxpm-overview/)[overview/](https://pubs.lenovo.com/lxpm-overview/).)Da questa interfaccia è possibile eseguire la diagnostica dell'unità disco fisso. Nella pagina Diagnostica fare clic su Esegui diagnostica → HDD test/Test dell'unità disco.\*
	- Se il LED di attività verde lampeggia e il LED di stato giallo lampeggia lentamente, l'unità viene riconosciuta dal controller ed è in fase di ricostruzione.
	- Se nessun LED è acceso o lampeggiante, controllare il backplane dell'unità disco fisso.
	- Se il LED di attività verde lampeggia e il LED di stato giallo è acceso, sostituire l'unità. Se l'attività dei LED rimane la stessa, andare al passaggio Problemi dell'unità disco fisso. Se l'attività del LED cambia, tornare al passaggio 1.
- 4. Assicurarsi che il backplane dell'unità disco fisso sia posizionato in modo corretto. In tal caso, gli assiemi unità si collegano correttamente al backplane senza piegarsi o causare un movimento del backplane.
- 5. Reinserire il cavo di alimentazione del backplane e ripetere i punti da 1 a 3.
- 6. Reinserire il cavo di segnale del backplane e ripetere i punti da 1 a 3.
- 7. Controllare il cavo di segnale del backplane o il backplane stesso:
	- Sostituire il cavo di segnale del backplane interessato.
	- Sostituire il backplane interessato.
- 8. Eseguire la diagnostica per le unità disco fisso. Quando si avvia un server e si preme il tasto in base alle istruzioni sullo schermo, viene visualizzato LXPM per impostazione predefinita. (Per ulteriori informazioni, consultare la sezione "Avvio" nella documentazione di LXPM compatibile con il server in uso all'indirizzo <https://pubs.lenovo.com/lxpm-overview/>.) Da questa interfaccia è possibile eseguire la diagnostica dell'unità disco fisso. Nella pagina Diagnostica fare clic su Esegui diagnostica → HDD test/Test dell'unità disco.<sup>\*</sup>

Sulla base di tali test:

- Se l'adattatore supera il test ma le unità non vengono riconosciute, sostituire il cavo di segnale del backplane e rieseguire i test.
- Sostituire il backplane.
- Se l'adattatore non supera il test, scollegare il cavo di segnale del backplane dall'adattatore e rieseguire i test.
- Se l'adattatore non supera il test, sostituirlo.

### <span id="page-112-0"></span>La memoria di sistema visualizzata è inferiore alla memoria fisica installata

Completare la seguente procedura per risolvere il problema.

Nota: Ogni volta che si installa o si rimuove un modulo di memoria è necessario scollegare il server dalla fonte di alimentazione e attendere 10 secondi prima di riavviarlo.

- 1. Assicurarsi che:
	- Nessun LED di errore è acceso sul pannello informativo dell'operatore.
	- Nessun LED di errore del modulo di memoria è acceso sulla scheda di sistema.
	- Il canale sottoposto a mirroring della discrepanza non tenga conto della discrepanza.
	- I moduli di memoria siano installati correttamente.
	- Sia stato installato il tipo corretto di modulo di memoria (per i requisiti, vedere ["Regole e ordine di](#page-61-0) [installazione dei moduli di memoria" a pagina 58\)](#page-61-0).
	- Dopo avere cambiato o sostituito un modulo di memoria, la configurazione della memoria viene aggiornata di conseguenza in Setup Utility.
	- Tutti i banchi di memoria siano abilitati. Il server potrebbe avere disabilitato automaticamente un banco di memoria al momento del rilevamento di un problema o un banco di memoria potrebbe essere stato disabilitato manualmente.
	- Non vi sia alcuna mancata corrispondenza di memoria quando il server è alla configurazione di memoria minima.
- 2. Riposizionare i moduli di memoria e quindi riavviare il server.
- 3. Controllare il log errori del POST:
	- Se un modulo di memoria è stato disattivato da un SMI (System-Management Interrupt), sostituirlo.
	- Se un modulo di memoria è stato disabilitato dall'utente o dal POST, riposizionare il modulo di memoria, quindi eseguire Setup Utility e abilitare il modulo di memoria.
- 4. Riabilitare tutti i moduli di memoria utilizzando Setup Utilty e riavviare il server.
- 5. (Solo per tecnici qualificati) Installare il modulo di memoria malfunzionante in un connettore del modulo di memoria per il processore 2 (se installato) per verificare che il problema non sia il processore o il connettore del modulo di memoria.
- 6. (Solo per tecnici qualificati) Sostituire la scheda di sistema.

### <span id="page-113-0"></span>Un dispositivo opzionale Lenovo appena installato non funziona.

- 1. Assicurarsi che:
	- Il dispositivo sia supportato dal server (vedere <https://serverproven.lenovo.com/>).
	- Siano state seguite le istruzioni di installazione fornite con il dispositivo e che questo sia installato correttamente.
	- Non siano stati allentati altri cavi o dispositivi installati.
	- Le informazioni di configurazione nella configurazione del sistema siano state aggiornate. Quando si avvia un server e si preme il tasto in base alle istruzioni sullo schermo per visualizzare Setup Utility. (Per ulteriori informazioni, consultare la sezione "Avvio" nella documentazione di LXPM compatibile con il server in uso all'indirizzo <https://pubs.lenovo.com/lxpm-overview/>.) Qualora si modifichi la memoria o qualsiasi altro dispositivo, è necessario aggiornare la configurazione.
- 2. Riposizionare il dispositivo che si è appena installato.
- 3. Sostituire il dispositivo che si è appena installato.
- 4. Riposizionare il collegamento di cavi e controllare che non vi siano guasti fisici al cavo.
- 5. Se il cavo è danneggiato, sostituirlo.

### <span id="page-113-1"></span>Nel log eventi viene visualizzato l'errore Voltage planar

Completare le seguenti operazioni fino alla risoluzione del problema.

- 1. Ripristinare la configurazione minima del sistema. Vedere ["Specifiche" a pagina 3](#page-6-0) per informazioni sul numero minimo necessario di processori e DIMM.
- 2. Riavviare il sistema.
	- Se il sistema viene riavviato, aggiungere gli elementi rimossi uno alla volta e riavviare ogni volta il sistema, finché non si verifica l'errore. Sostituire l'elemento che causa l'errore.
	- Se il sistema non si riavvia, è possibile che l'errore riguardi la scheda di sistema.

# <span id="page-114-0"></span>Appendice A. Richiesta di supporto e assistenza tecnica

Se è necessaria assistenza tecnica o se si desidera ottenere maggiori informazioni sui prodotti Lenovo, è disponibile una vasta gamma di risorse Lenovo.

<span id="page-114-2"></span>Informazioni aggiornate su sistemi, dispositivi opzionali, servizi e supporto forniti da Lenovo sono disponibili all'indirizzo Web seguente:

<http://datacentersupport.lenovo.com>

Nota: IBM è il fornitore di servizi preferito di Lenovo per ThinkSystem.

### Prima di contattare l'assistenza

Prima di contattare l'assistenza, è possibile eseguire diversi passaggi per provare a risolvere il problema autonomamente. Se si decide che è necessario contattare l'assistenza, raccogliere le informazioni necessarie al tecnico per risolvere più rapidamente il problema.

#### <span id="page-114-1"></span>Eseguire il tentativo di risolvere il problema autonomamente

È possibile risolvere molti problemi senza assistenza esterna seguendo le procedure di risoluzione dei problemi fornite da Lenovo nella guida online o nella documentazione del prodotto Lenovo. La documentazione del prodotto Lenovo descrive inoltre i test di diagnostica che è possibile effettuare. La documentazione della maggior parte dei sistemi, dei sistemi operativi e dei programmi contiene procedure per la risoluzione dei problemi e informazioni relative ai messaggi e ai codici di errore. Se si ritiene che si stia verificando un problema di software, consultare la documentazione relativa al programma o sistema operativo.

La documentazione relativa ai prodotti ThinkSystem è disponibile nella posizione seguente: [https://](https://pubs.lenovo.com/) [pubs.lenovo.com/](https://pubs.lenovo.com/)

È possibile effettuare i seguenti passaggi per provare a risolvere il problema autonomamente:

- Verificare che tutti i cavi siano connessi.
- Controllare gli interruttori di alimentazione per accertarsi che il sistema e i dispositivi opzionali siano accesi.
- Controllare il software, il firmware e i driver di dispositivo del sistema operativo aggiornati per il proprio prodotto Lenovo. I termini e le condizioni della garanzia Lenovo specificano che l'utente, proprietario del prodotto Lenovo, è responsabile della manutenzione e dell'aggiornamento di tutto il software e il firmware per il prodotto stesso (a meno che non sia coperto da un contratto di manutenzione aggiuntivo). Il tecnico dell'assistenza richiederà l'aggiornamento di software e firmware, se l'aggiornamento del software contiene una soluzione documentata per il problema.
- Se nel proprio ambiente è stato installato nuovo hardware o software, visitare il sito https:// [serverproven.lenovo.com/](https://serverproven.lenovo.com/) per assicurarsi che l'hardware e il software siano supportati dal prodotto.
- Accedere all'indirizzo <http://datacentersupport.lenovo.com> e individuare le informazioni utili alla risoluzione del problema.
	- Controllare i forum Lenovo all'indirizzo [https://forums.lenovo.com/t5/Datacenter-Systems/ct-p/sv\\_eg](https://forums.lenovo.com/t5/Datacenter-Systems/ct-p/sv_eg) per verificare se altri utenti hanno riscontrato un problema simile.

#### Raccolta delle informazioni necessarie per contattare il sevizio di supporto

Se è necessario un servizio di garanzia per il proprio prodotto Lenovo, preparando le informazioni appropriate prima di contattare l'assistenza i tecnici saranno in grado di offrire un servizio più efficiente. Per ulteriori informazioni sulla garanzia del prodotto, è anche possibile visitare la sezione [http://](http://datacentersupport.lenovo.com/warrantylookup)  [datacentersupport.lenovo.com/warrantylookup](http://datacentersupport.lenovo.com/warrantylookup).

Raccogliere le informazioni seguenti da fornire al tecnico dell'assistenza. Questi dati consentiranno al tecnico dell'assistenza di fornire rapidamente una soluzione al problema e di verificare di ricevere il livello di assistenza definito nel contratto di acquisto.

- I numeri di contratto dell'accordo di manutenzione hardware e software, se disponibili
- Numero del tipo di macchina (identificativo macchina a 4 cifre Lenovo)
- Numero modello
- Numero di serie
- Livelli del firmware e UEFI di sistema correnti
- Altre informazioni pertinenti quali messaggi di errore e log

In alternativa, anziché contattare il supporto Lenovo, è possibile andare all'indirizzo [https://](https://support.lenovo.com/servicerequest)  [support.lenovo.com/servicerequest](https://support.lenovo.com/servicerequest) per inviare una ESR (Electronic Service Request). L'inoltro di una tale richiesta avvierà il processo di determinazione di una soluzione al problema rendendo le informazioni disponibili ai tecnici dell'assistenza. I tecnici dell'assistenza Lenovo potranno iniziare a lavorare sulla soluzione non appena completata e inoltrata una ESR (Electronic Service Request).

## Raccolta dei dati di servizio

Al fine di identificare chiaramente la causa principale di un problema del server o su richiesta del supporto Lenovo, potrebbe essere necessario raccogliere i dati di servizio che potranno essere utilizzati per ulteriori analisi. I dati di servizio includono informazioni quali i log eventi e l'inventario hardware.

<span id="page-115-0"></span>I dati di servizio possono essere raccolti mediante i seguenti strumenti:

### • Lenovo XClarity Provisioning Manager

Utilizzare la funzione Raccogli dati di servizio di Lenovo XClarity Provisioning Manager per raccogliere i dati di servizio del sistema. È possibile raccogliere i dati del log di sistema esistenti oppure eseguire una nuova diagnosi per raccogliere dati aggiornati.

### • Lenovo XClarity Controller

È possibile utilizzare l'interfaccia CLI o Web di Lenovo XClarity Controller per raccogliere i dati di servizio per il server. Il file può essere salvato e inviato al supporto Lenovo.

- Per ulteriori informazioni sull'utilizzo dell'interfaccia Web per la raccolta dei dati di servizio, vedere la sezione "Download dei dati del servizio" nella documentazione di XCC compatibile con il server in uso all'indirizzo <https://pubs.lenovo.com/lxcc-overview/>.
- Per ulteriori informazioni sull'utilizzo dell'interfaccia della riga di comando per la raccolta dei dati di servizio, vedere la sezione "comando ffdc" nella documentazione di XCC compatibile con il server in uso all'indirizzo <https://pubs.lenovo.com/lxcc-overview/>.

### • Lenovo XClarity Administrator

Lenovo XClarity Administrator può essere configurato in modo da raccogliere e inviare file di diagnostica automaticamente al supporto Lenovo quando si verificano determinati eventi che richiedono assistenza in Lenovo XClarity Administrator e negli endpoint gestiti. È possibile scegliere di inviare i file di diagnostica al Supporto Lenovo mediante Call Home oppure a un altro fornitore di servizi tramite SFTP. È inoltre possibile raccogliere manualmente i file di diagnostica, aprire un record del problema e inviare i file di diagnostica al centro di supporto Lenovo.

Ulteriori informazioni sulla configurazione della notifica automatica dei problemi sono disponibili all'interno di Lenovo XClarity Administrator all'indirizzo [http://sysmgt.lenovofiles.com/help/topic/com.lenovo.lxca.doc/](http://sysmgt.lenovofiles.com/help/topic/com.lenovo.lxca.doc/admin_setupcallhome.html) [admin\\_setupcallhome.html](http://sysmgt.lenovofiles.com/help/topic/com.lenovo.lxca.doc/admin_setupcallhome.html).

### • Lenovo XClarity Essentials OneCLI

Lenovo XClarity Essentials OneCLI dispone di un'applicazione di inventario per raccogliere i dati di servizio Che può essere eseguita sia in banda che fuori banda. Se eseguita in banda all'interno del sistema operativo host sul server, OneCLI può raccogliere informazioni sul sistema operativo, quali il log eventi del sistema operativo e i dati di servizio dell'hardware.

Per ottenere i dati di servizio, è possibile eseguire il comando getinfor. Per ulteriori informazioni sull'esecuzione di getinfor, vedere [https://pubs.lenovo.com/lxce-onecli/onecli\\_r\\_getinfor\\_command](https://pubs.lenovo.com/lxce-onecli/onecli_r_getinfor_command).

### Come contattare il supporto

<span id="page-116-0"></span>È possibile contattare il supporto per ottenere aiuto in caso di problemi.

È possibile ricevere assistenza hardware attraverso un fornitore di servizi Lenovo autorizzato. Per individuare un fornitore di servizi autorizzato da Lenovo a fornire un servizio di garanzia, accedere all'indirizzo [https://](https://datacentersupport.lenovo.com/serviceprovider)  [datacentersupport.lenovo.com/serviceprovider](https://datacentersupport.lenovo.com/serviceprovider) e utilizzare il filtro di ricerca per i vari paesi. Per i numeri di telefono del supporto Lenovo, vedere <https://datacentersupport.lenovo.com/supportphonelist> per i dettagli sul supporto per la propria area geografica.

# Appendice B. Marchi

LENOVO, THINKSYSTEM, Flex System, System x, NeXtScale System e x Architecture sono marchi di Lenovo.

<span id="page-118-0"></span>Intel e Intel Xeon sono marchi di Intel Corporation negli Stati Uniti e in altri paesi.

Internet Explorer, Microsoft e Windows sono marchi del gruppo di società Microsoft.

Linux è un marchio registrato di Linus Torvalds.

Tutti gli altri marchi sono di proprietà dei rispettivi titolari.

# Indice

### A

accensione del server [91](#page-94-0) Adattatore PCIe installazione [84](#page-87-0) aggiornamento Aggiornamento dei dati vitali del prodotto (VPD) [102](#page-105-0) tag asset [104](#page-107-0) UUID (Universal Unique Identifier) [103](#page-106-0) aggiornamento del firmware [94](#page-97-0) alimentatore hot-swap installazione [73](#page-76-0) assistenza e supporto hardware [113](#page-116-0) prima di contattare l'assistenza [111](#page-114-1) software [113](#page-116-0)

## B

backplane installazione [63](#page-66-0) backup della configurazione server [102](#page-105-1) blocchi del server posizioni [30](#page-33-0)

# C

cablaggio del server [90](#page-93-0) cavi di alimentazione [53](#page-56-0) Codice QR [1](#page-4-0) componenti del server [13](#page-16-0) componenti della scheda di sistema [28](#page-31-0) configuration de la mémoire [100](#page-103-0) Configurazione - ThinkSystem ST250 [93](#page-96-1) configurazione del firmware [99](#page-102-0) configurazione del server [55](#page-58-0) Configurazione di sistema - ThinkSystem ST250 [93](#page-96-1) contaminazione da particolato [8](#page-11-0) contaminazione gassosa [8](#page-11-0) contaminazione, particolato e gassosa [8](#page-11-0) contenuto della confezione convalida della configurazione server [91](#page-94-1) coperchio del server installazione [88](#page-91-0) rimozione [59](#page-62-0) creazione di una pagina Web di supporto personalizzata [111](#page-114-2)

## D

Da RAID software a RAID hardware [100](#page-103-1) dati di servizio [112](#page-115-0) DIMM installazione [67](#page-70-0) dispositivi sensibili all'elettricità statica maneggiare [57](#page-60-0) dispositivi, sensibili all'elettricità statica maneggiare [57](#page-60-0)

## E

elenco delle parti [49](#page-52-0) elenco di controllo per la configurazione del server [55](#page-58-1) etichetta di accesso alla rete [1](#page-4-0)

Etichetta ID [1](#page-4-0)

## F

fattore di forma [1](#page-4-2) funzioni [1](#page-4-3)

## G

garanzia [1](#page-4-0) Gestione di XCC configurazione USB anteriore [94](#page-97-1)

## I

informazioni utili [111](#page-114-2) installazione Adattatore PCIe [84](#page-87-0) alimentatore hot-swap [73](#page-76-0) backplane [63](#page-66-0) coperchio del server [88](#page-91-0) DIMM [67](#page-70-0) linee guida [56](#page-59-0) modulo di alimentazione flash [68](#page-71-0) piastra posteriore [64](#page-67-0) telaio unità [62](#page-65-0) unità hot-swap [71](#page-74-0) Unità M.2 [79](#page-82-0) unità nastro [86](#page-89-0) unità ottica [80](#page-83-0) unità simple-swap [85](#page-88-0) Unità SSD da 2,5" in un vano dell'unità da 3,5" [65](#page-68-0) ventola di sistema anteriore [69](#page-72-0) instradamento dei cavi alimentatore fisso [39](#page-42-0) alimentatore ridondante [37](#page-40-0) backplane dell'unità hot-swap [42](#page-45-0) otto unità hot-swap da 2,5" [44](#page-47-0) otto unità hot-swap da 3,5" e quattro unità hot-swap da 2,5" [48](#page-51-0) otto unità SAS/SATA hot-swap da 3,5" [43](#page-46-0) otto unità simple-swap da 3,5" [41](#page-44-0) pannello anteriore [33](#page-36-0) piastra posteriore dell'unità simple-swap [40](#page-43-0)<br>quattro unità SAS/SATA hot-swap da 3,5" 42 quattro unità SAS/SATA hot-swap da 3,5" [42](#page-45-1) quattro unità SATA simple-swap da 3,5" [40](#page-43-1)<br>sedici unità hot-swap da 2.5" 45 sedici unità hot-swap da 2,5" unità nastro [36](#page-39-0) unità ottica [35](#page-38-0) instradamento dei cavi di alimentazione delle ventole [32](#page-35-0) instradamento dei cavi interni [31](#page-34-0) introduzione [1](#page-4-0)

### L

LED attività di rete [21](#page-24-0) LED dello stato di alimentazione [21](#page-24-0) LED di errore di sistema [21](#page-24-0) LED ID di sistema [21](#page-24-0) LED vista posteriore [25](#page-28-0) Lenovo Capacity Planner [9](#page-12-0) Lenovo XClarity Essentials [9](#page-12-0) Lenovo XClarity Provisioning Manager [9](#page-12-0)

linee guida affidabilità del sistema [57](#page-60-1) installazione opzioni [56](#page-59-0) linee guida per l'installazione [56](#page-59-0) linee guida sull'affidabilità del sistema [57](#page-60-1)

## M

manipolazione di dispositivi sensibili all'elettricità statica [57](#page-60-0) marchi [115](#page-118-0) mascherina anteriore anteriore [61](#page-64-0) modulo di alimentazione flash installazione [68](#page-71-0)

## N

numeri di telefono [113](#page-116-0) numeri di telefono per assistenza e supporto hardware [113](#page-116-0) numeri di telefono per l'assistenza e il supporto software [113](#page-116-0)

# O

offerte di gestione [9](#page-12-0) opzioni hardware installazione [59](#page-62-1)

### P

pagina Web di supporto personalizzata [111](#page-114-2) pagina Web di supporto, personalizzata [111](#page-114-2) pannello anteriore [21](#page-24-0) piastra posteriore installazione [64](#page-67-0) ponticello [29](#page-32-0) Problemi di installazione comuni [107](#page-110-3) pulsante di alimentazione [21](#page-24-0) pulsante ID di sistema [21](#page-24-0)

## R

raccolta dei dati di servizio [112](#page-115-0) Regole di installazione del modulo DIMM [58](#page-61-1) Richiesta di supporto [111](#page-114-2) rimozione coperchio del server [59](#page-62-0)

mascherina anteriore [61](#page-64-0) sportello anteriore [60](#page-63-0)

## S

server, vista anteriore [15](#page-18-0) sicurezza cavo di sicurezza integrato [30](#page-33-0) lucchetto sicurezza blocco dello sportello anteriore [30](#page-33-0) Specifiche [3](#page-6-1) spegnimento del server [91](#page-94-2) sportello anteriore rimozione [60](#page-63-0)

# T

telaio unità installazione [62](#page-65-0)

# U

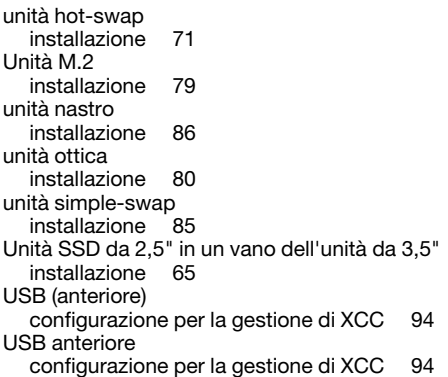

### V

ventola di sistema anteriore installazione [69](#page-72-0) vista anteriore [15](#page-18-0) vista anteriore del server [15](#page-18-0) vista posteriore [24](#page-27-0)

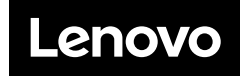

Numero di parte: SP47A37787

Printed in China

(1P) P/N: SP47A37787

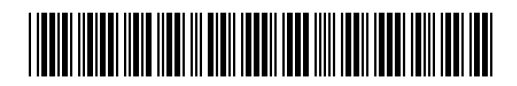